# **الفصل الأول: الإستعلامات Queries الفصل الثاني: النماذج Forms الفصل الثالث: التقارير Reports**

**الفصل الرابع: أمن البيانات والمعلومات**

## **QUERIES**

#### . Microsoft Access

## **- استعلامات التحديد Query Select:** استعلام التحديد هو أكثر أنواع الاستعلامات شيوعاً. حيث أنه يسترد (يعرض) بيانـات مـن Datasheet  $\qquad \qquad (\qquad ) \qquad \qquad (\qquad ).$ وأنواع أخرى من الإجماليات(مثال أعداد الموظفين بكل قسم) **Parameter query ()**

تستخدم الاستعلامات لعرض وتغيير وتحليل البيانات بطرق مختلفـة. يمكنـك أيضـاً

(وسيطة) تحل محل شرط أو أكثر على سبيل المثال، يمكن تصميمه يطالب بتاريخيي . فـي هذه الحالة يسترد Access كافة السجلات التي تقع بين هذين التـاريخيي .(مثـال اسـتعلا

**Cross tab Query** 

فقط. توجد أربعة أنواع من الاستعلامات الإجرائية:

يطالب ببيانات الموظفين بحيث تاريخ الميلاد بين تاريخين.

**- استعلامات إجرائي Query Procedural**

الجانب الأيسر من ورقة البيانات في حين يظهر الآخر في رأس الصفحة.

للبيانات. تحسب الاستعلامات الجدولية المجموع أو المتوسط أو العـدد أو نـوع آخـر مـن

الإجمالي للبيانات التي يتم تجميعها بواسطة نوعين من المعلومات — يظهر أحـداهما أسـفل

• **استعلام حذف Query Delete** يحذف استعلام حذف مجموعة من السجلات من

• **استعلام تحديث Query Update** يجري استعلام التحديث تغييرات عامـة علـى

**سجلات بأكملها، وليس فقط حقول محددة داخل سجلات**.

• **استعلام إلحاق Query Append** يضيف الاسـتعلام الإلحـاقي مجموعـة مـن

الموظفين الذين بلغوا سن الستين أي أحيلوا إلى المعاش.

وسوف نركز على استعلامات **التحديد** حيث أنها أكثر الأنواع شيوعاً.

يمكنك تغيير البيانات في جداول موجودة.

الخاص بك.

• **استعلامات إنشاء جدول Query Table Create** ينشي استعلام إنشـاء جـدول

جدول واحد أو أكثر. على سبيل المثال، يمكنك استخدام استعلام حذف لإزالة منتجات

مجموعة من السجلات في جدول واحد أو أكثر.على سـبيل المثـال، يمكـن زيـادة

الرواتب بنسبة بالمائة للأشخاص في فئة وظيفة معينة. باستخدام استعلام تحـديث،

السجلات من جدول واحد أو أكثر إلى نهاية دول. على سبيل المثال، بفرض أن تـم

الموظفين. حتى تتجنب كتابة كل هذه المعلومات، يمكنك إلحاقها بجـدول "موظـف"

جدولاً جديداً من كافة البيانات أو جزء منها في جدول واحد أو أكثر. تعد استعلامات

جدول أرشيف محفوظات يحتوي على سجلات قديمة. مثلاً يمكنك إنشاء جدول بكـل

توقف إنتاجها أو توجد لها طلبات. **بواسطة استعلامات الحذف، يمكنك دائماً حذف**

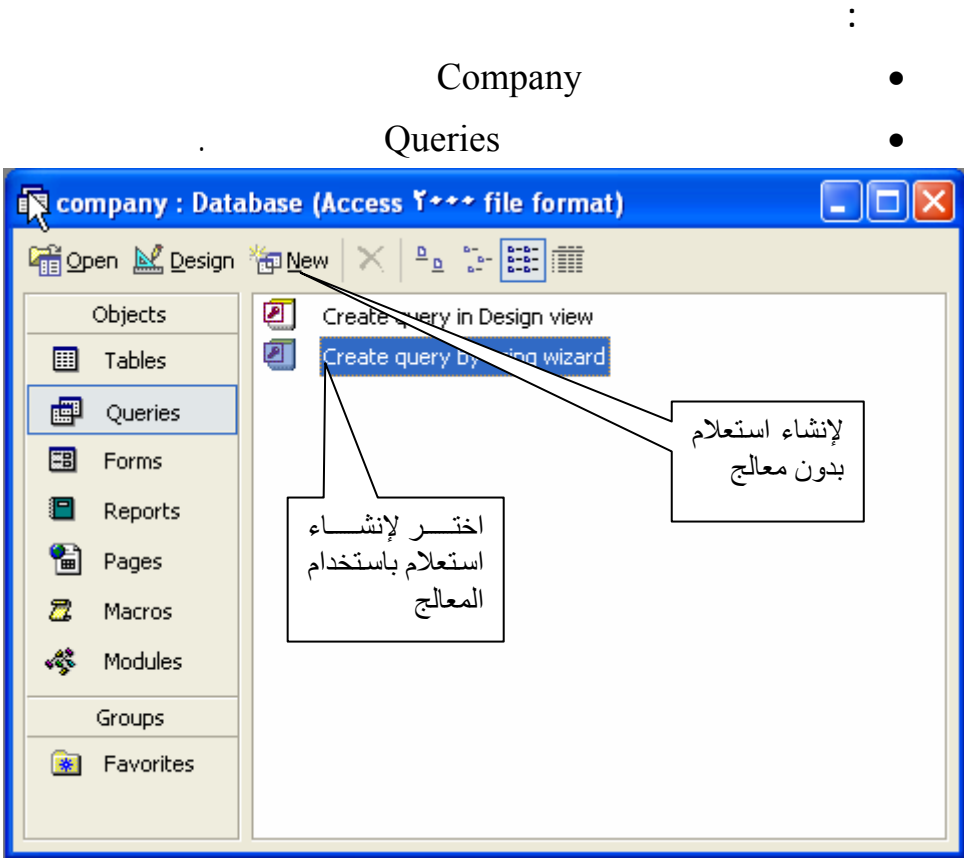

• اختر Wizard Using by Query Create كما هو موضح بالشكل السابق

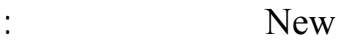

**إنشاء استعلام باستخدام المعالج**

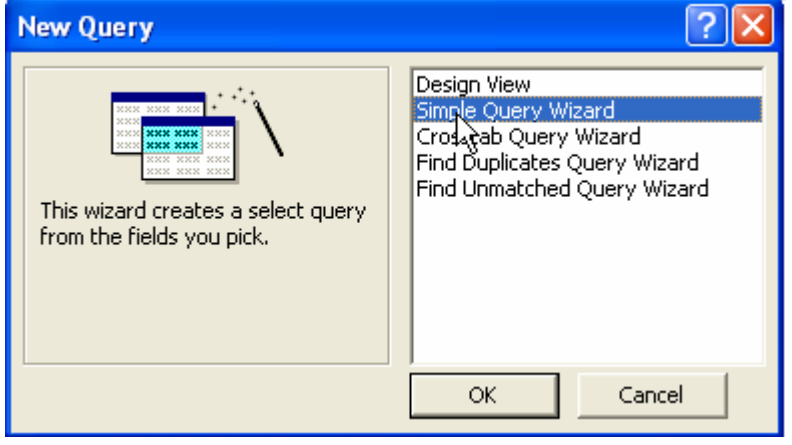

اختر منها Wizard Query Simple أي معالج الاستعلامات البسيطة .

يظهر لك الصندوق الحواري التالي:

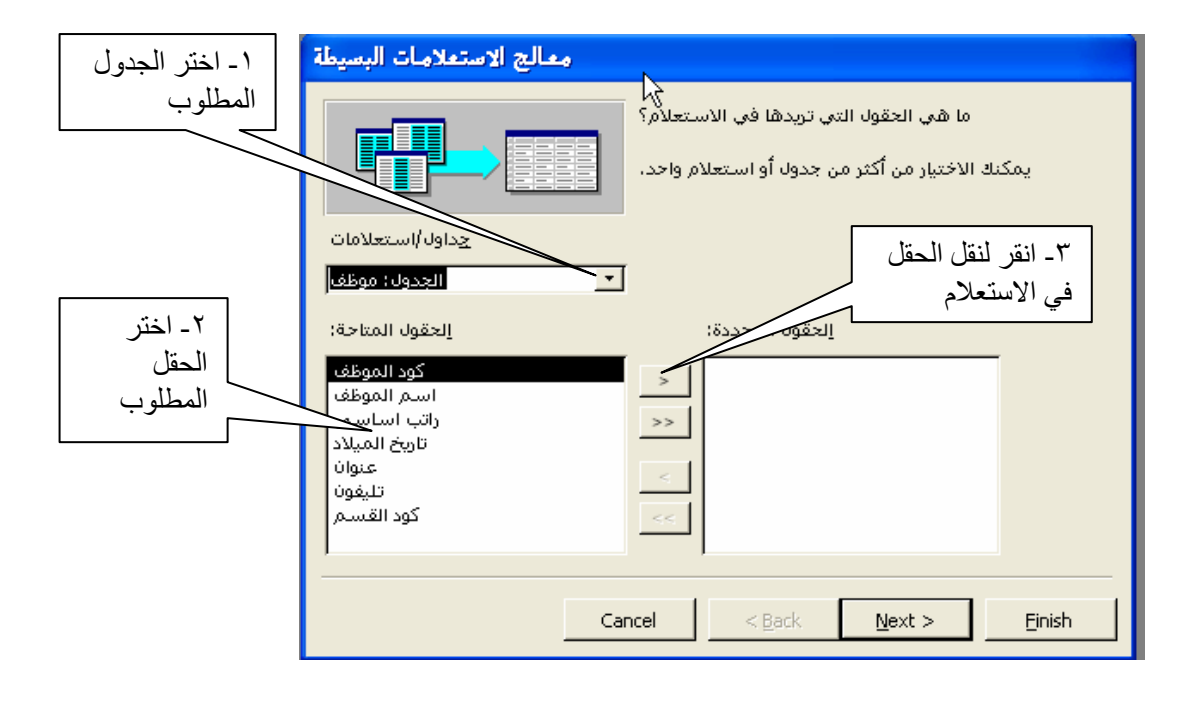

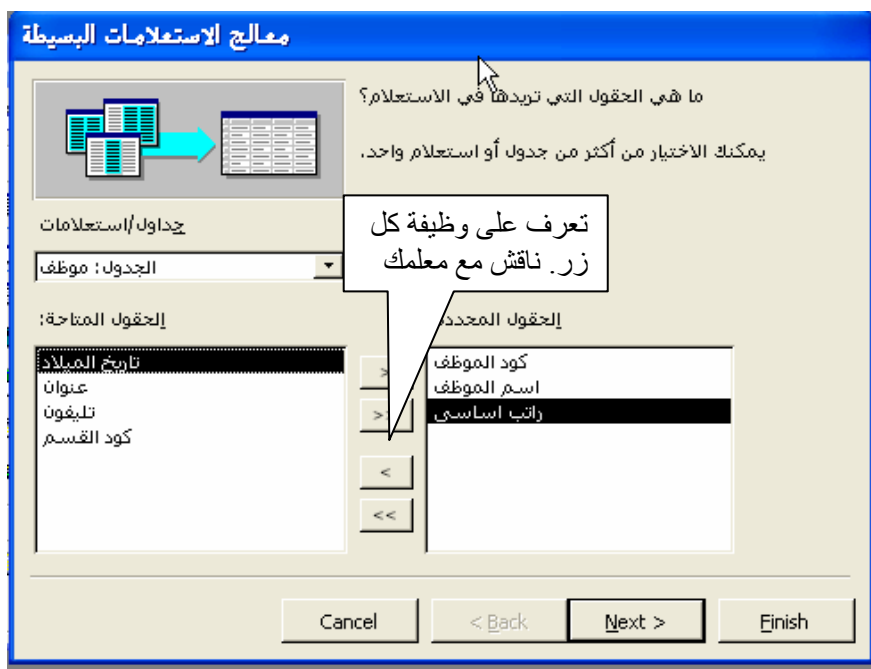

• اختر الحقول المطلوبة كما هو موضح

• اختر Next أي التالي.

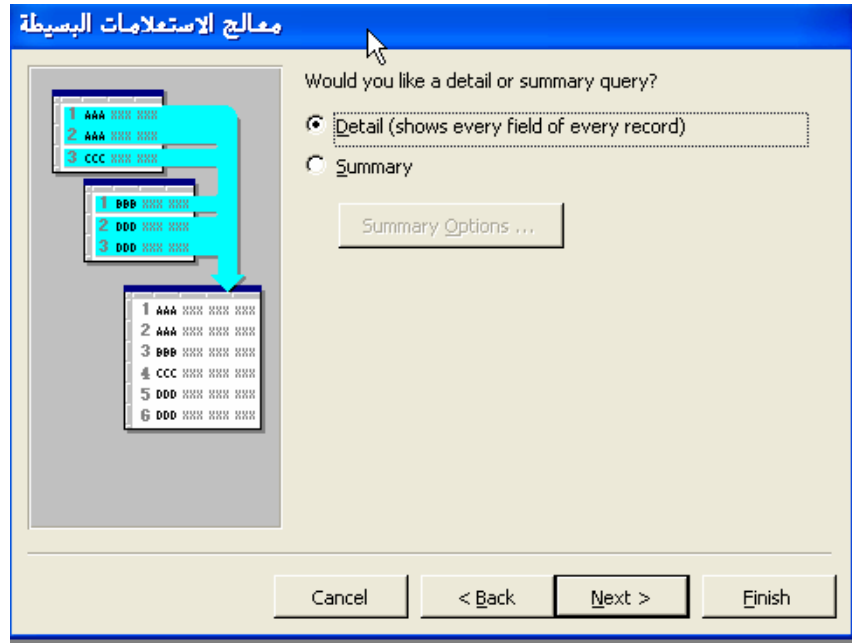

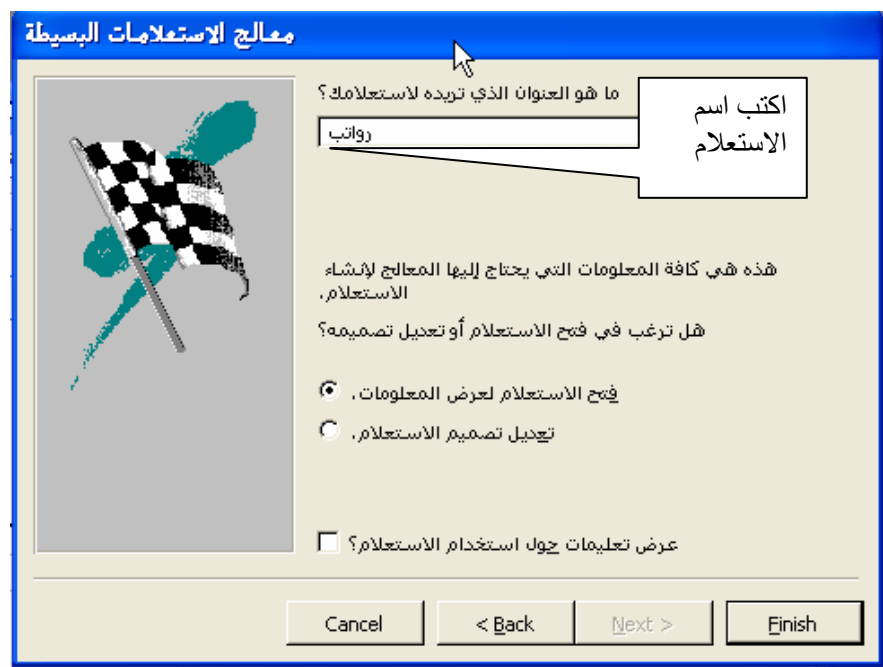

• انقر Finish يظهر لك الاستعلام كما بالشكل التالي:

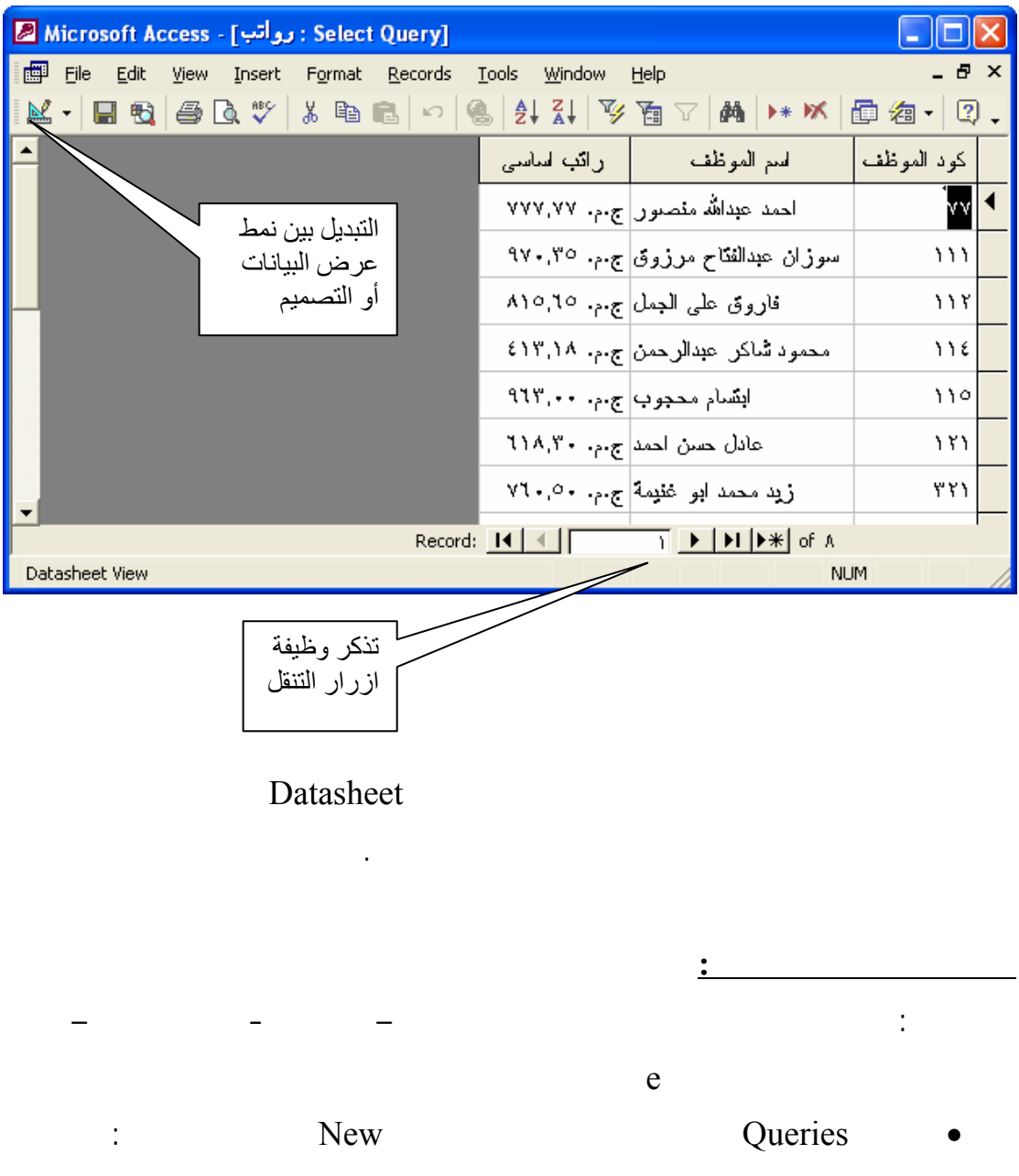

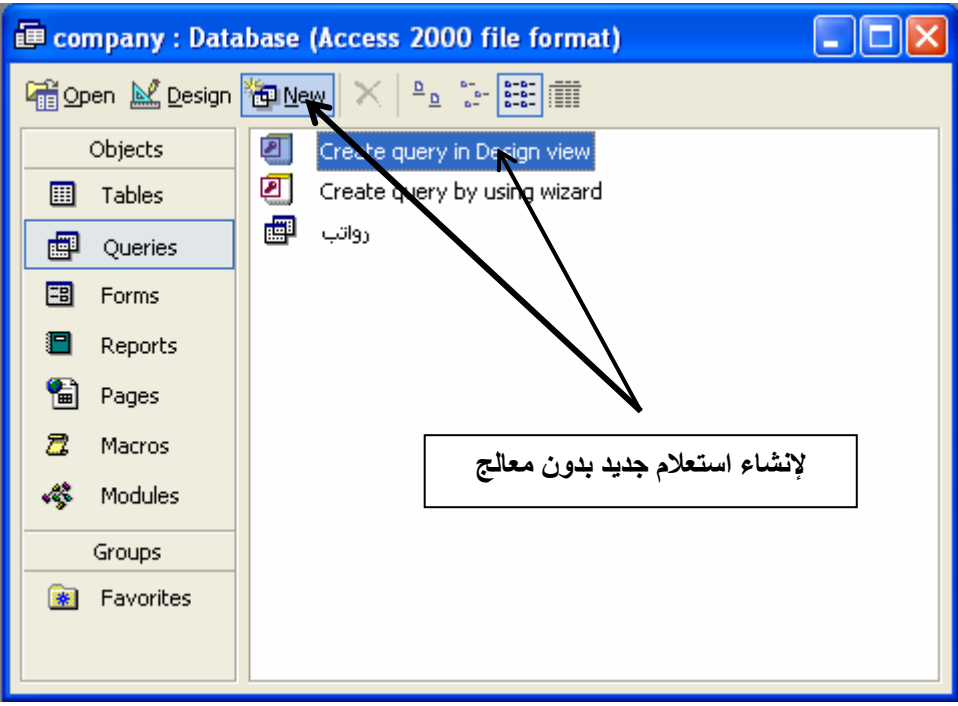

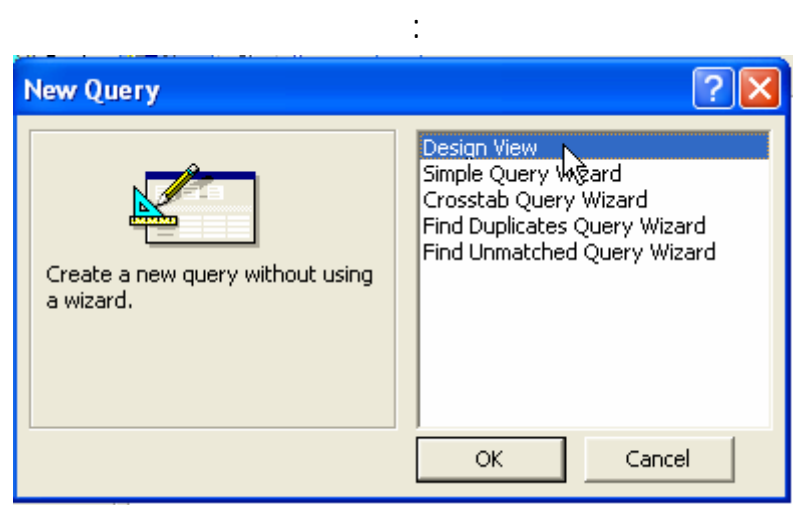

• اختر View Design ثم ok تظهر نافذة تصمي استعلام كما بالشكل:

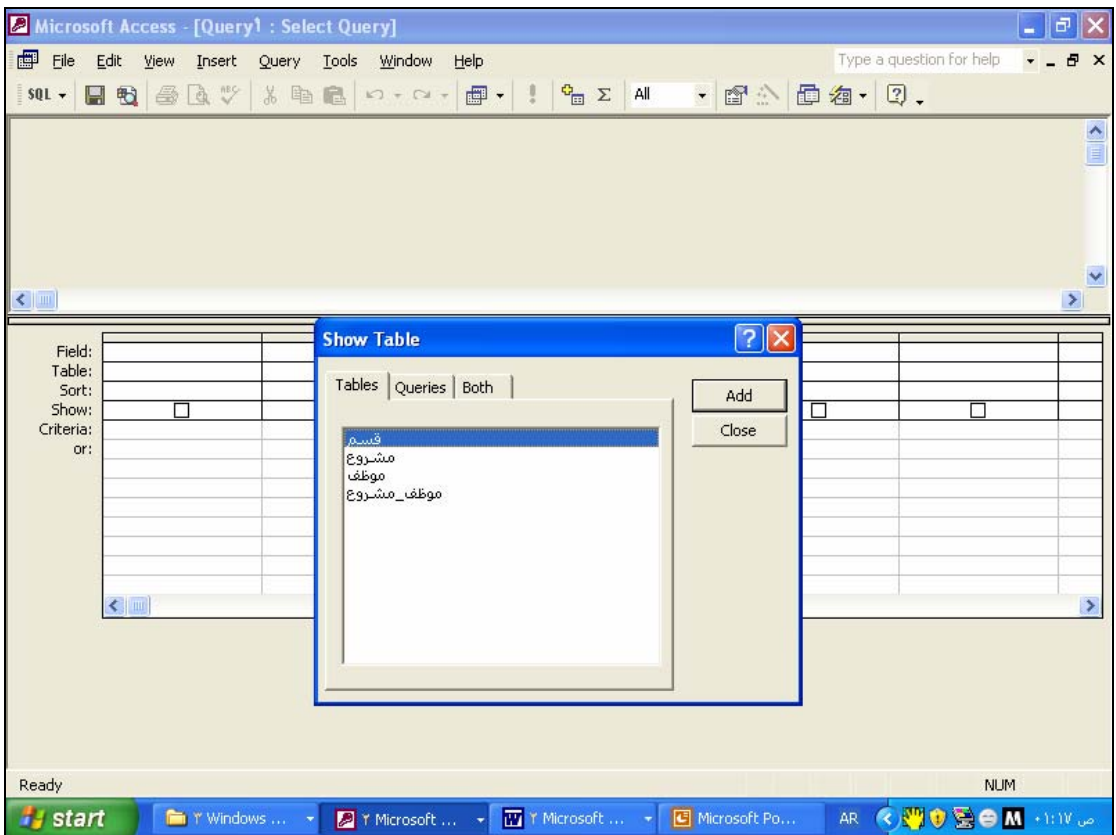

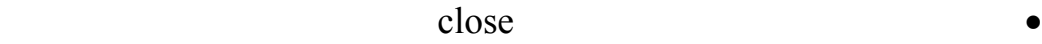

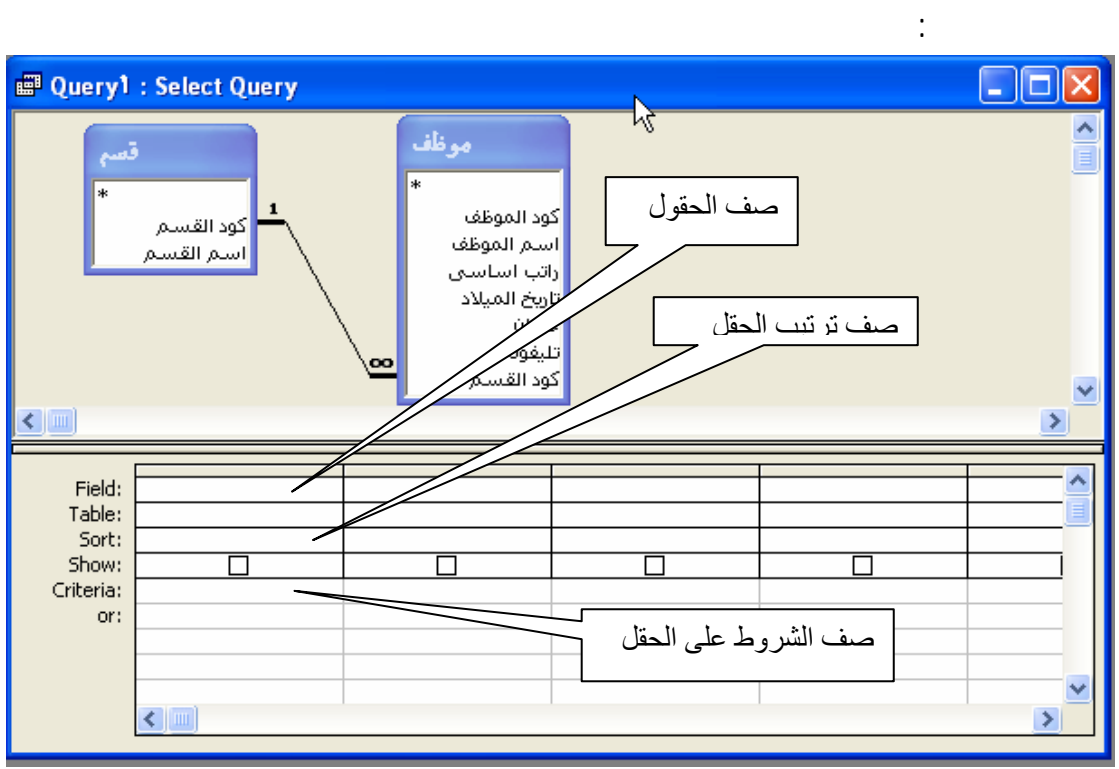

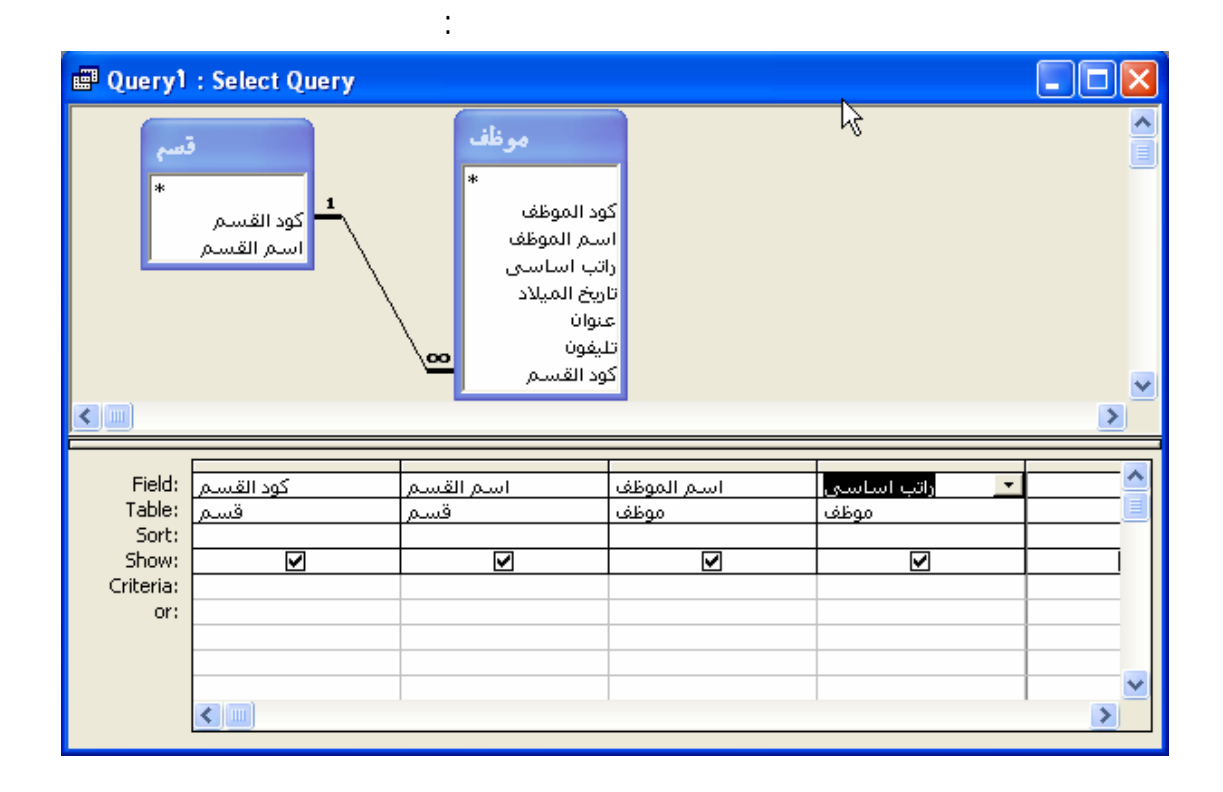

- بسحب الحقل المطلوب من الجدول إلى العمود بأسفل

- أو بالنقر المزدوج على الحقل المطلوب

قم بنقل الحقول المطلوبة كما يلي:

**الحقل المحسوب**

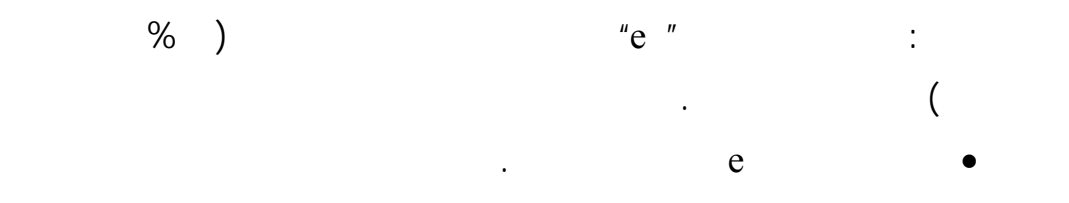

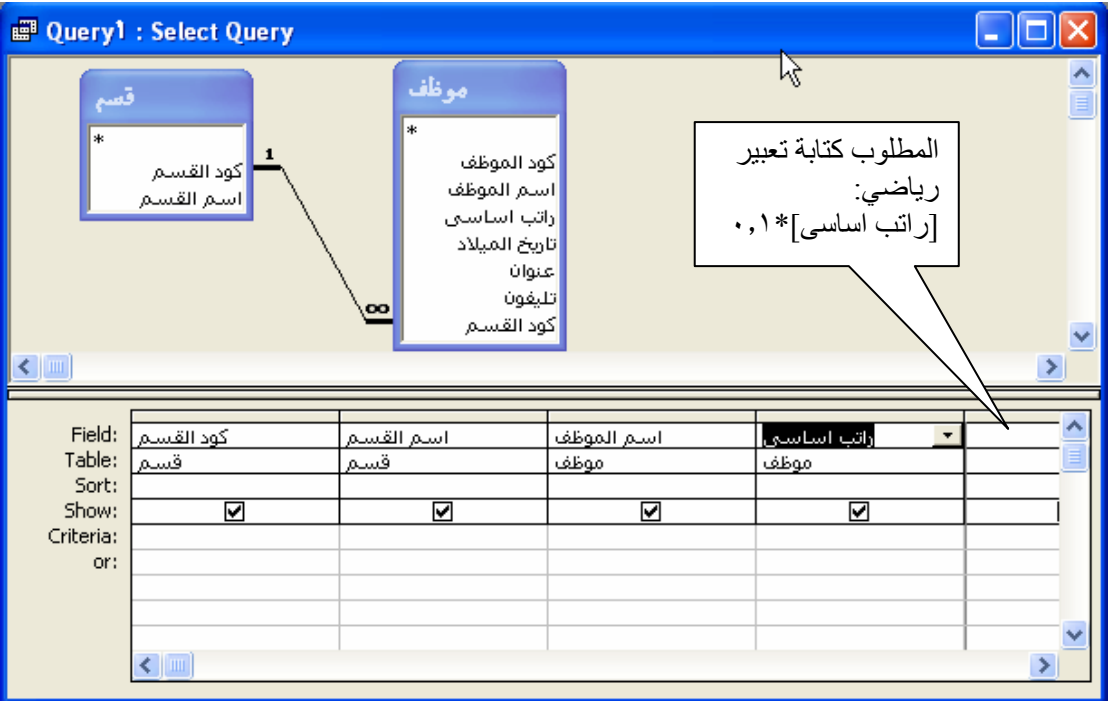

#### expression builder

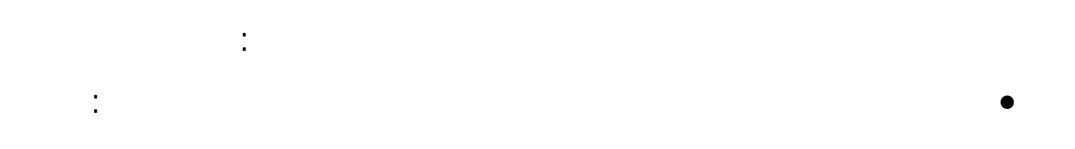

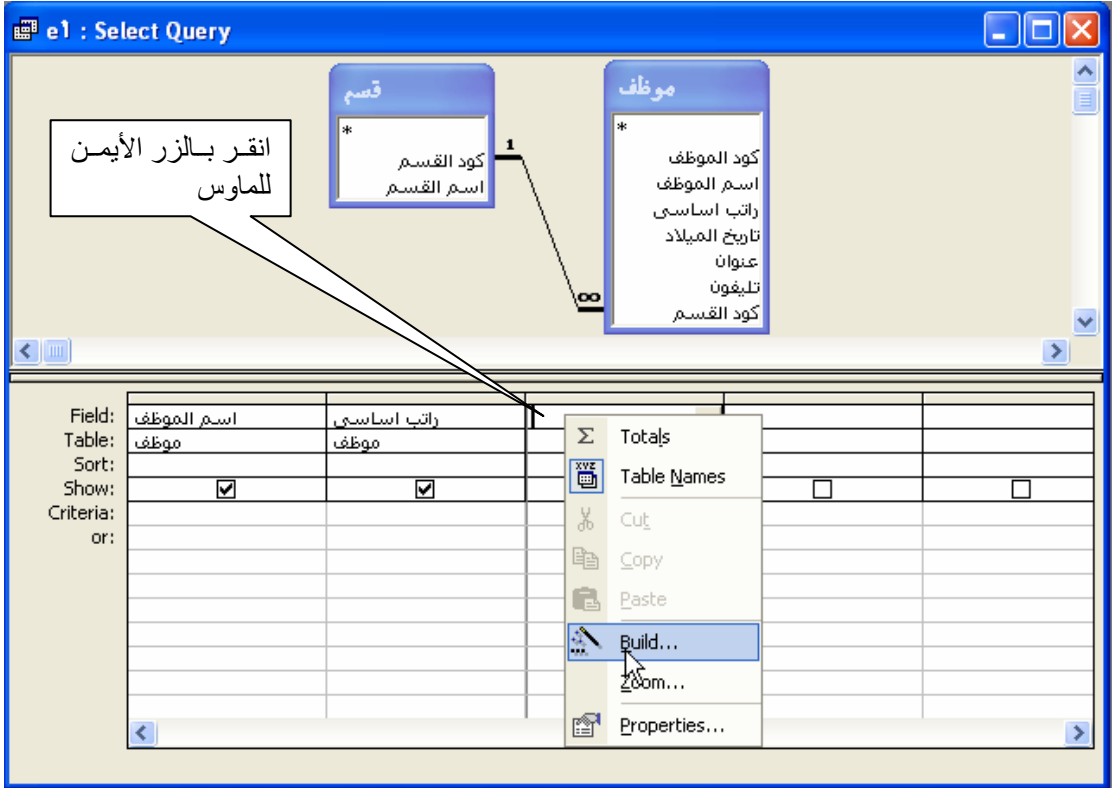

#### تر Build أي إنشاء تظهر لك نافذة منشىء التعبير كما يلي:

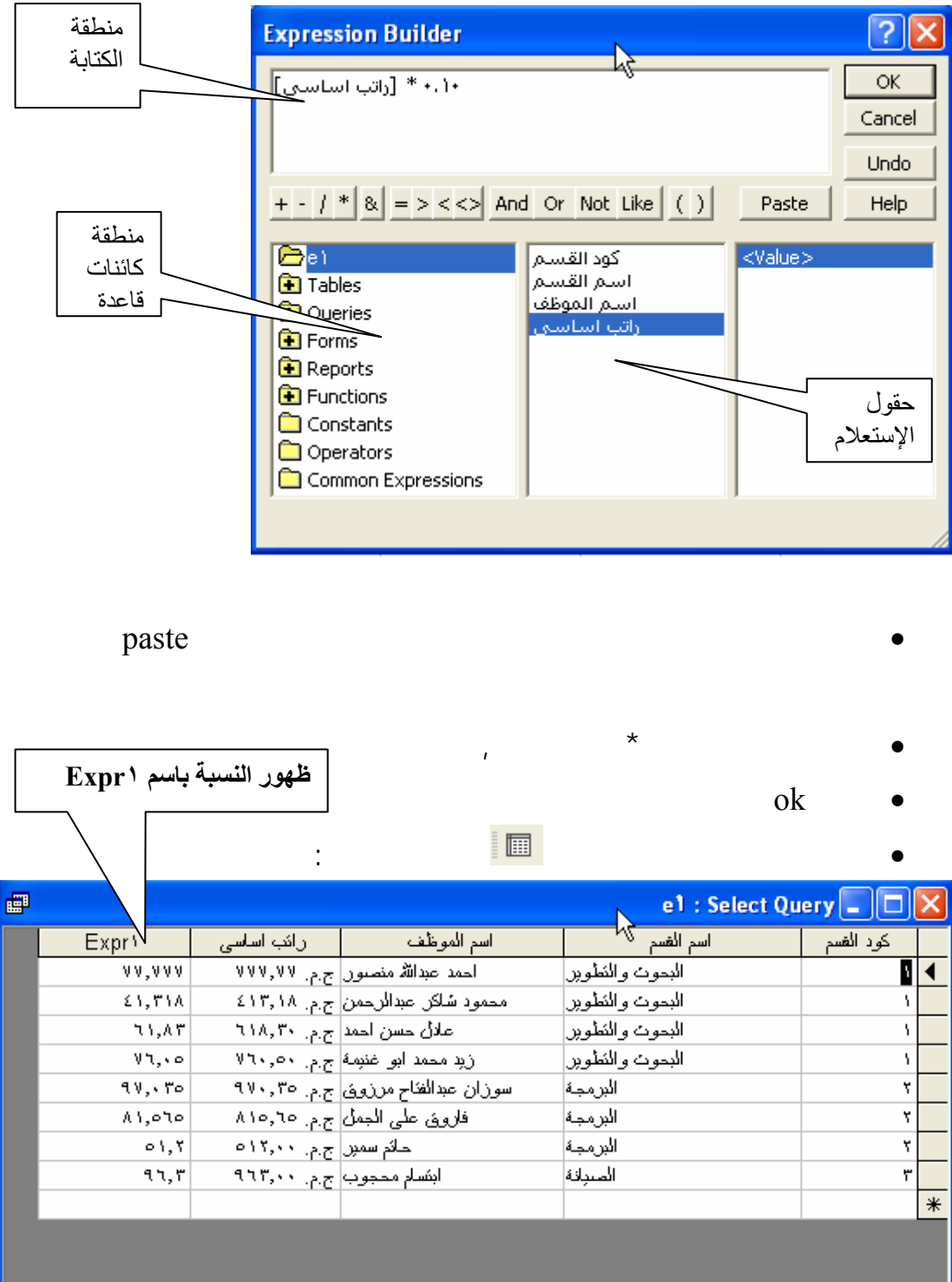

 $\overline{1}$   $\overline{)$   $\overline{)$   $\overline$ 

Record: 14 4

Properties

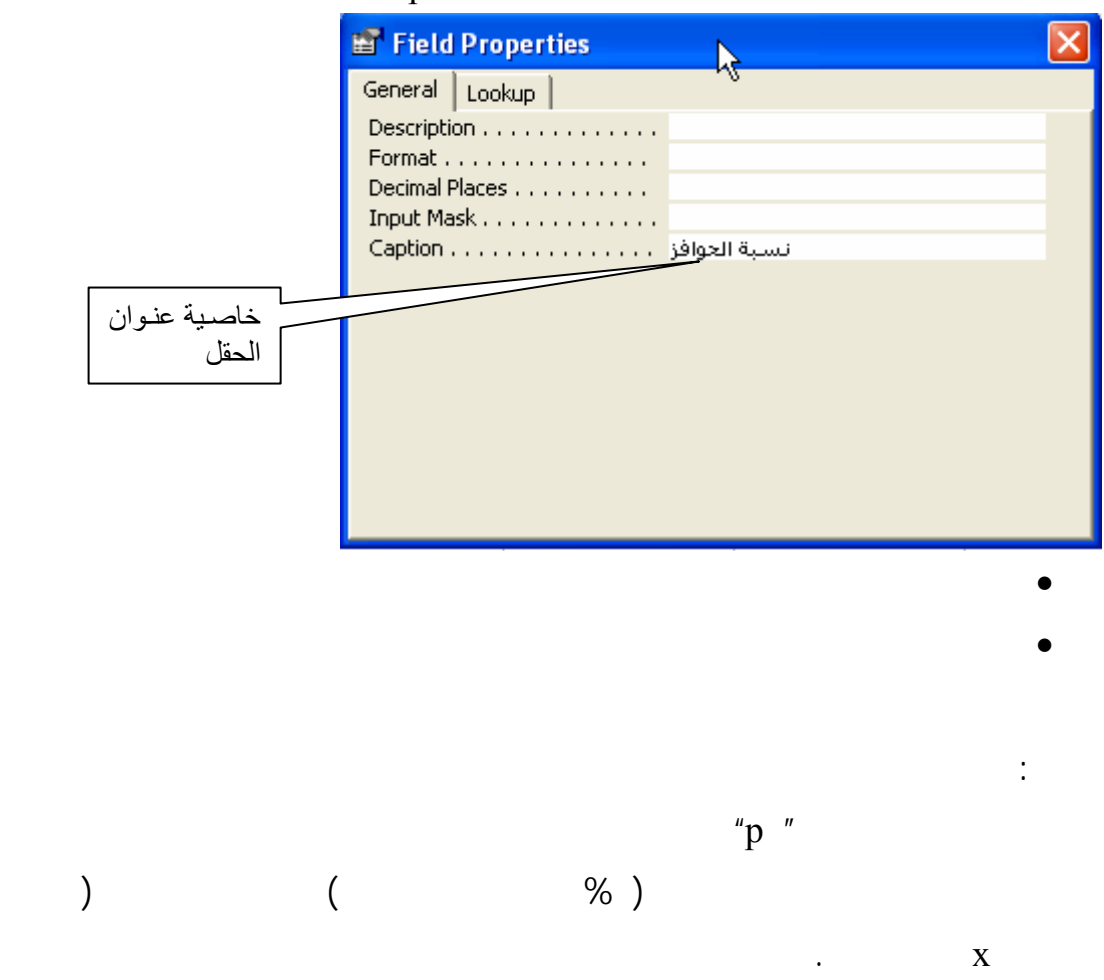

لتغيير عنوان العمود إلى "نسبة الحافز" نعود إلى تصميم الاستعلام من أيقونة ثم من

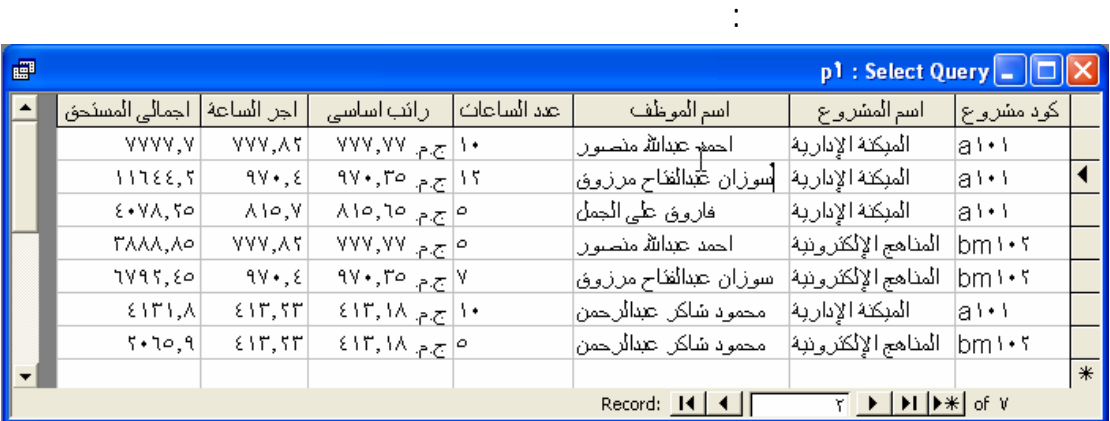

**إضافة شروط للاستعلام: تدريب** : صمم استعلام " c "بحيث يعرض اسم الموظف – الراتب الأساسي. للقسم الذي

كوده .

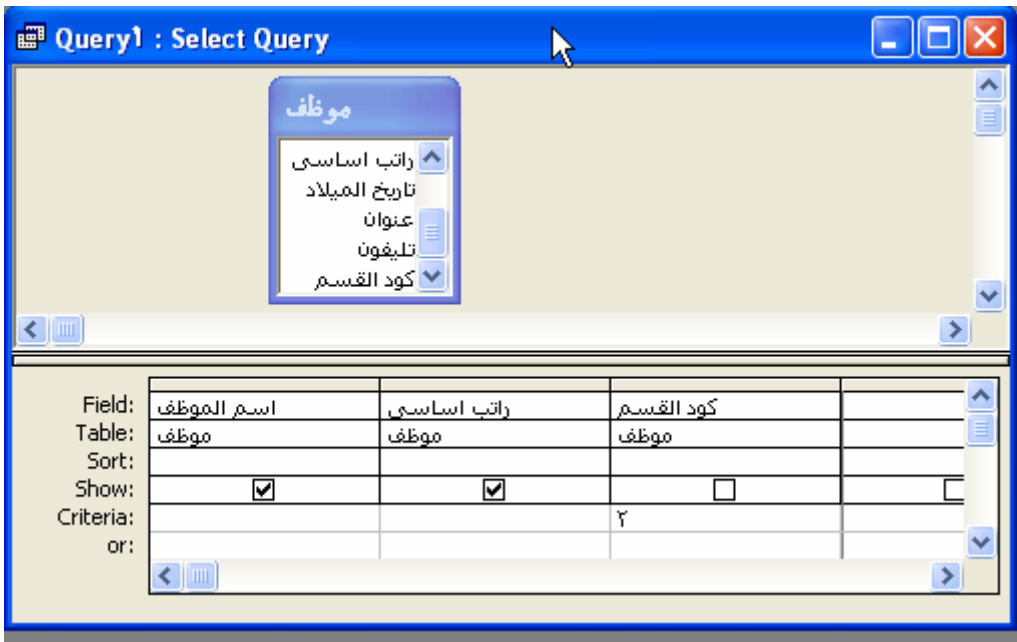

كود القسم كما بالشكل التالي:

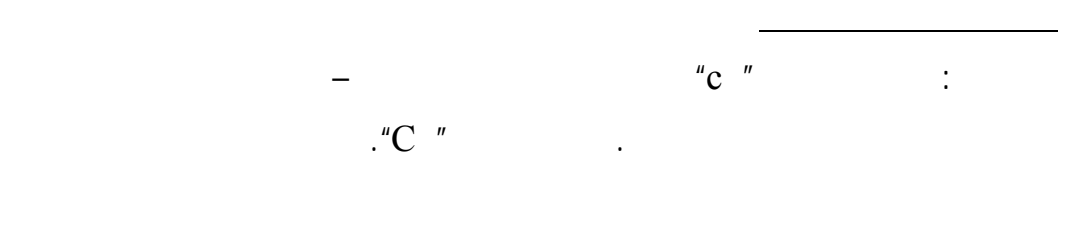

عن التشغيل بين قوسين من نوع [] في منطق الشروط كما بالشكل:

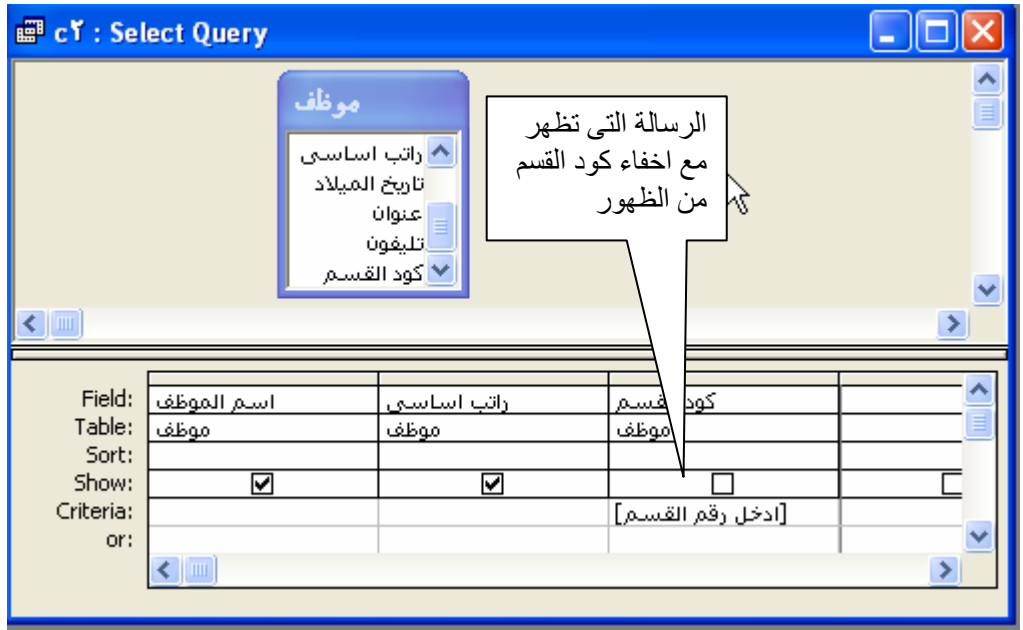

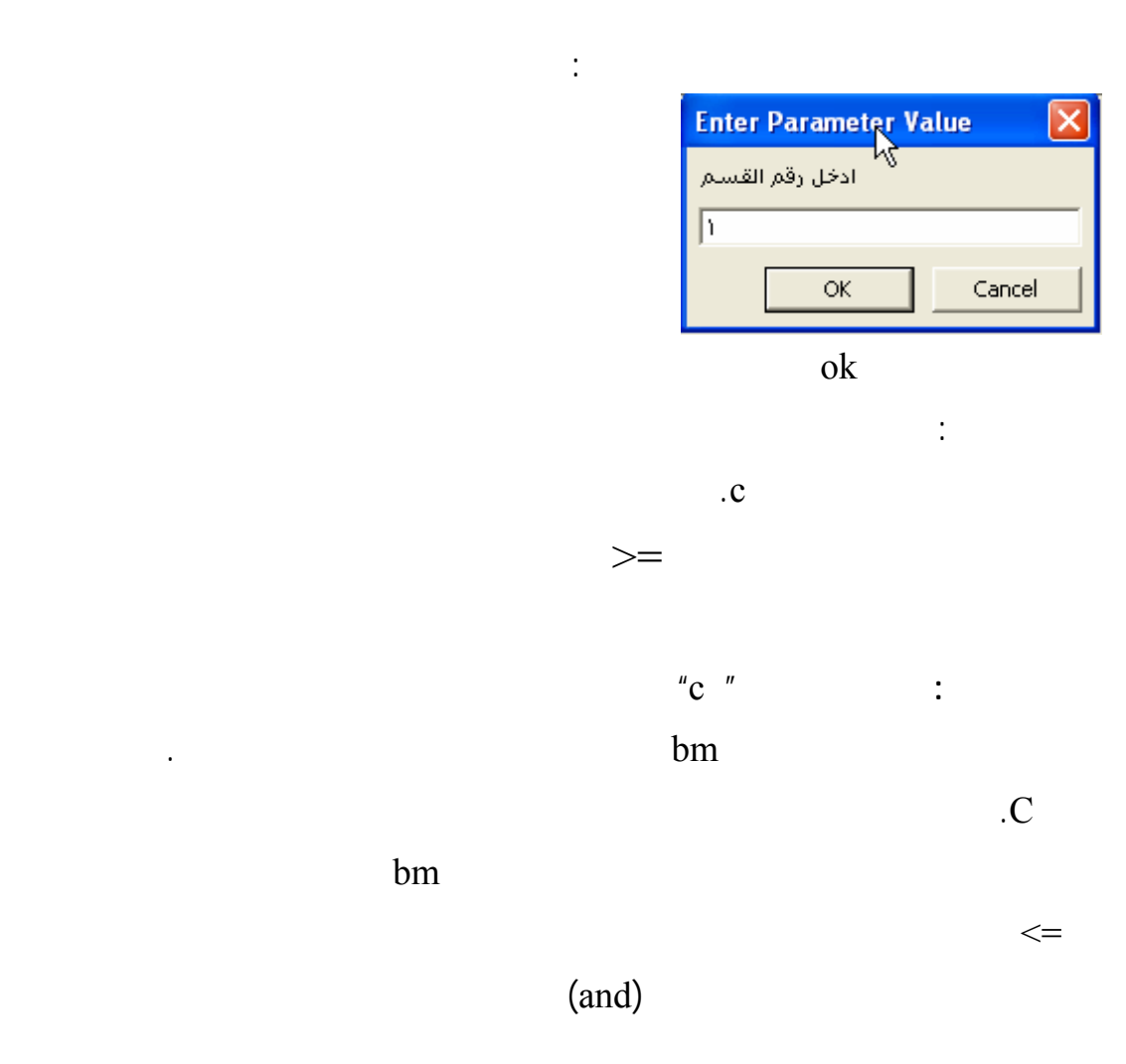

.

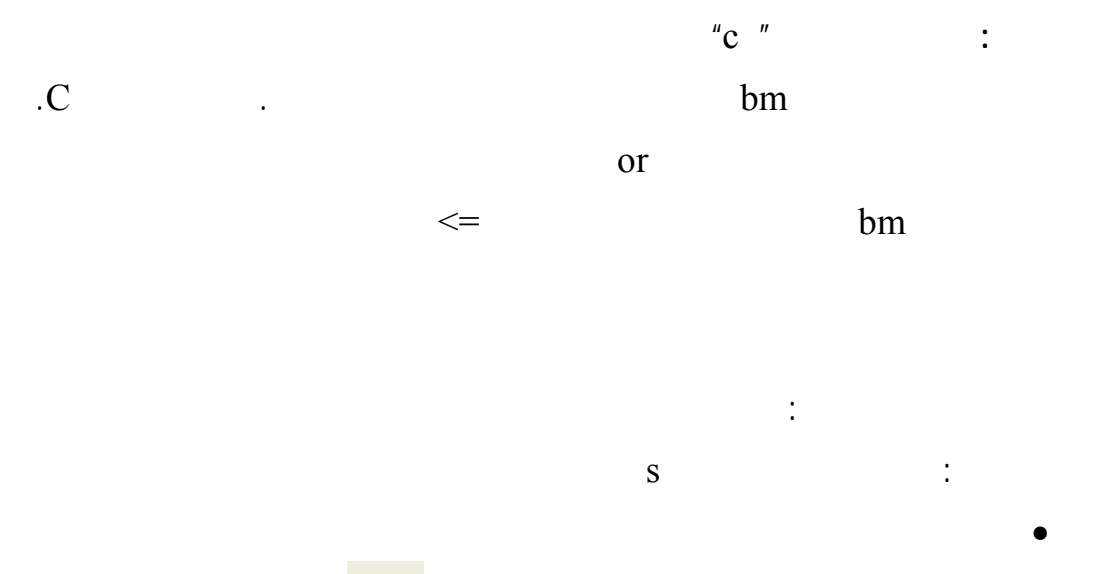

- لجعل هذا الاستعلام تجميعي قم بالنقر على ايقونة
- أو من القائمة المختصرة عند النقر على اى مكان في المنطقة السفلى من نافذة  $\overline{\mathbf{\Sigma}}$  Totals ٦

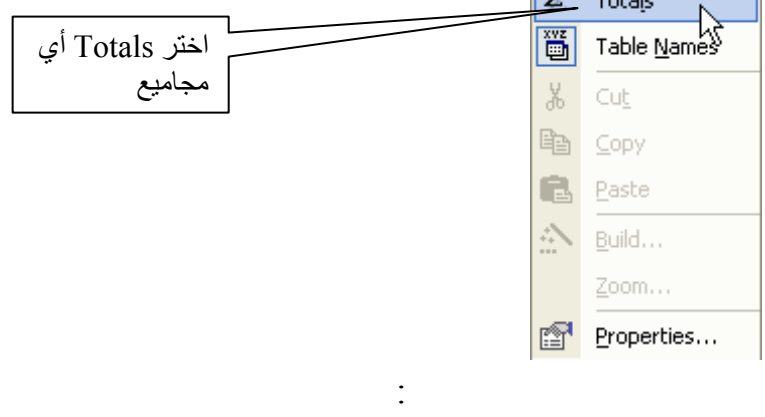

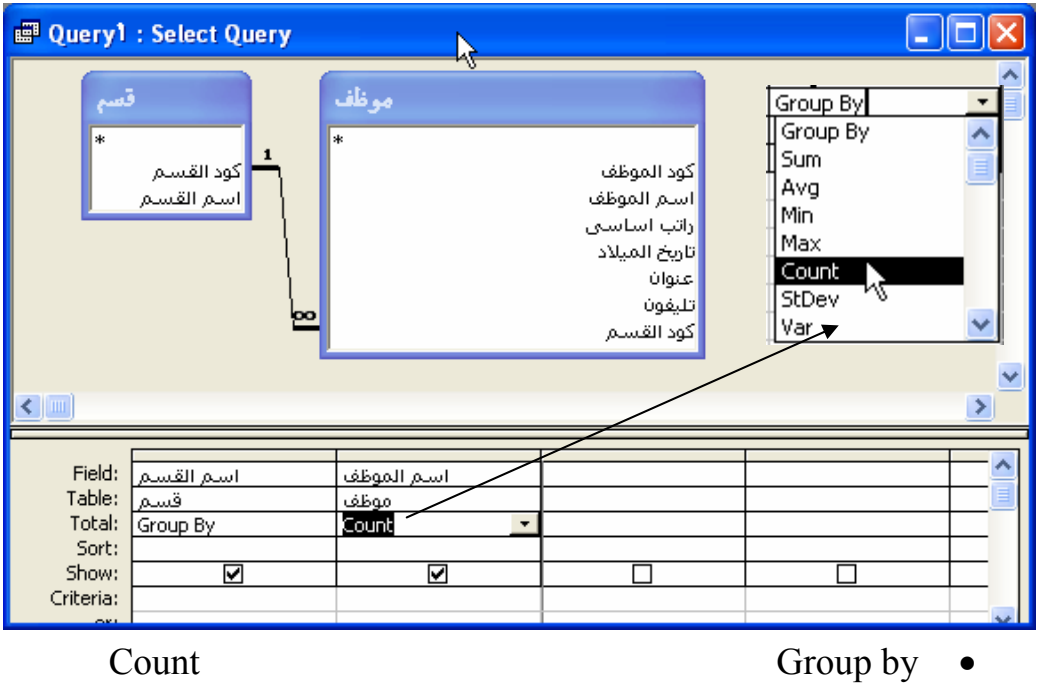

الموظف فتعنى عدد الموظفين لكل قسم.

**تمرين**: صمم استعلام باسم S لعرض اسم المشروع وعدد الموظفين الذين يعملون به.

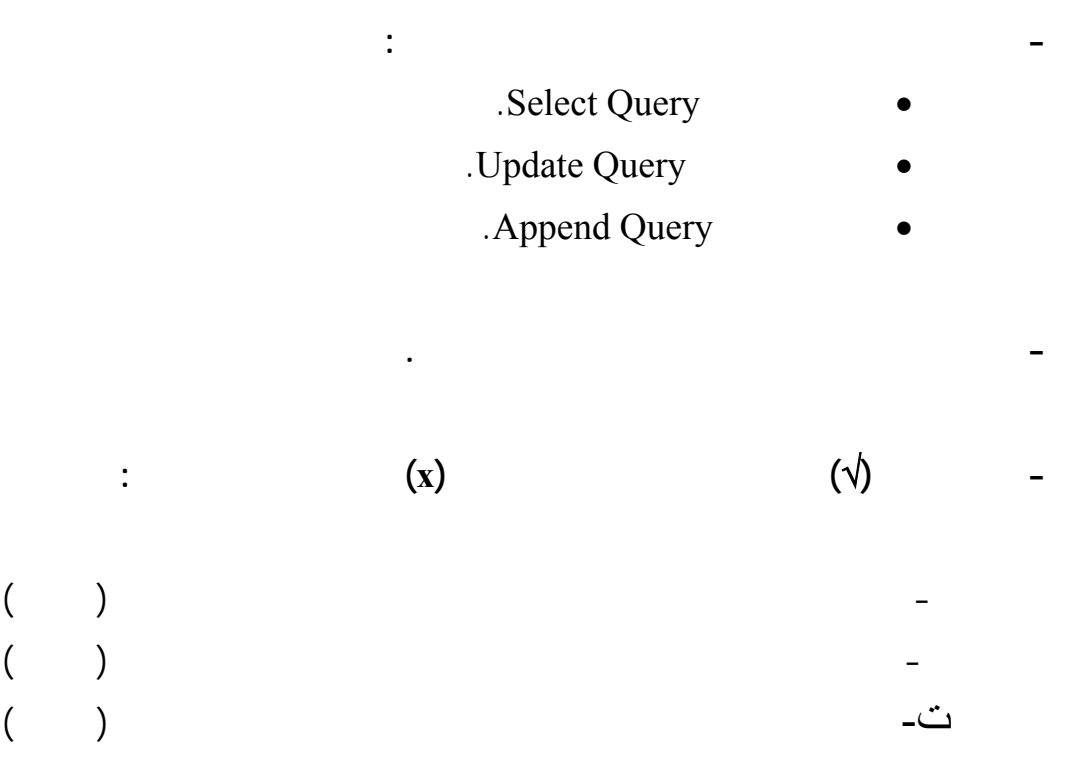

### **Forms**

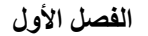

عرضها في قاعدة بيانات.

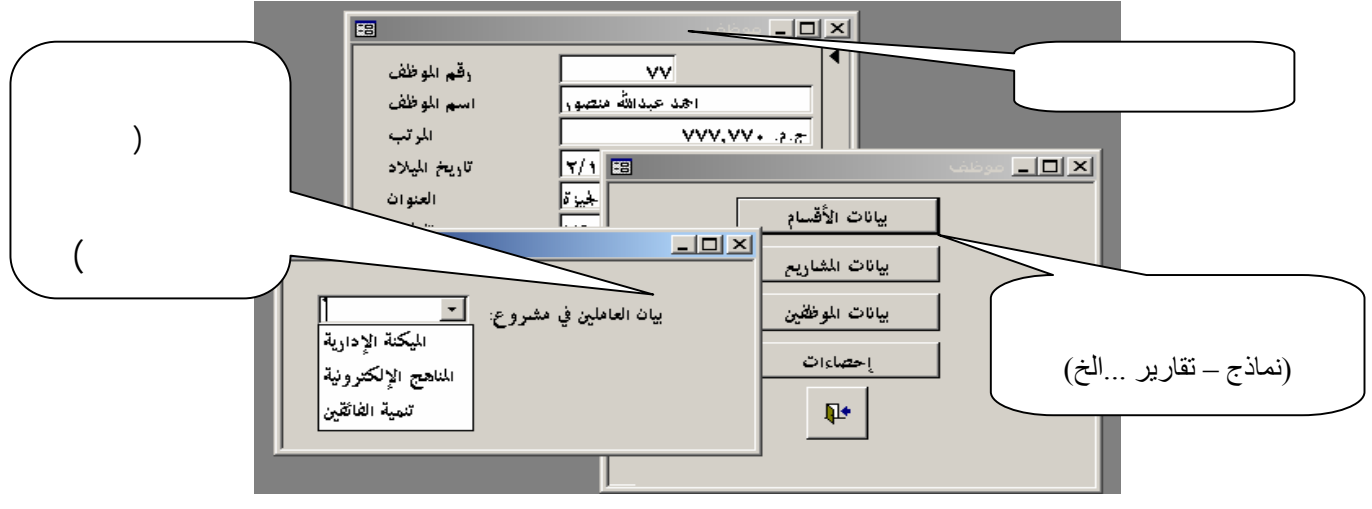

مخصص يقبل دخال المستخدم وينفذ إجراء استناداً إلى الإدخال كما يبين الشكل التالي.

• **أنواع النماذج Types Forms**

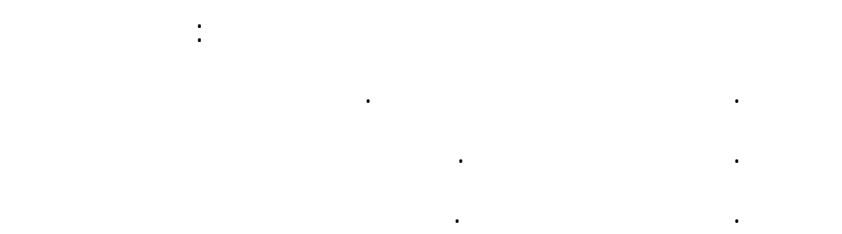

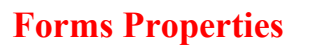

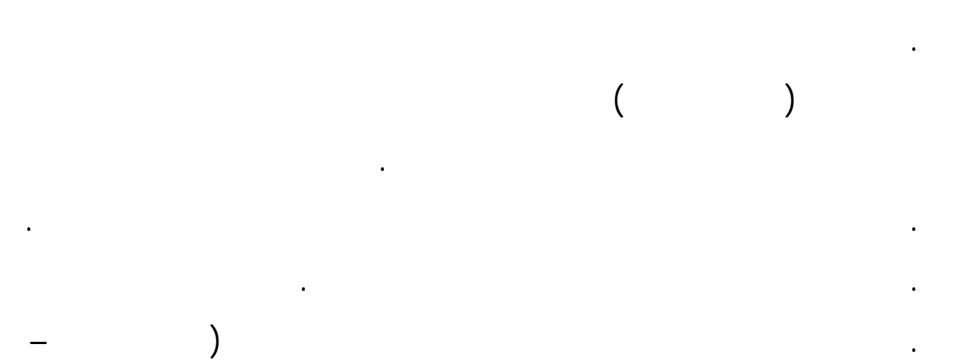

Tools Control (وأشهر هذه العناصر هي مربعات لنصوص.

كعناصر مخزنة بتصميم لنموذج.

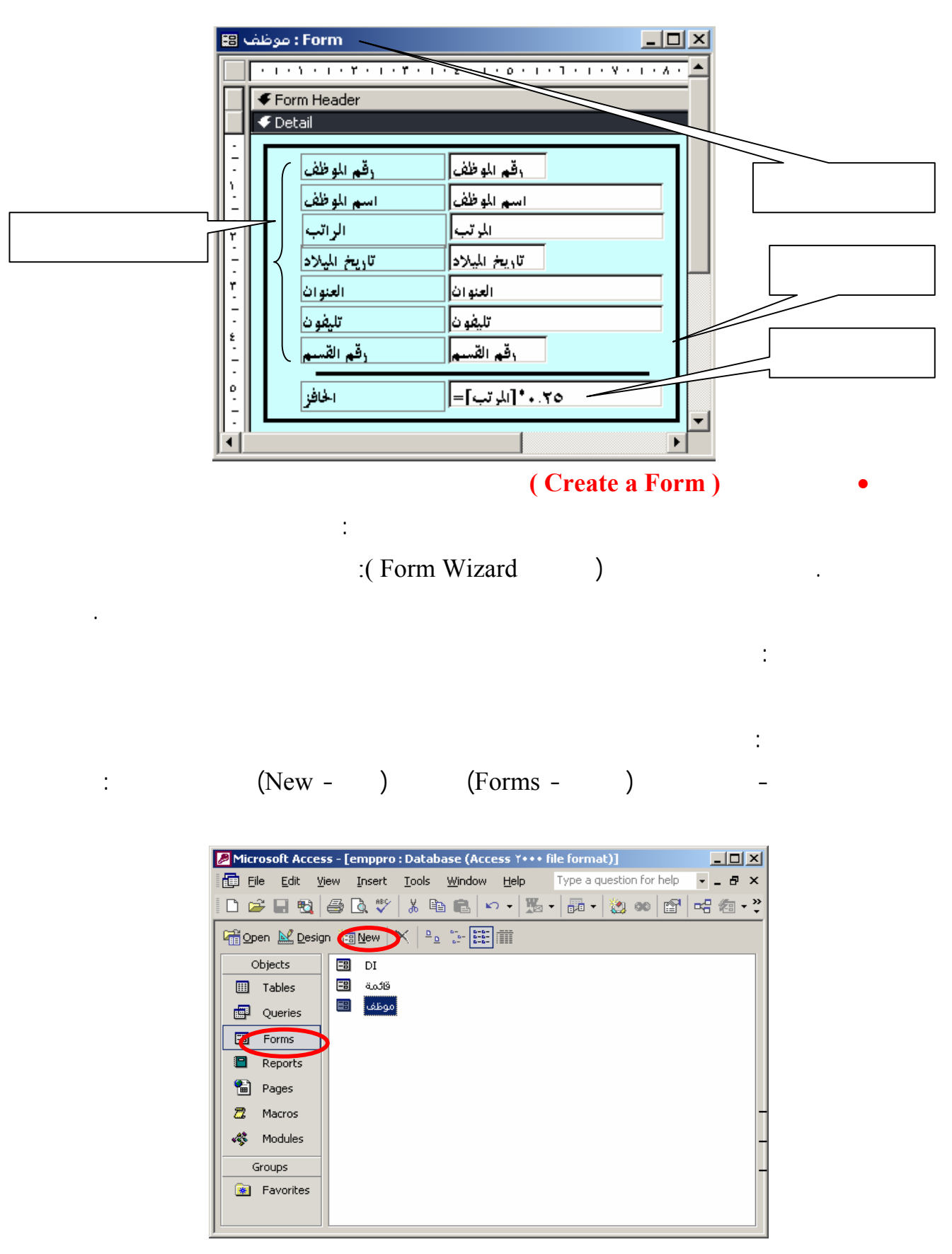

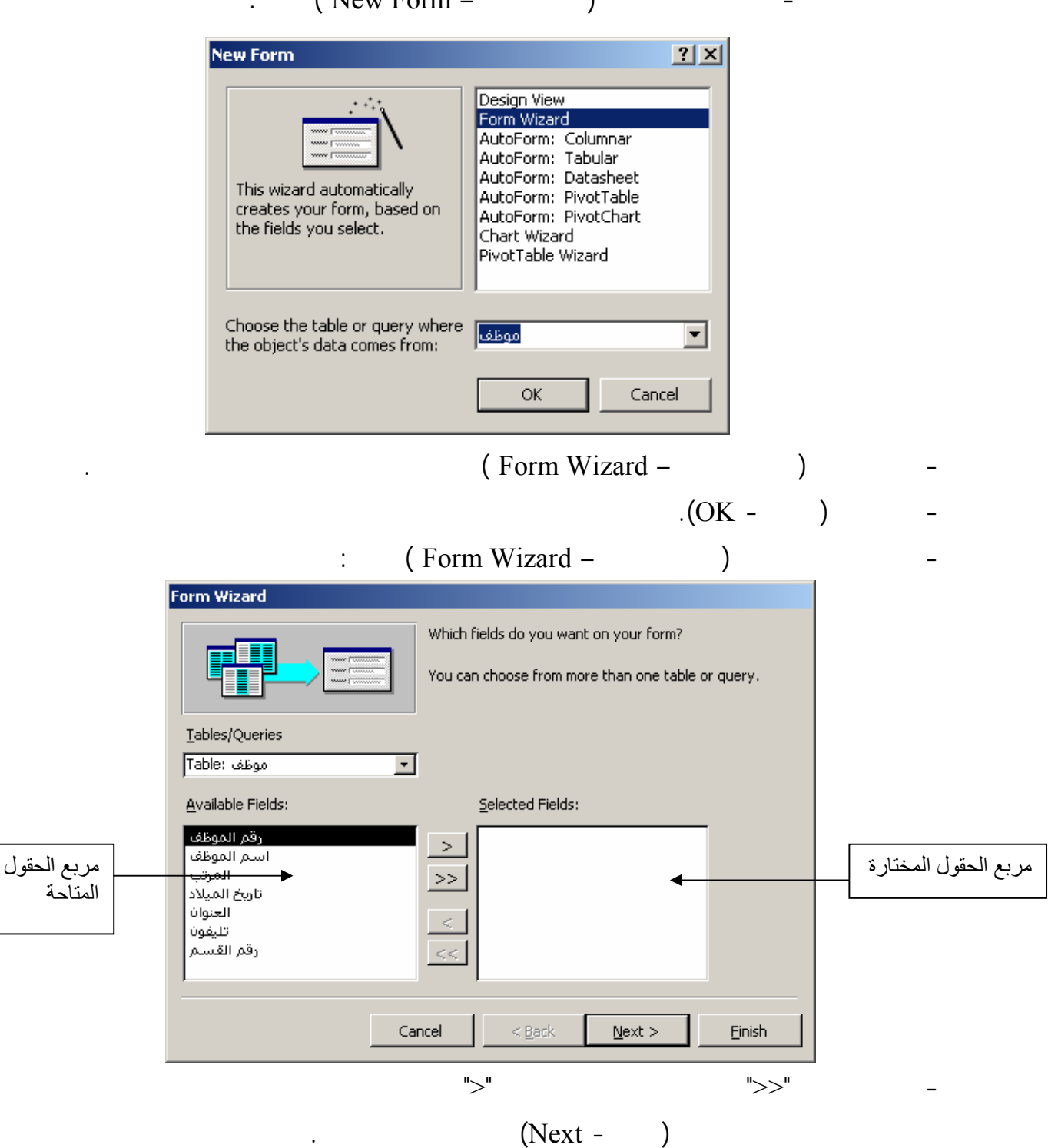

 $\sim$  (New Form  $-$ )

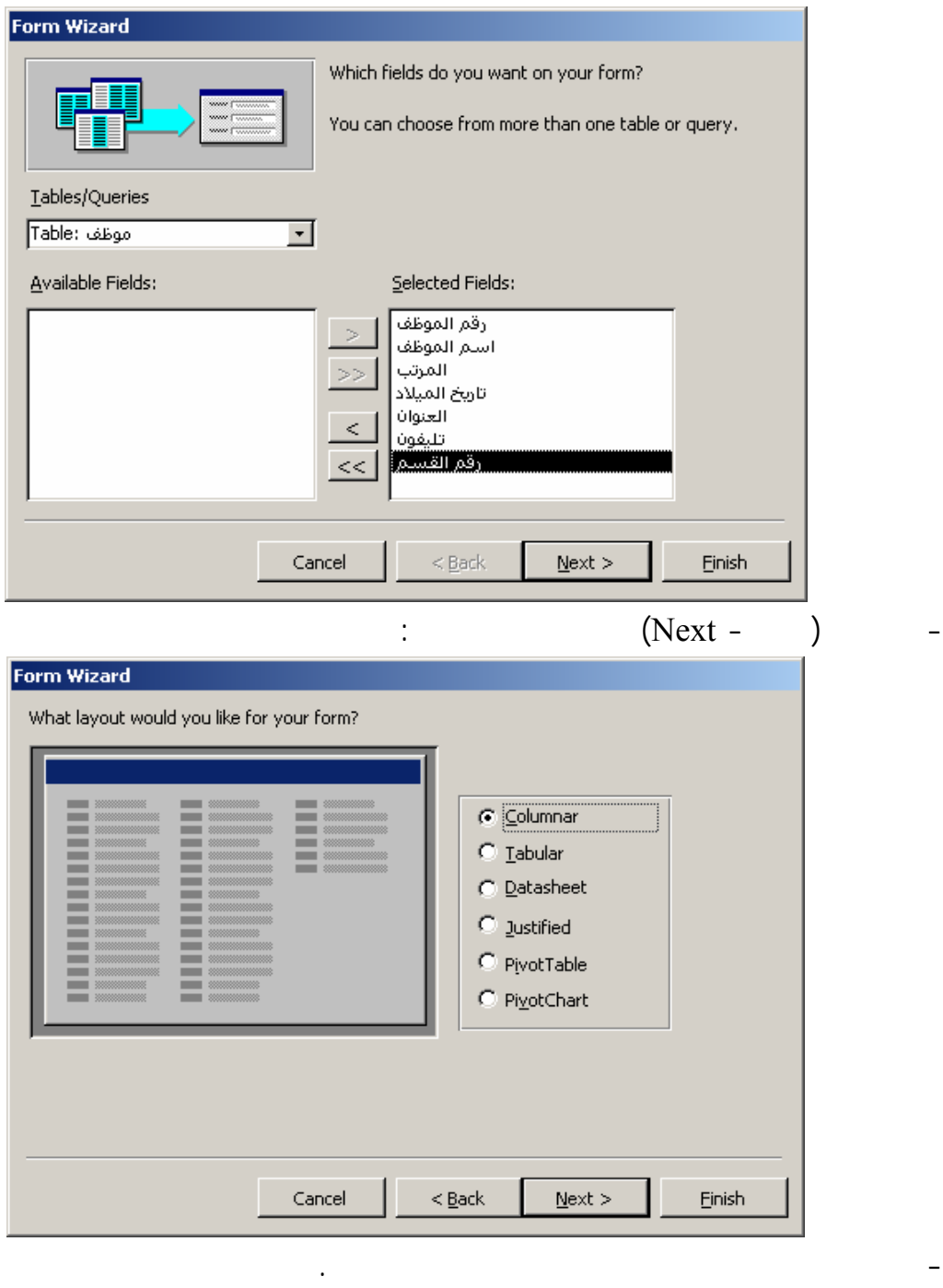

- اضغط (التالي - Next (ليظهر الشكل التالي:

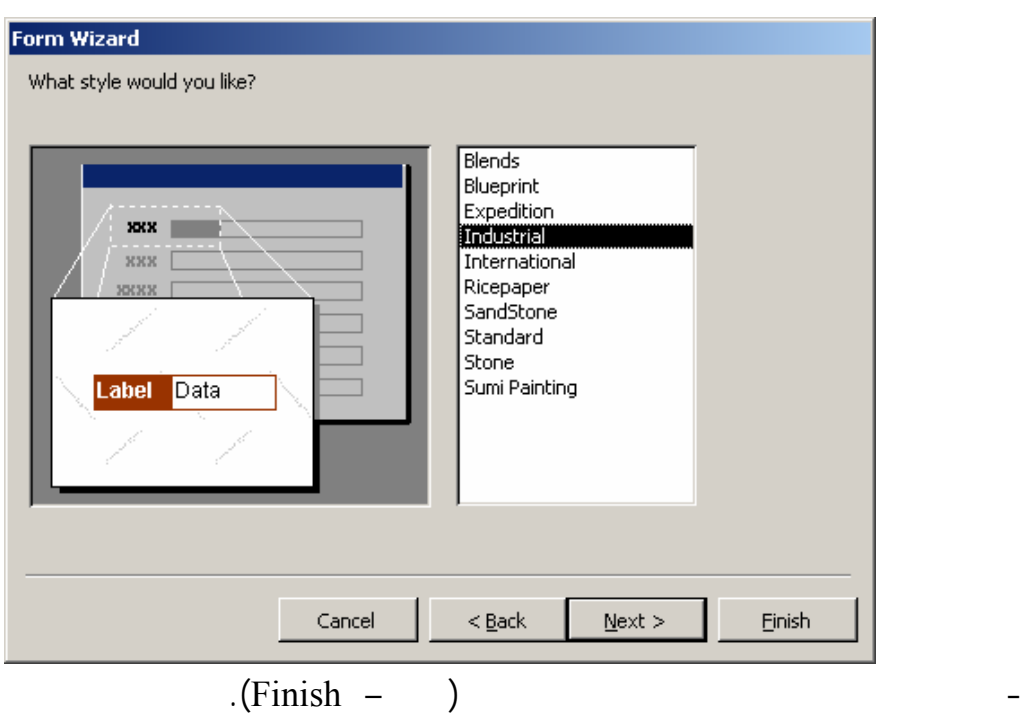

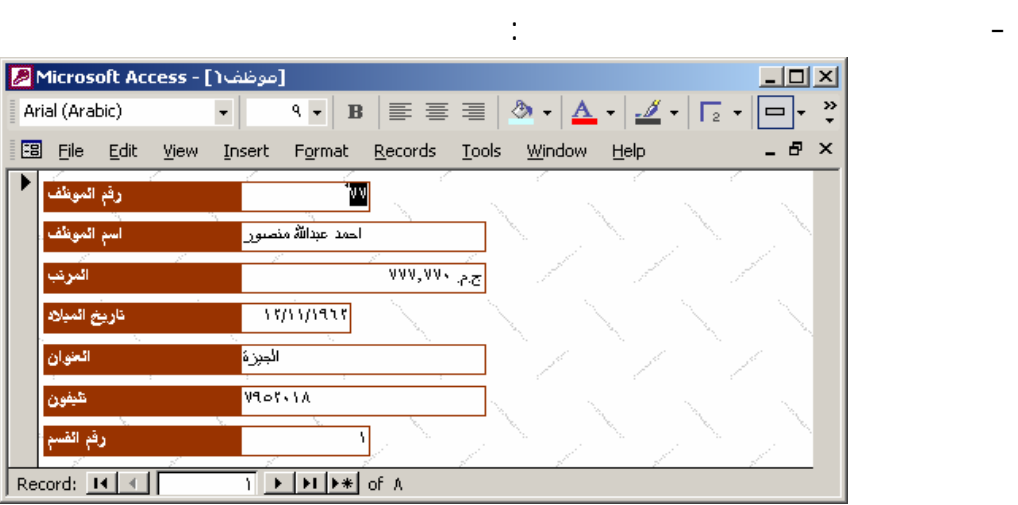

هذا النموذج الذي تم إنشاؤه بالمعالج يمكن إعادة التعديل في تصميمه إذا أردت ذلك.

المفيدة لتنفيذ المهام الموكلة إلي .

(Design view - )  $\begin{array}{c} \n\cdot \mathbf{a} \quad \cdot \mathbf{b} \quad \cdot \mathbf{c} \quad \cdot \mathbf{c} \quad \$ 

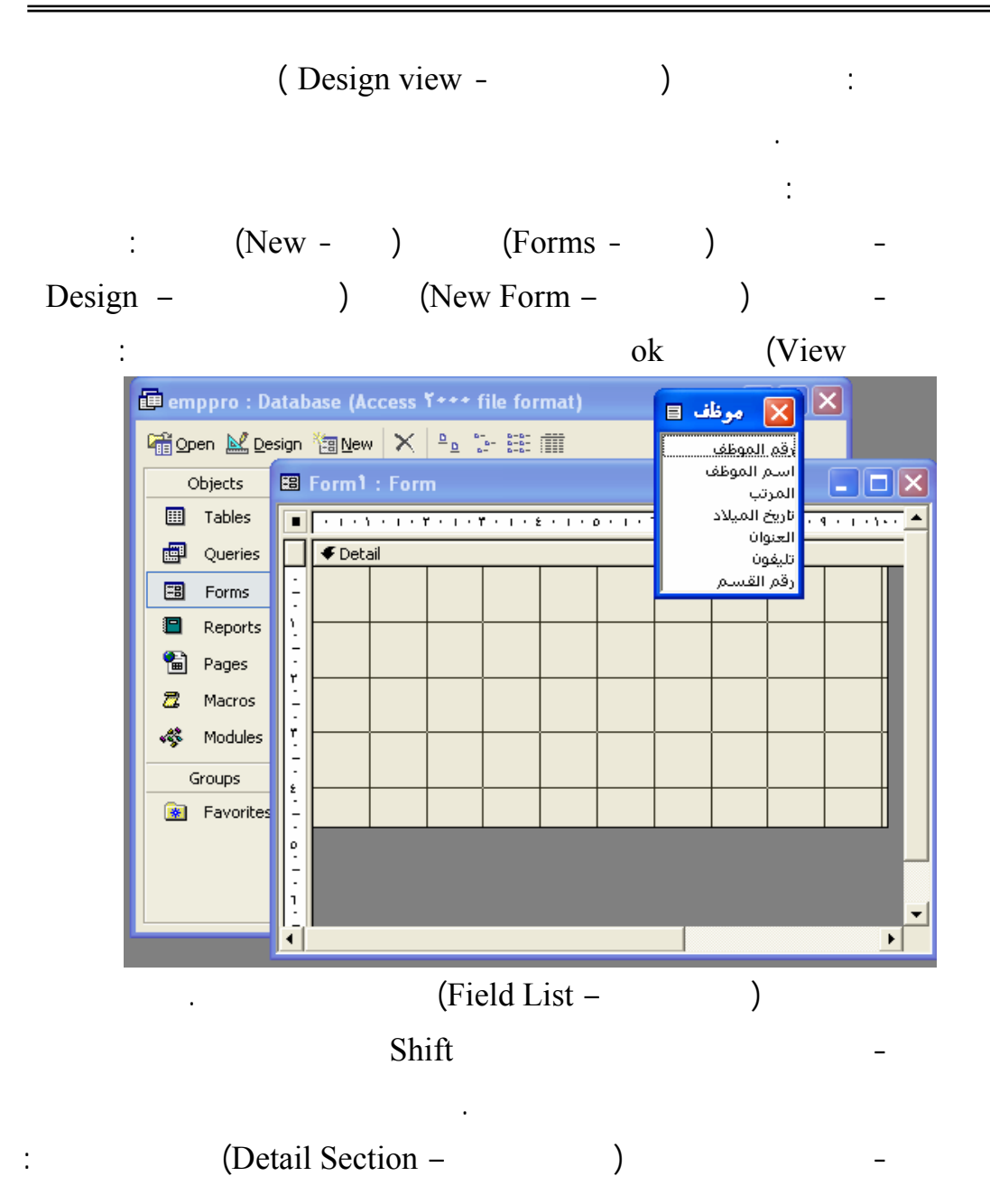

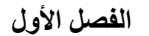

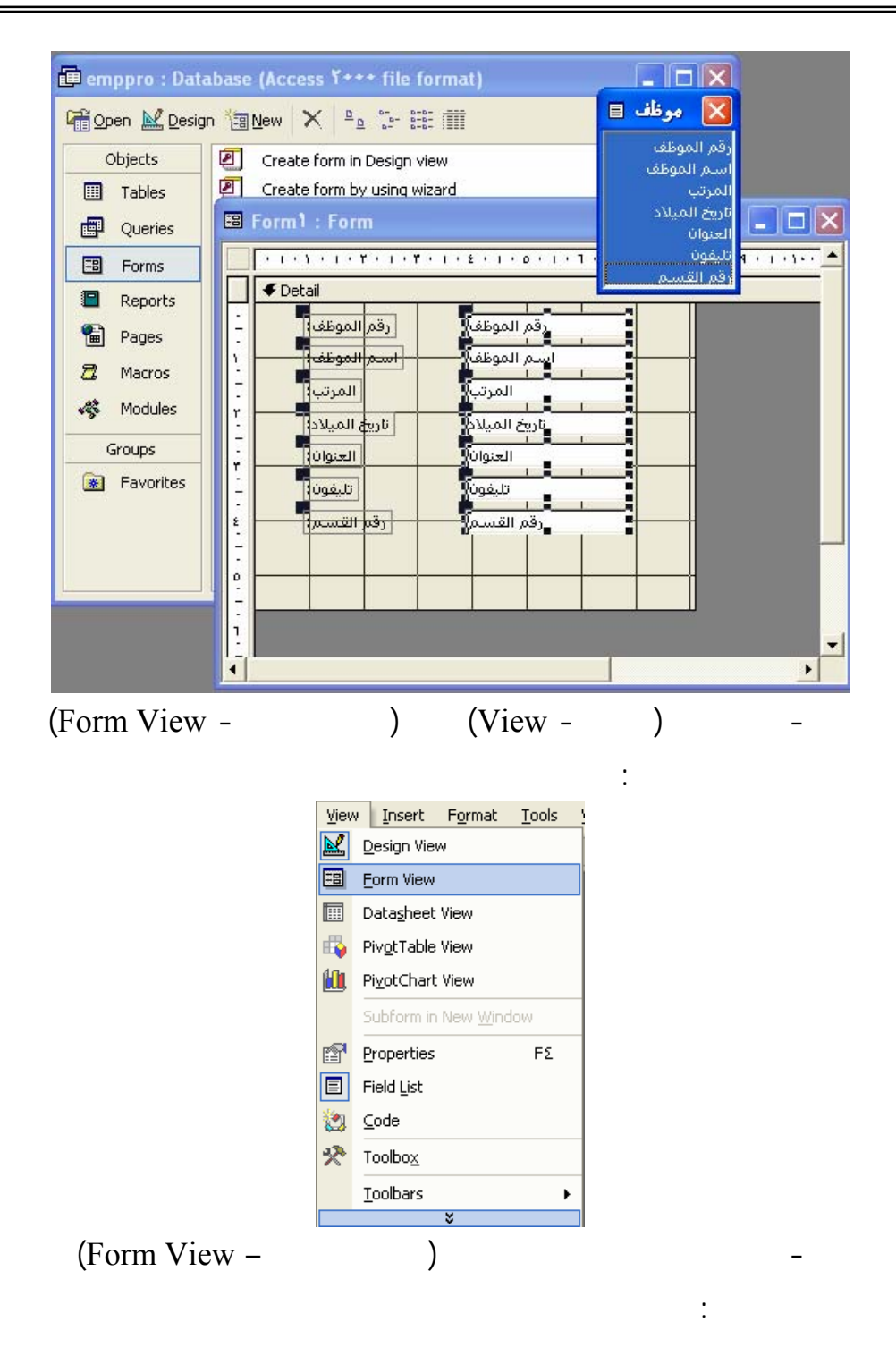

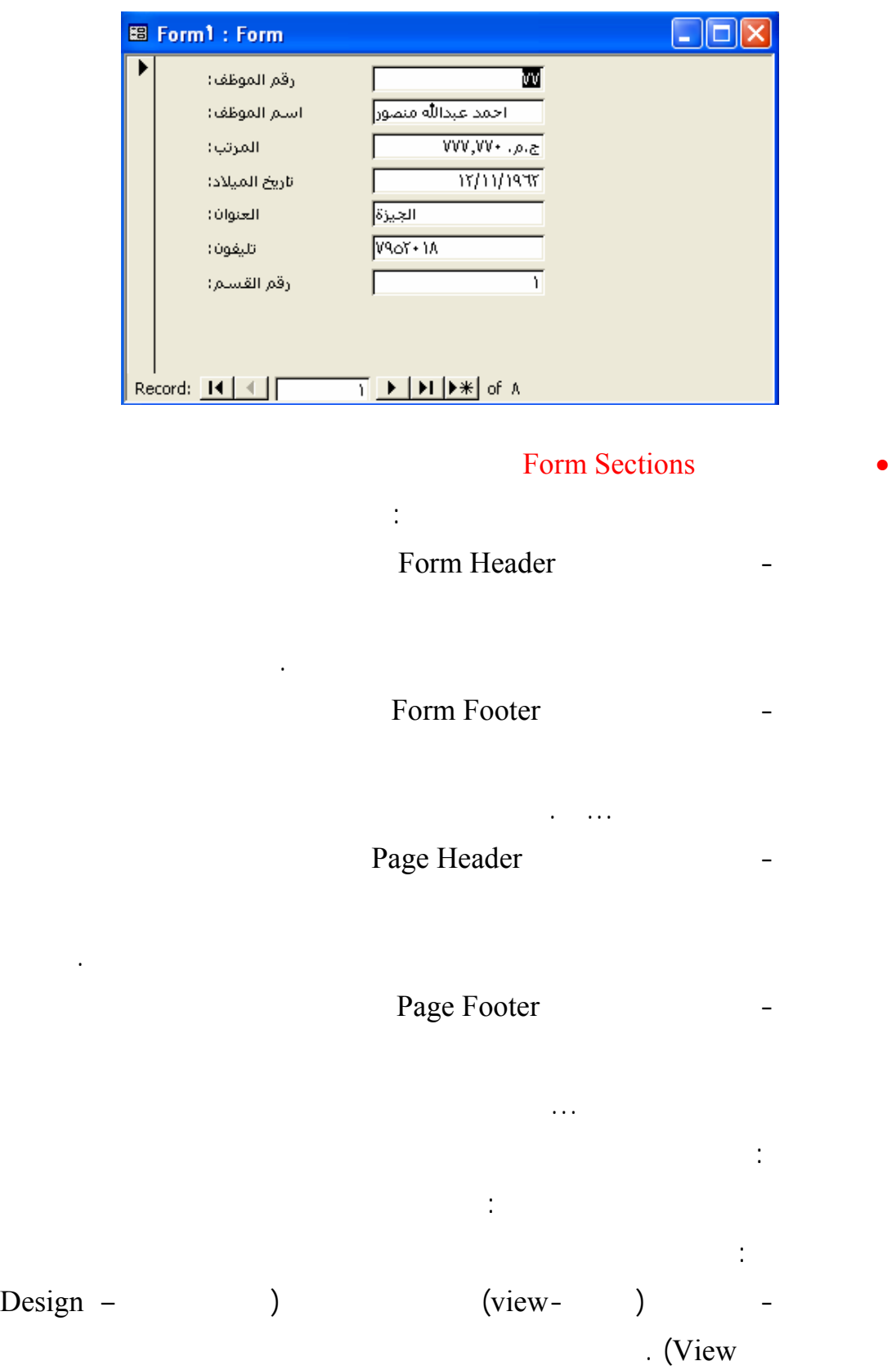

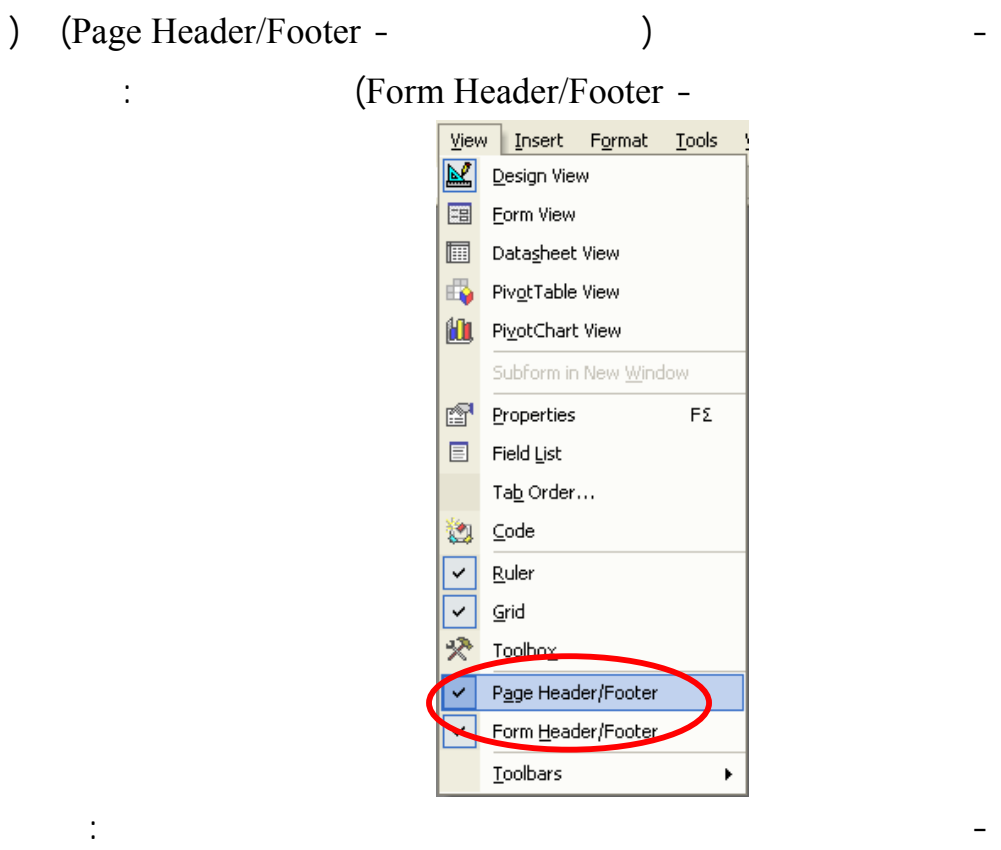

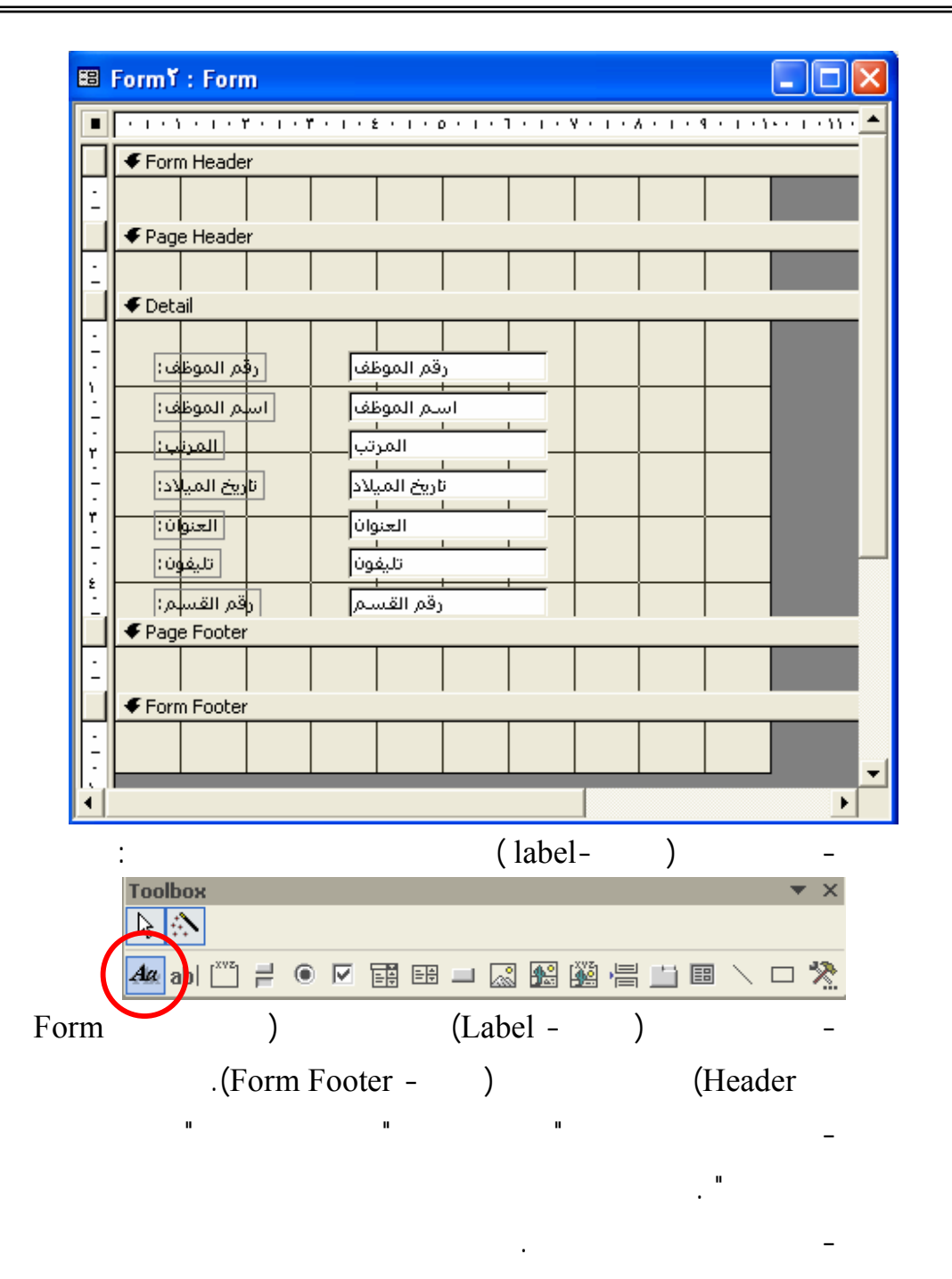

- أعرض النموذج في طريقة عرض النموذج ليظهر الشكل التالي:

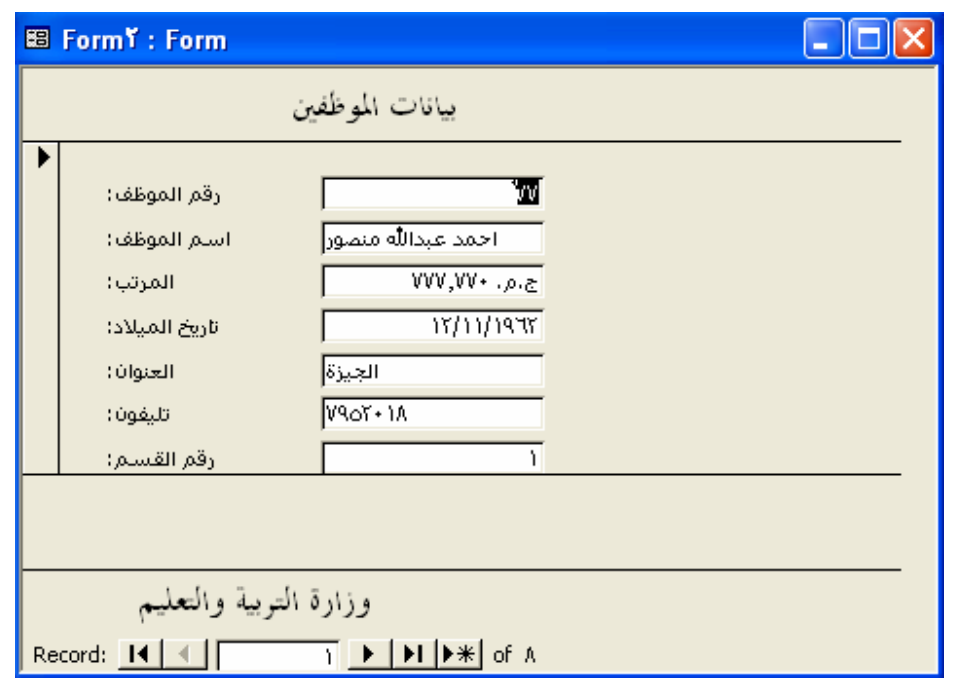

#### Views of a Form

يمكن اختيار طريقة العرض كا تي:  $\boxed{1.4 \oplus 0}$ Design View  $\lceil \text{form} - \rceil$  () EB Form View **Datasheet View** Design (اختر واحدة من طرق العرض الثلاثة. **PivotTable Wiew All** PivotChart View View Insert Format Tools **M** Design View  $(View - )$  () **EB** Form View Datasheet View من طرق العرض الثلاثة. PivotTable View **All** PivotChart View Datasheet -

- الشكل التالي يبين الطرق المختلفة لشكل النموذج حسب طريقة العرض.

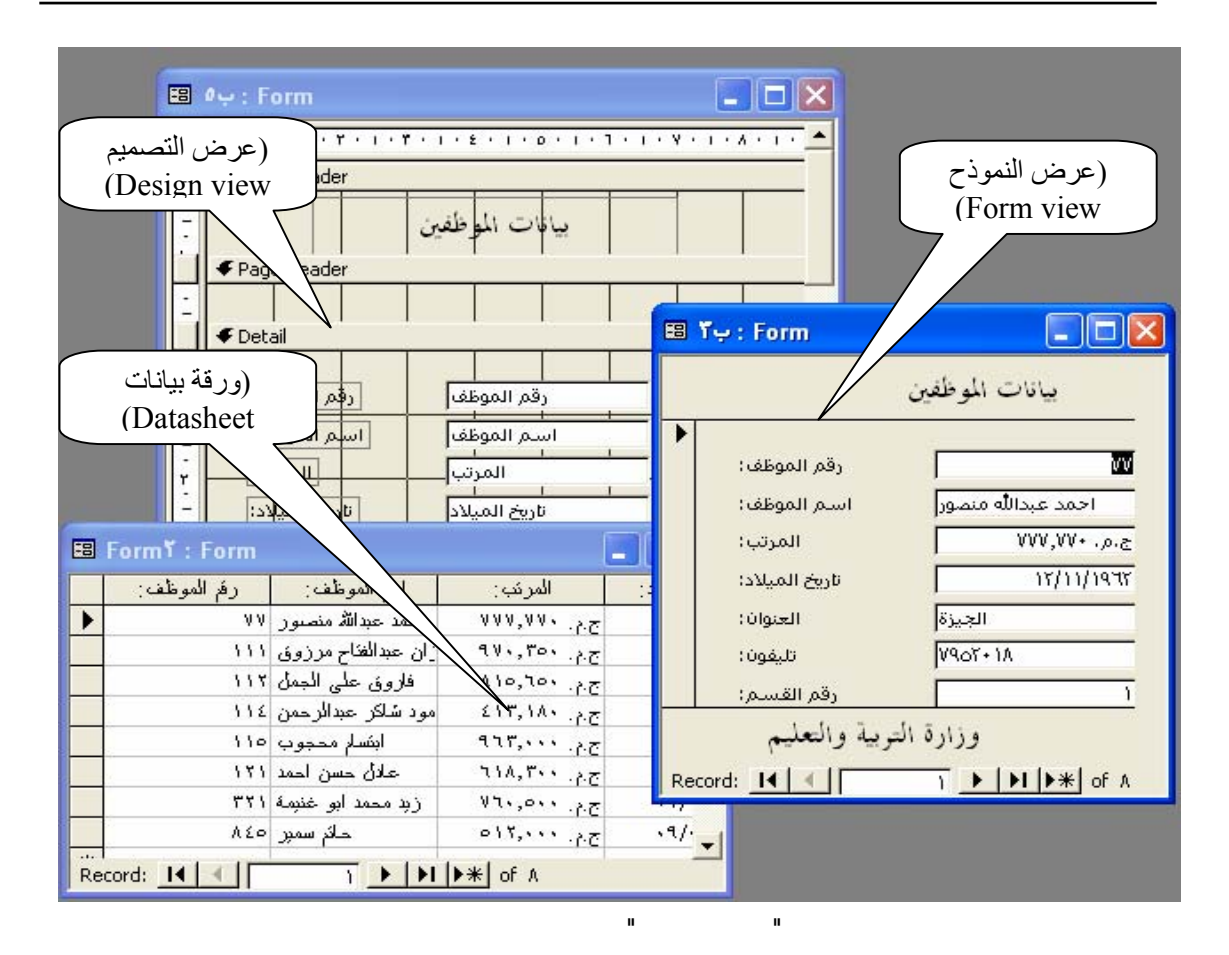

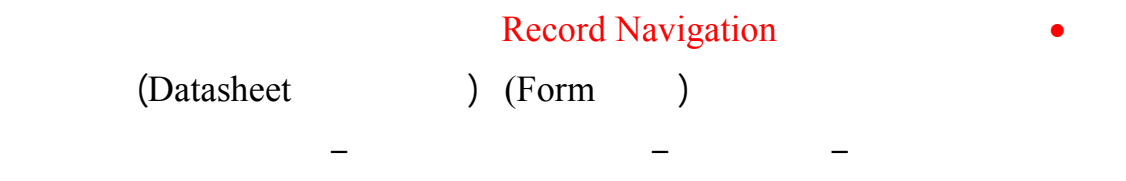

الشكل التالي يوضح وظائف أزرار التنقل النموذج.

يمكنك من خلال طريقة العرض "نموذج" الاطلاع على سجل واحد في وقت واحد.

يمكنك رؤية العديد من السجلات في وقت واحد.

بملف البيانات.

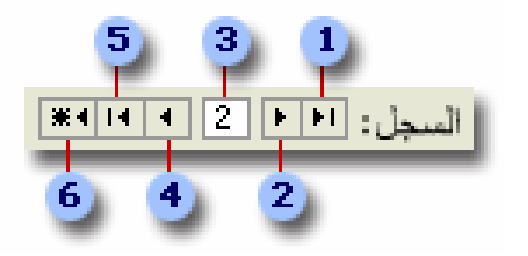

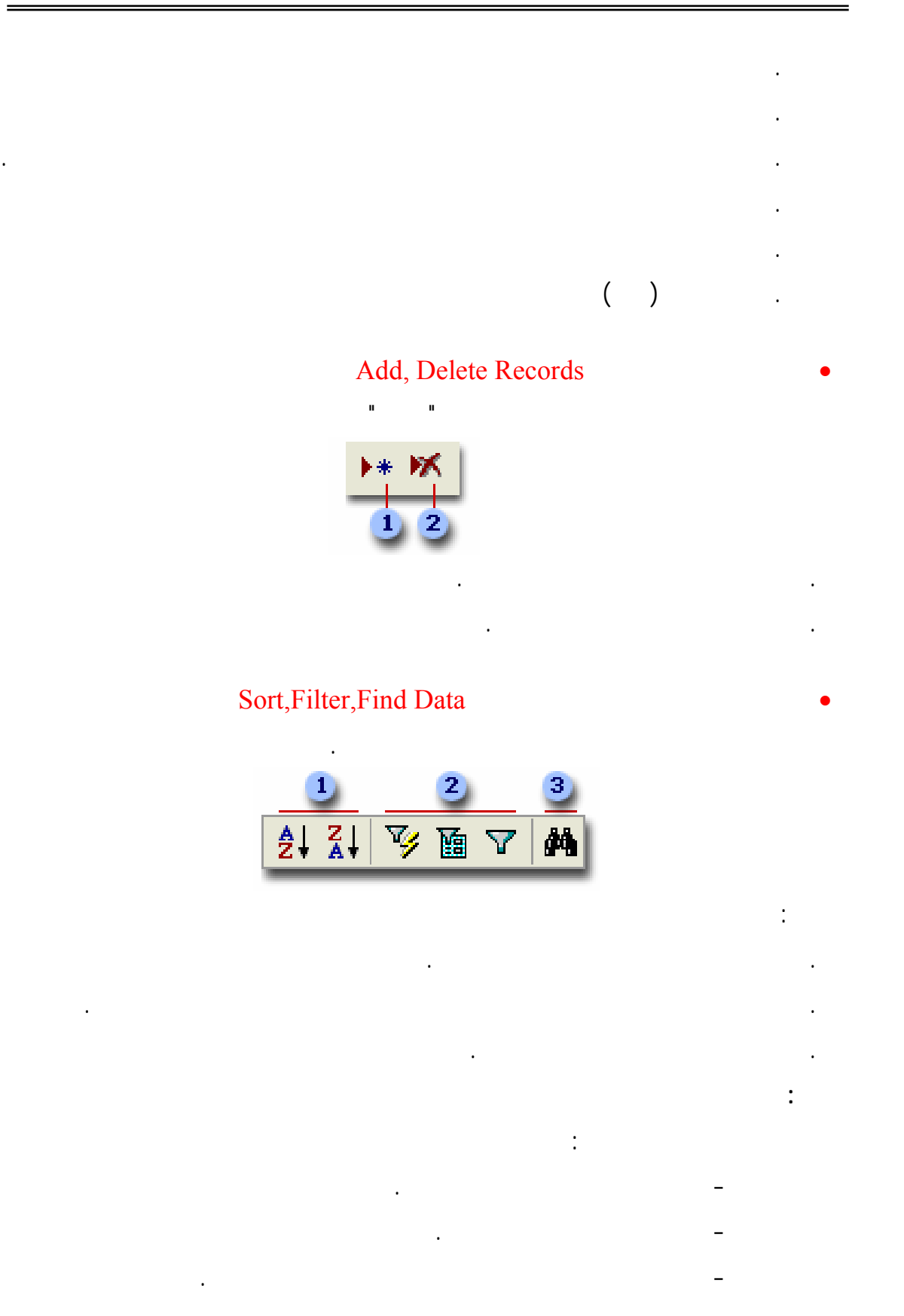

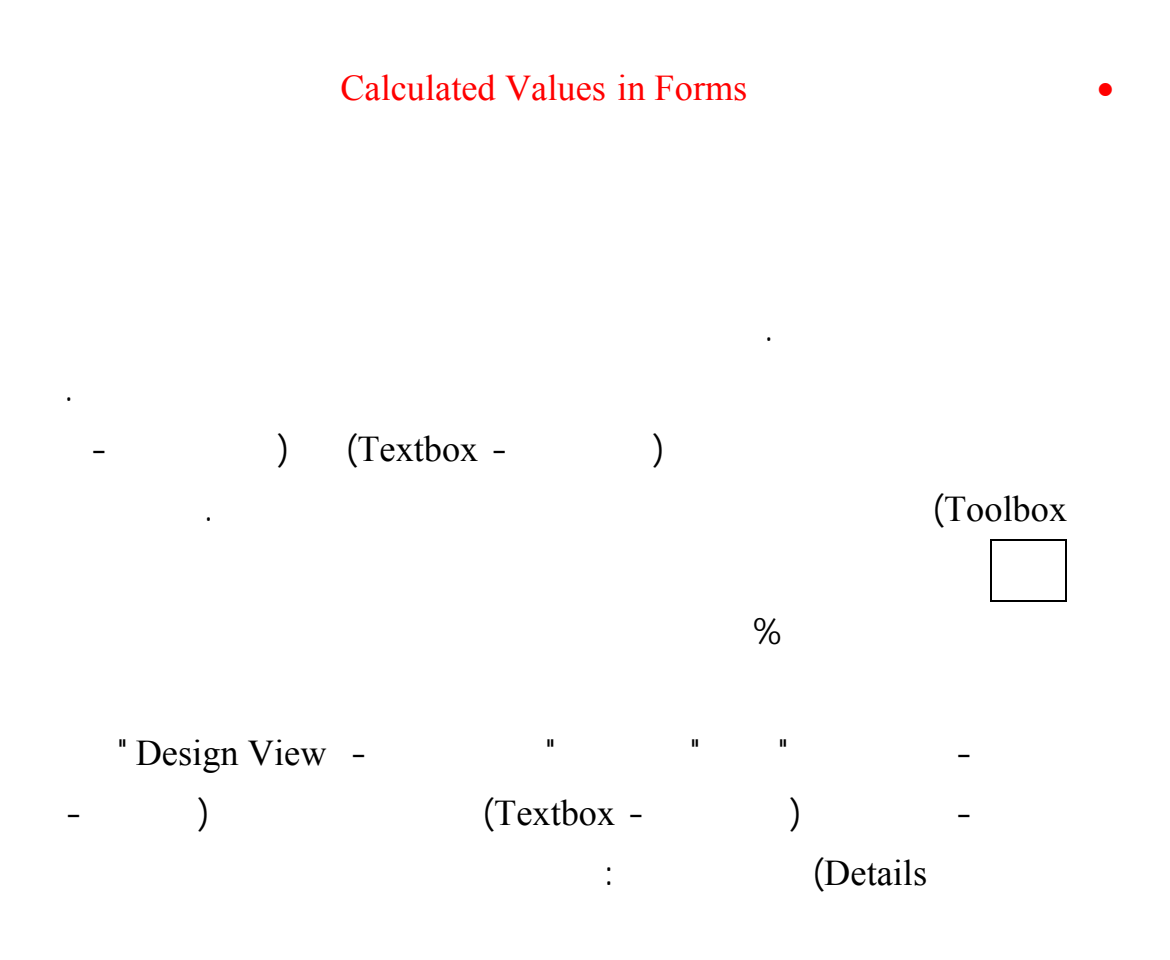

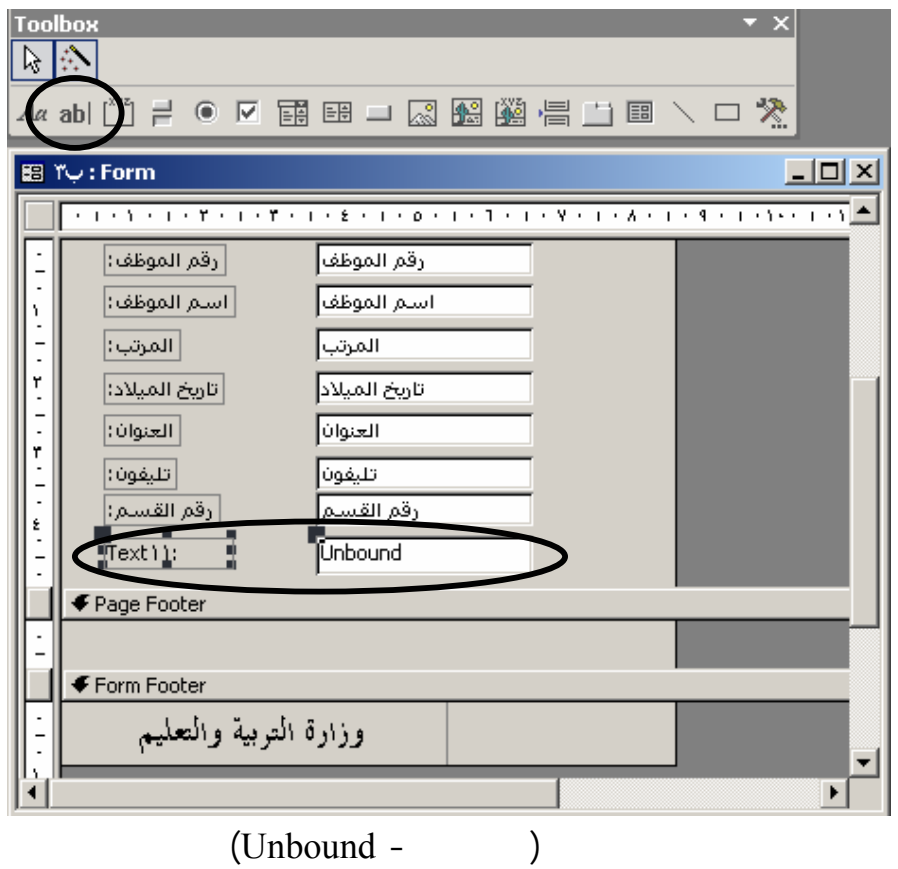

النموذج ليظهر الشكل التالي:

- قم بتحديد العنصر الجديد واضغط رمز خصائص في شريط أدوات تصميم

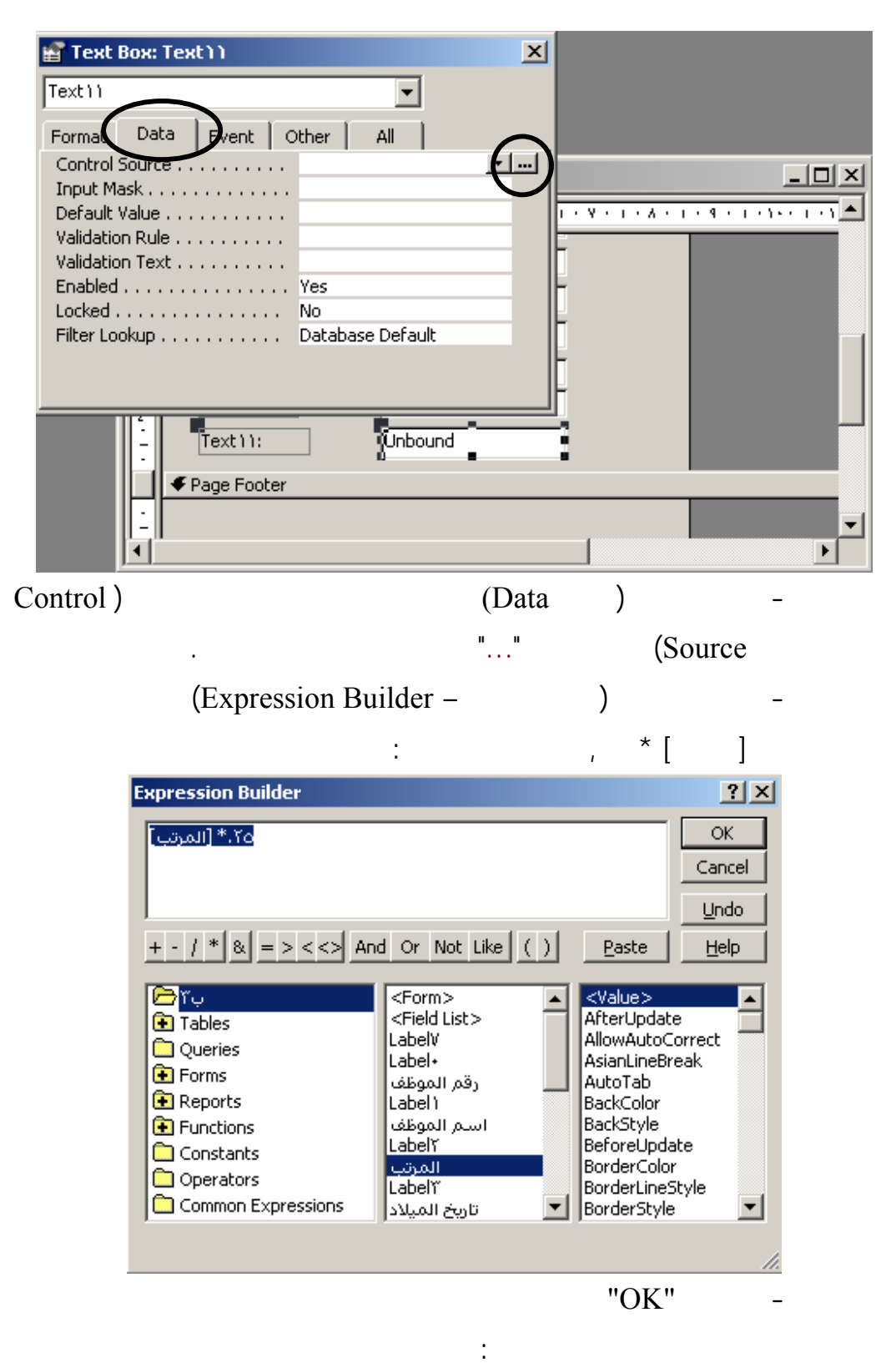

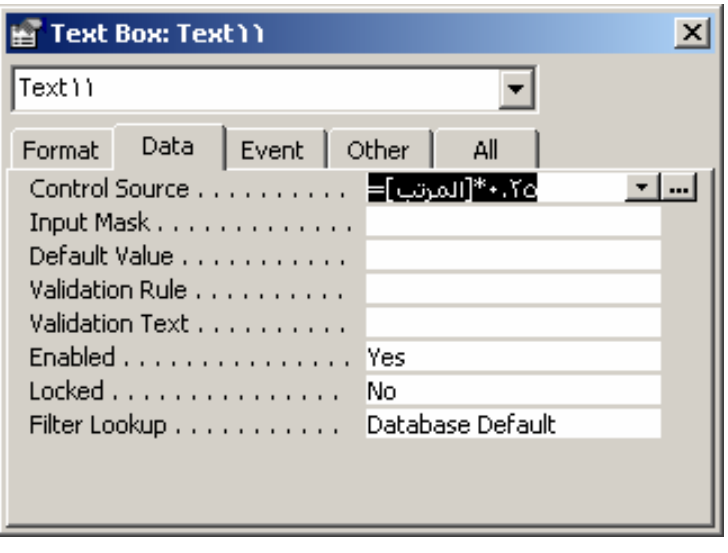

- اغلق نافذة الخصائص ثم قم بتغييرعنوان العنصر الجديد ليكون "الحافز

الشهري".

- اختر طريقة (عرض النموذج – View Form (ليظ النموذج كما بالشكل

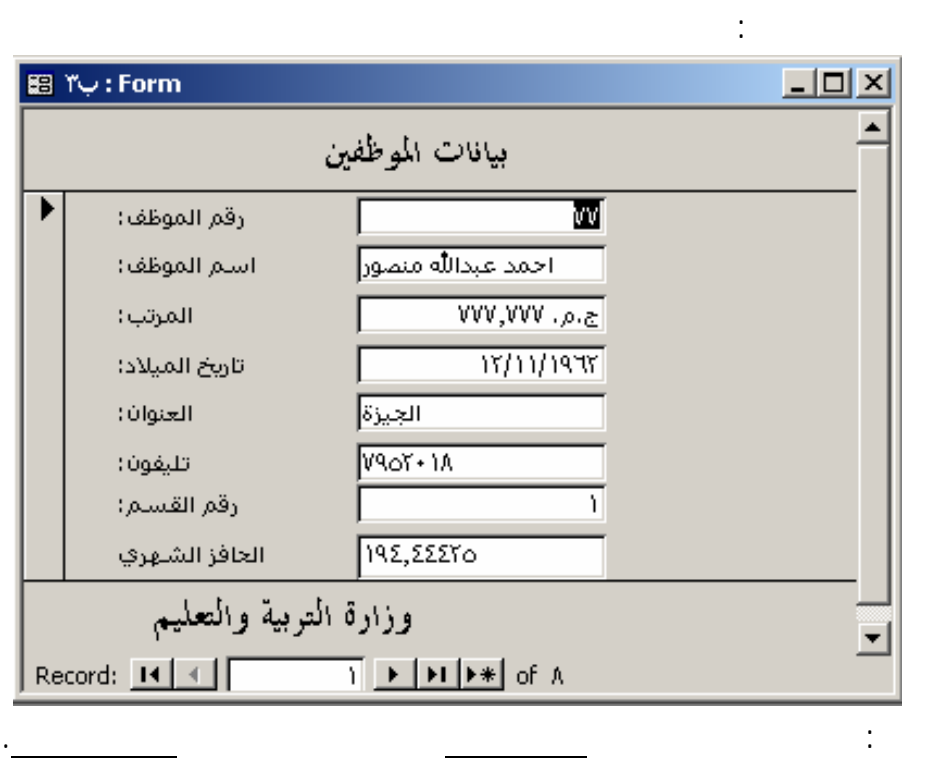

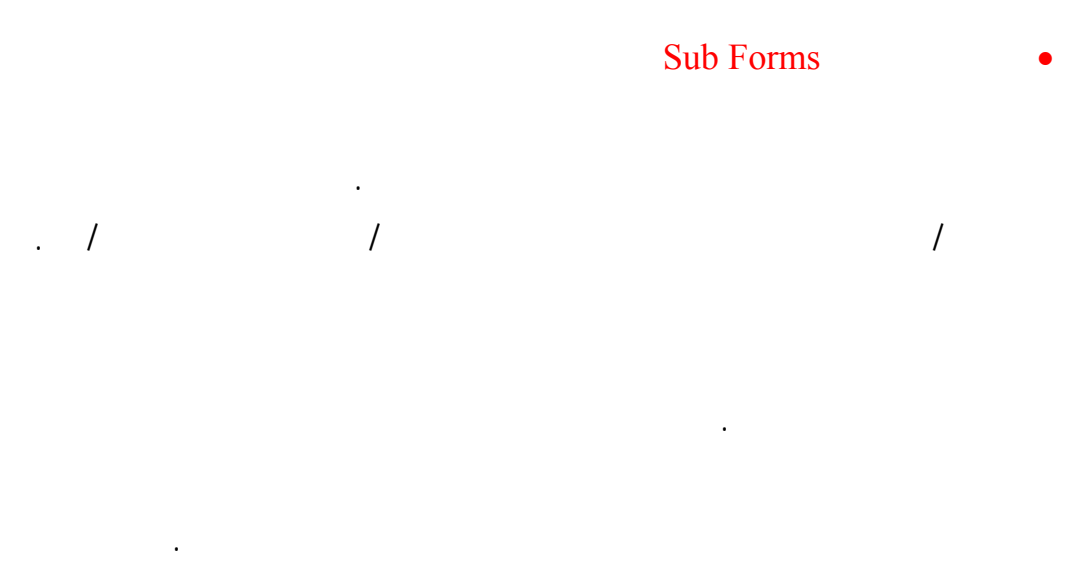

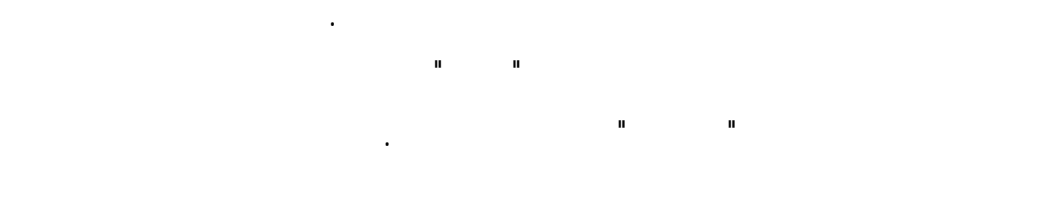

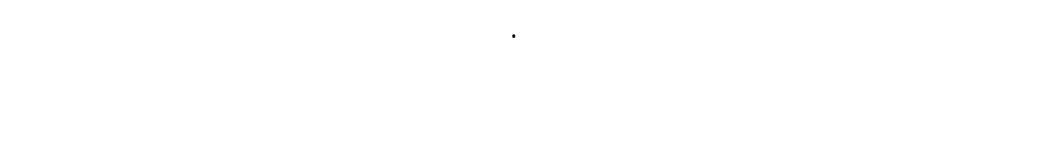

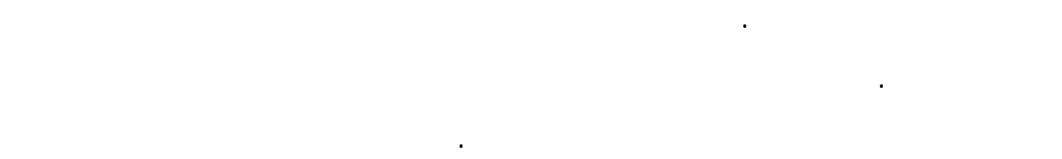

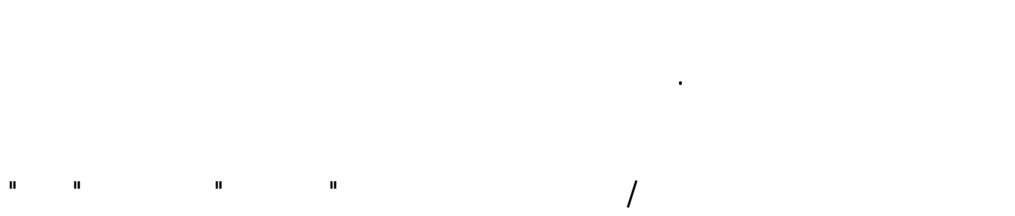

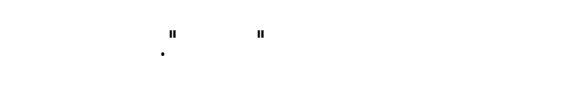

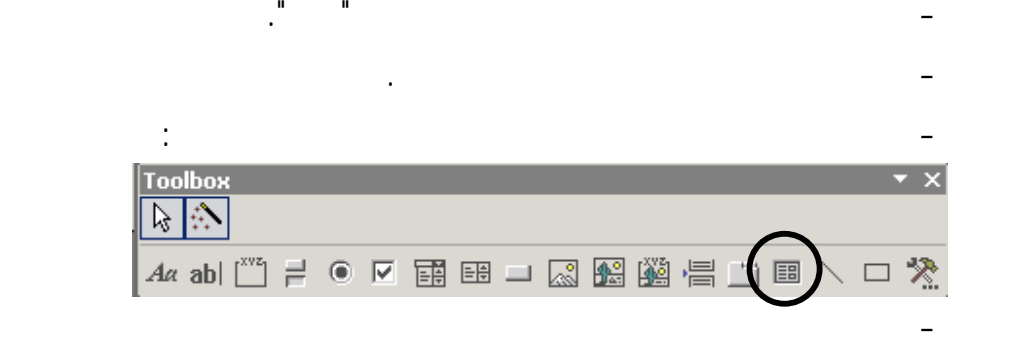

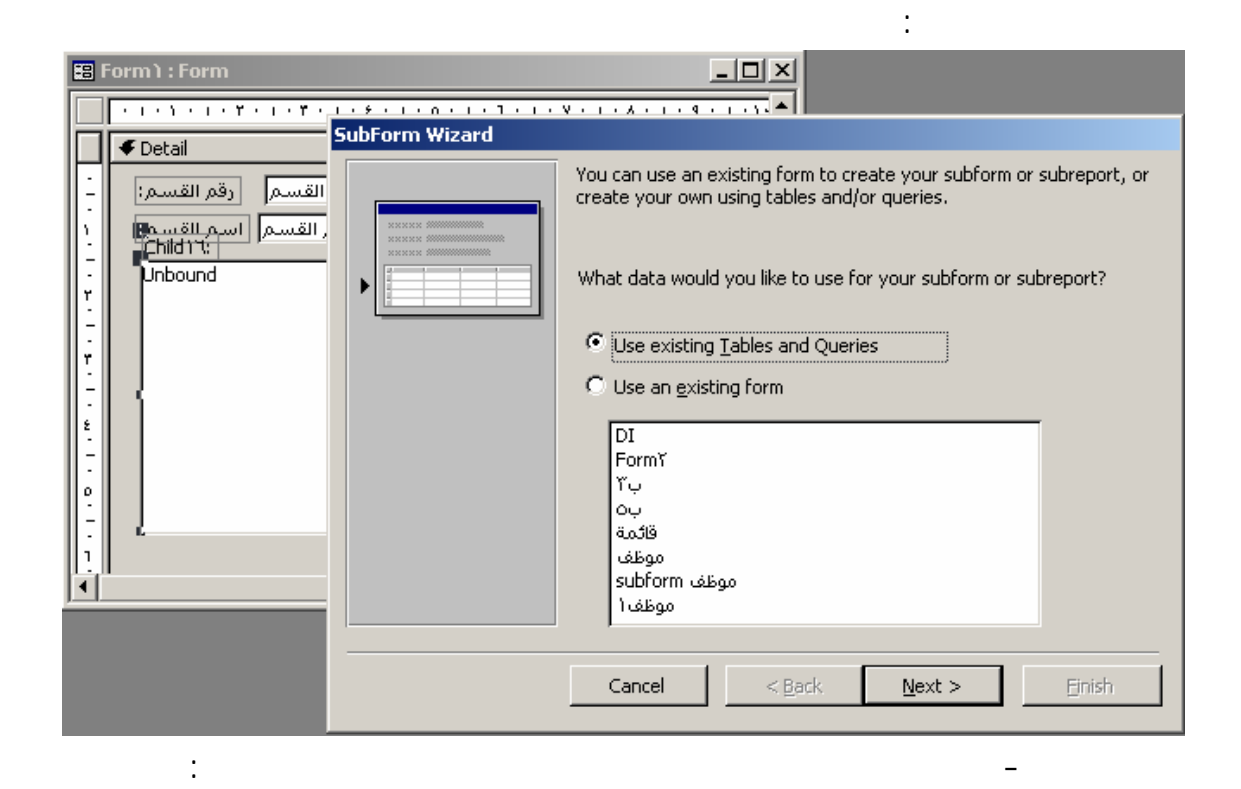

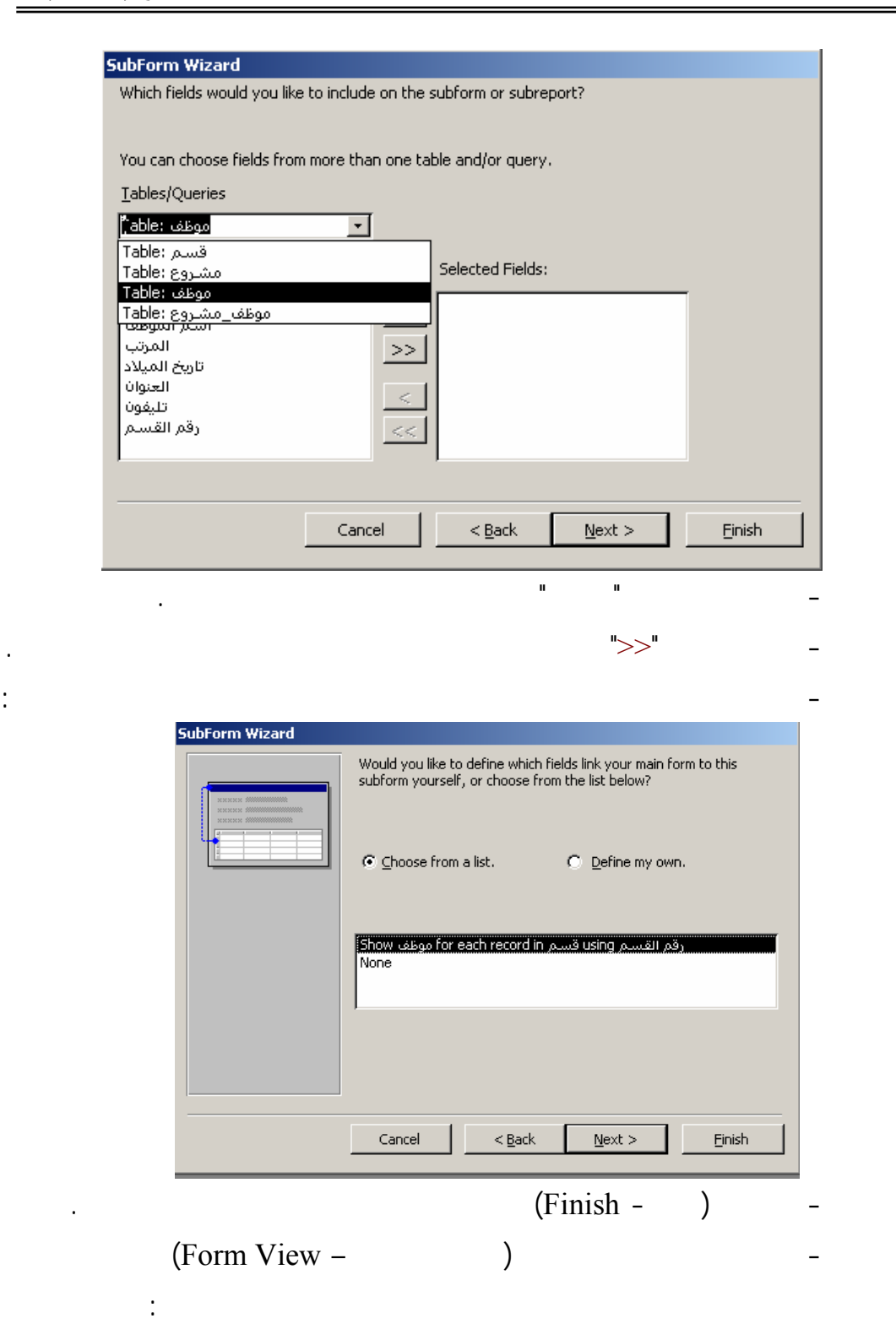

التابعين لهذا القسم فقط.

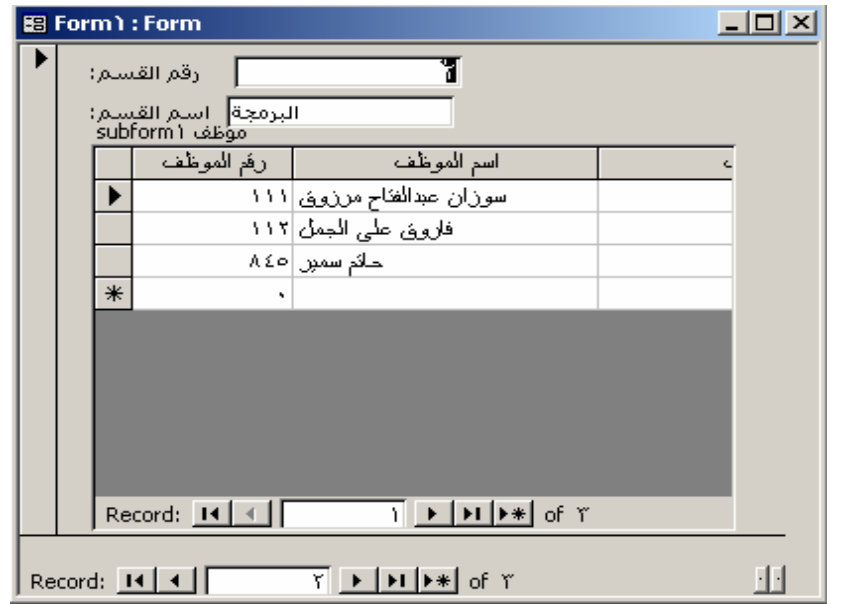

لاحظ وجود ثنان من أزرار التنقل إحداهما للنموذج الرئيسي والأخر للنموذج الفرعي.

. ما هي أنواع النماذج التي يقدمها برنامج MsAccess وفيما يستخدم كل نوع من هذه

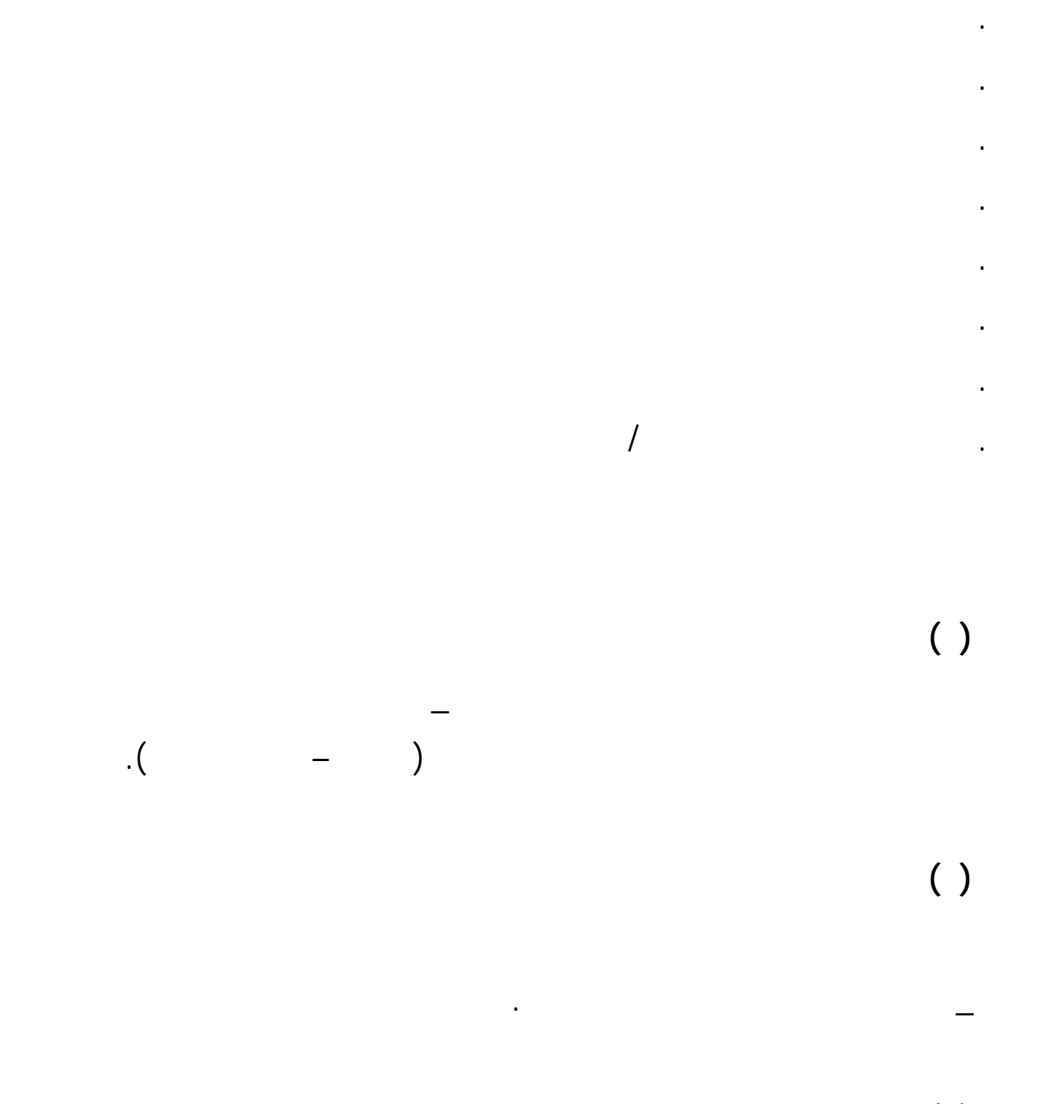

**تمرين ( )**

قم بعمل نموذج لعرض أسماء الموظفين والمشروعات التي يعمل بها كل موظف.

## **Reports**

**شيء في التقرير يمكنك عرض المعلومات بالطريقة التي تريدها.** 

#### **بطاقات العنونة Wizard Label لإنشاء بطاقات عنونة معالج التقارير Wizard Report لإنشاء تقرير قياسي معالج التقرير الجدولي أو العمودي Wizard Tabular or Columnar**

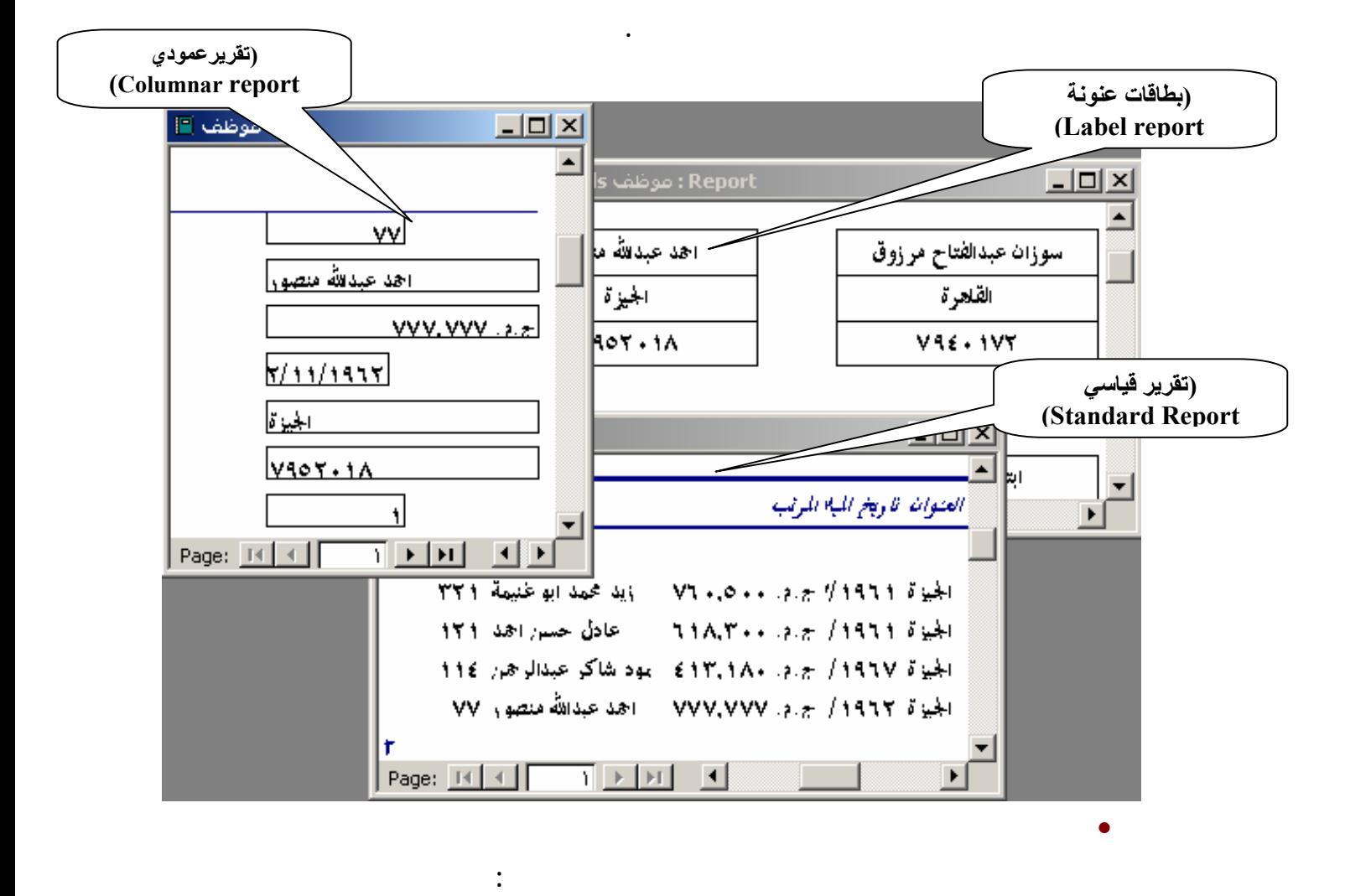

**. تقارير بطاقات عنونة**

**. تقارير عمودية – جدولية**

**. تقارير قياسية**

#### • **الخصائص المميزة للتقارير Properties Report**

**التقرير إلى الحقول الموجودة في الجداول الأساسية والاستعلامات.**

**أو الاستعلامات التي ستند إليها.**

**. تنضم معظم التقارير إلى جدول واحد أو أكثر في قاعدة البيانات يشير مصدر سجلات**

**. يحتاج التقرير إلى احتوائه على كافة الحقول من كل جدول أو استعلام من الجداول**

**. تُخزن المعلومات الأخرى عن التقرير مثل عنوان التقرير التاريخ ورقم الصفحة،**

**. يحصل التقرير المنضم على البيانات الخاصة به من مصدر السجلات الأساسي.**

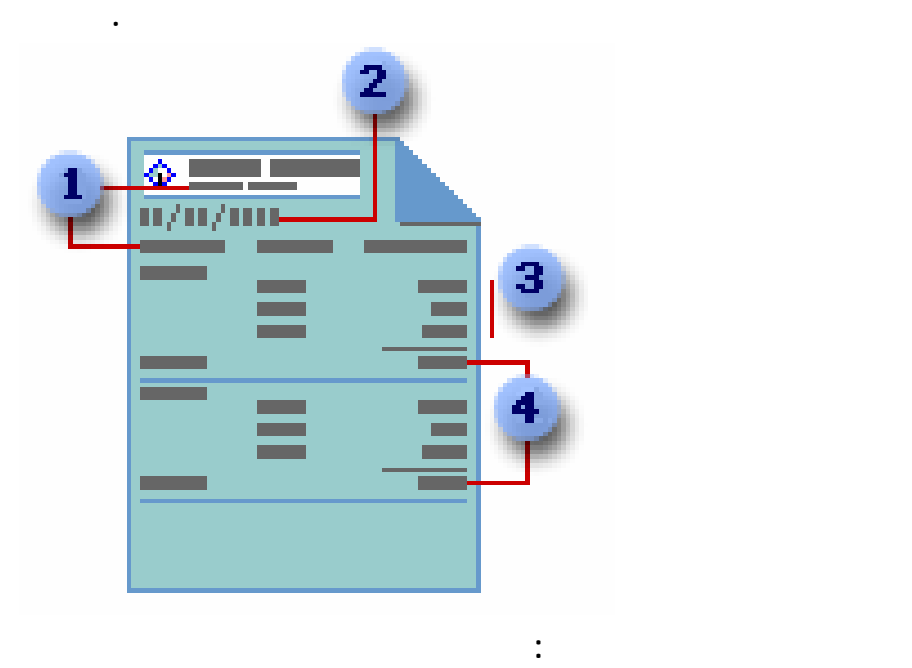

**. يتم تخزين عنوان التقرير ورؤوس الأعمدة في تصميم التقرير.**

**. يأتي التاريخ من تعبير مخزن في تصميم التقرير.**

**. تأتي البيانات من حقول في الجدول أو الاستعلام.**

**. تأتي الإجماليات من تعبيرات مخزنة في تصميم التقرير.**

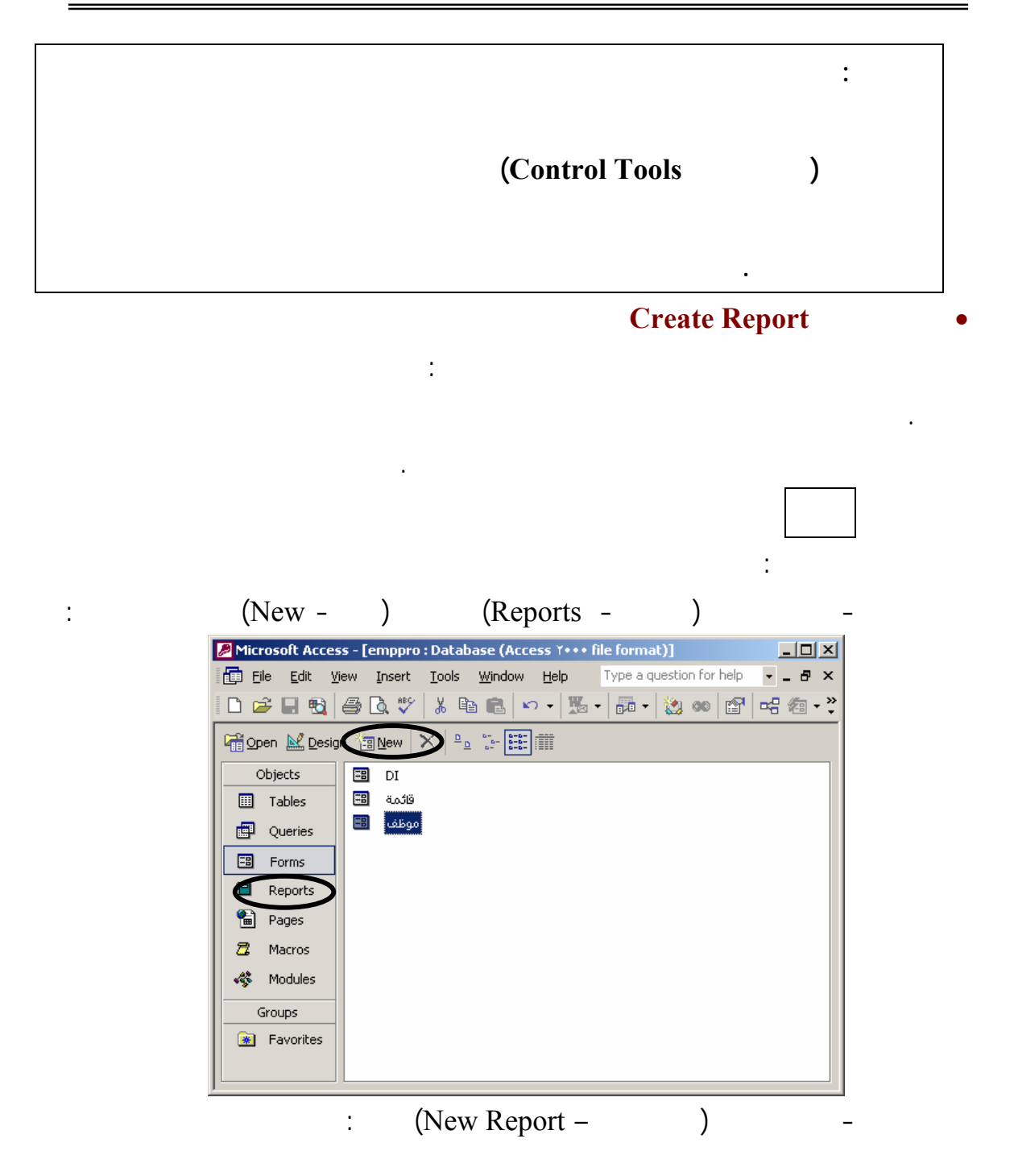

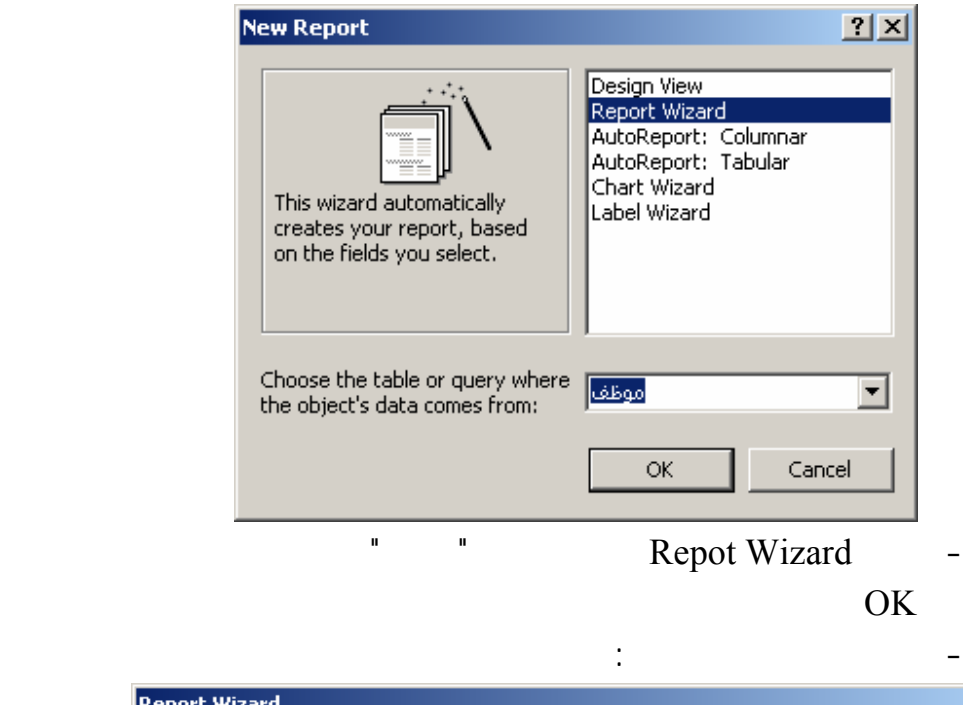

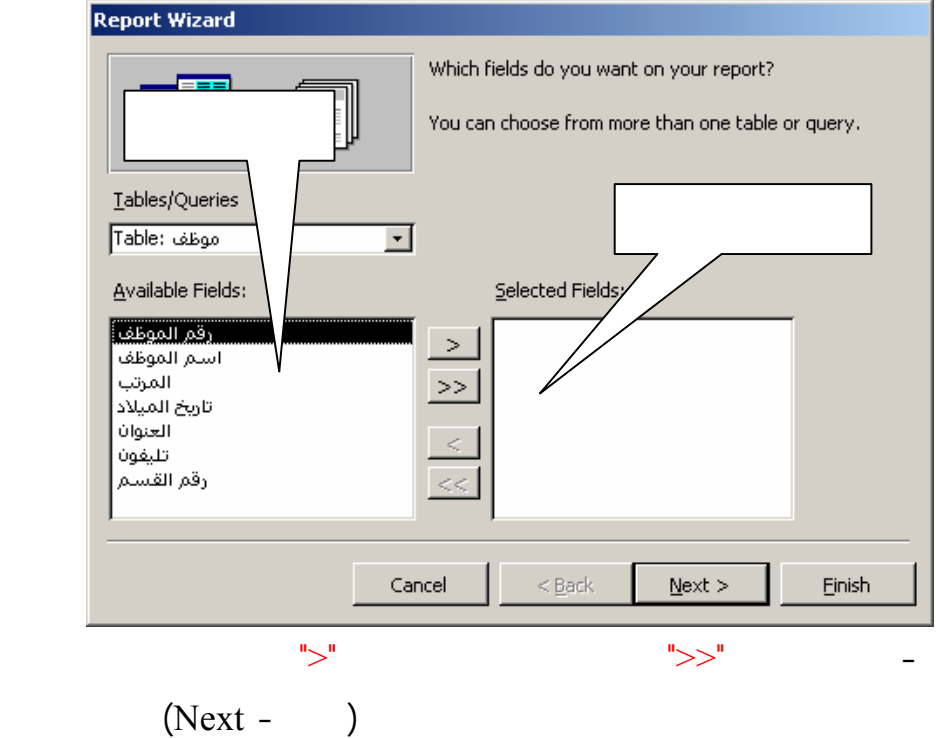

التالي:

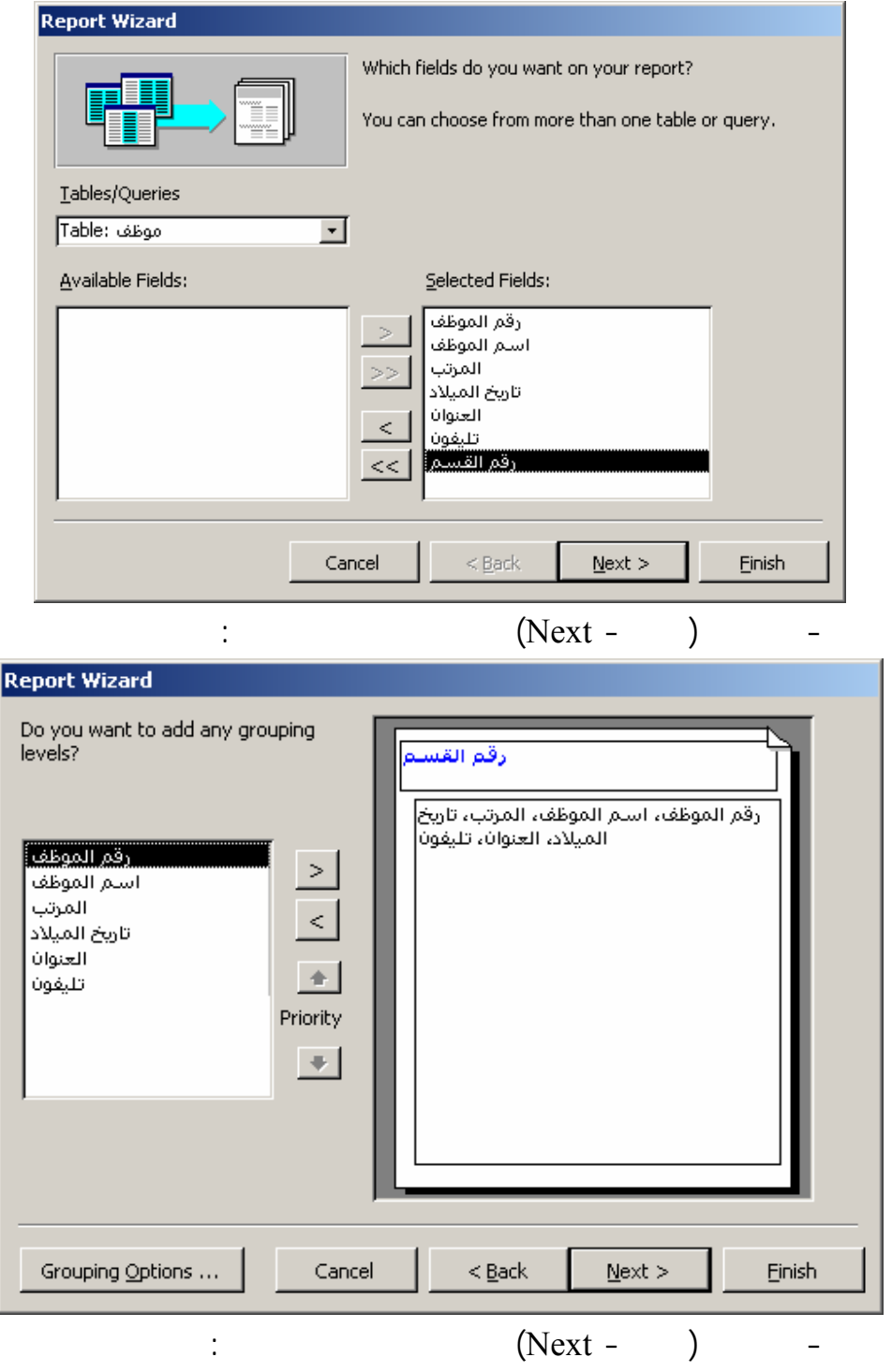

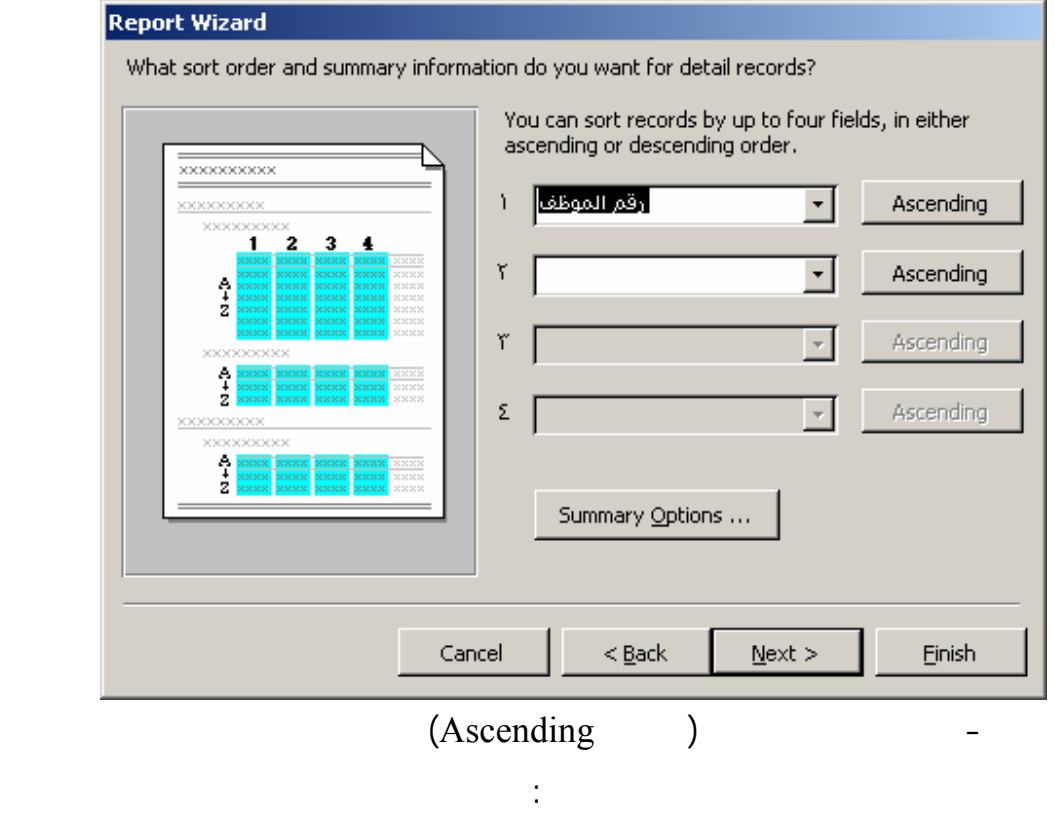

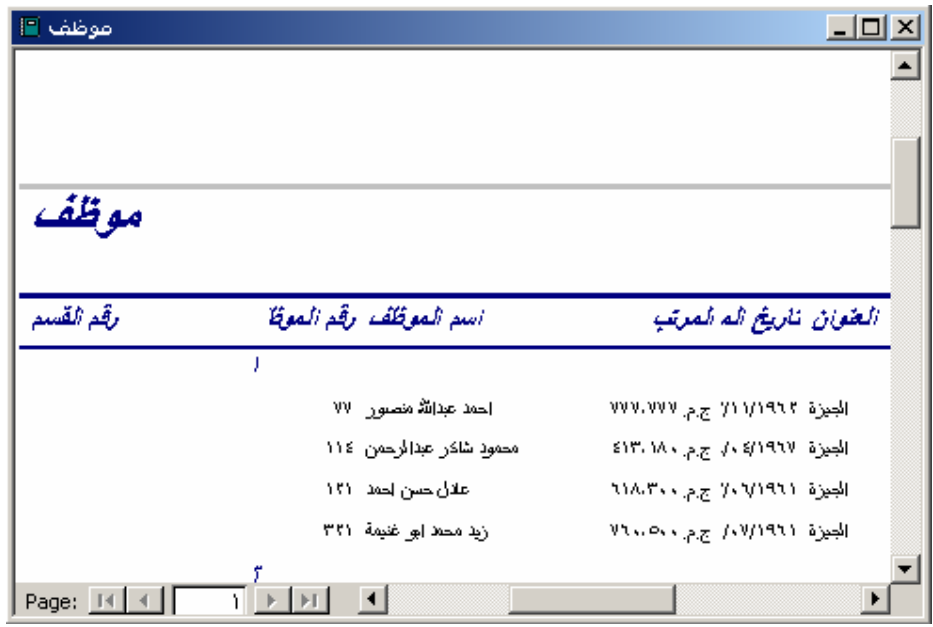

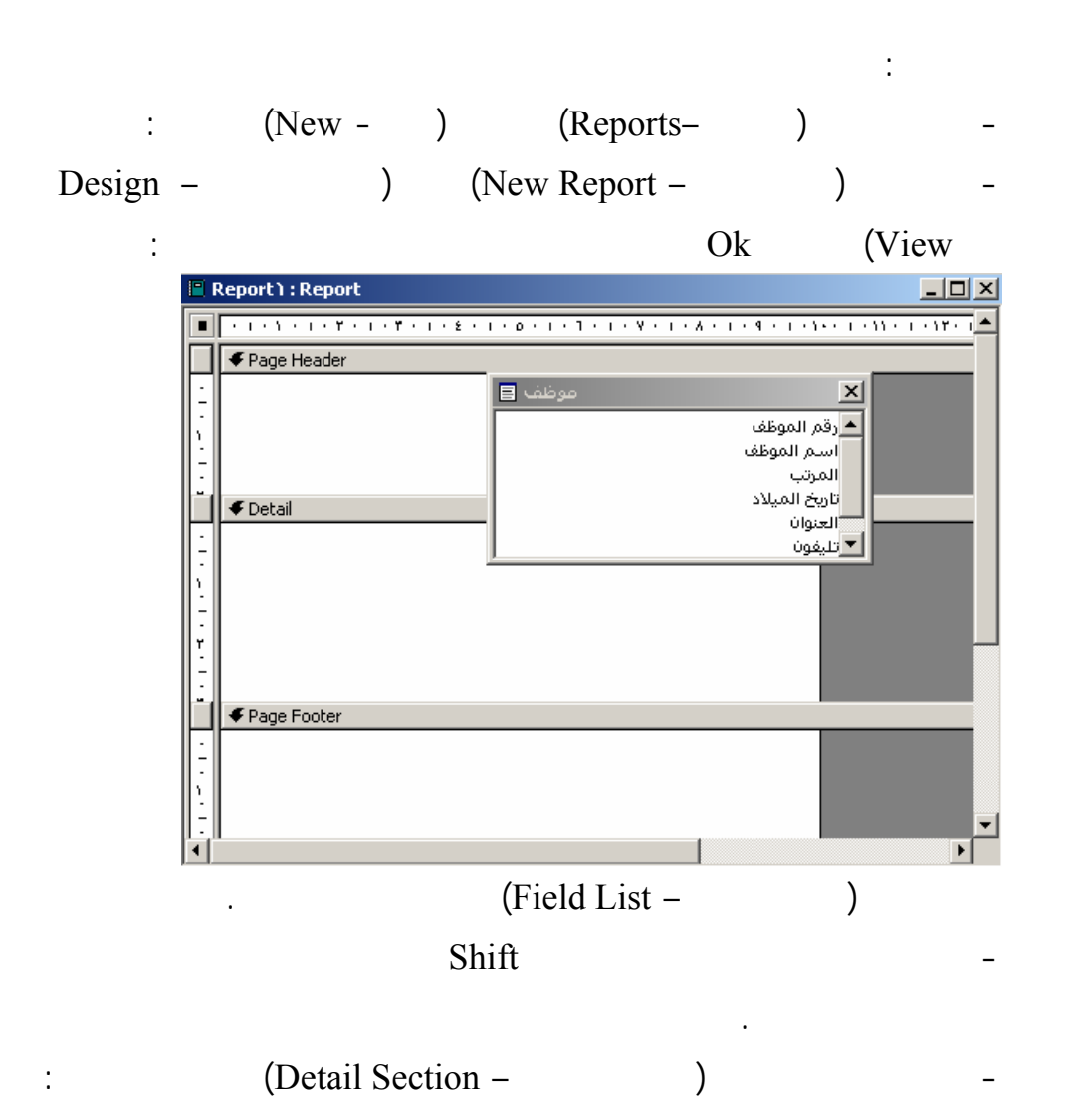

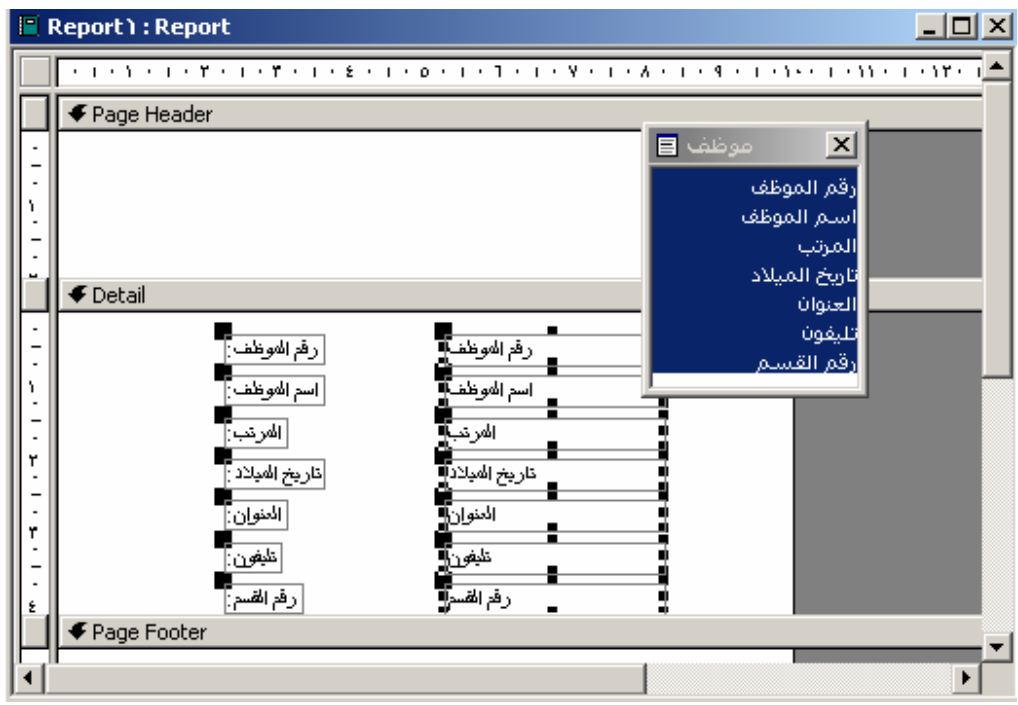

(Print Preview – ) (View - ) – عرض التقرير كما بالشكل التالي:  $View$  Tools Window</u> **RE** Design View Layout Preview 图 **Q** Print Preview  $\underline{\text{T}}$ oolbars  $\blacktriangleright$  $\underline{Z}$ oom  $\blacktriangleright$ Pages  $\blacktriangleright$ - يظهر التقارير في طريقة (المعاينة– Preview Print (كما بالشكل التالي:

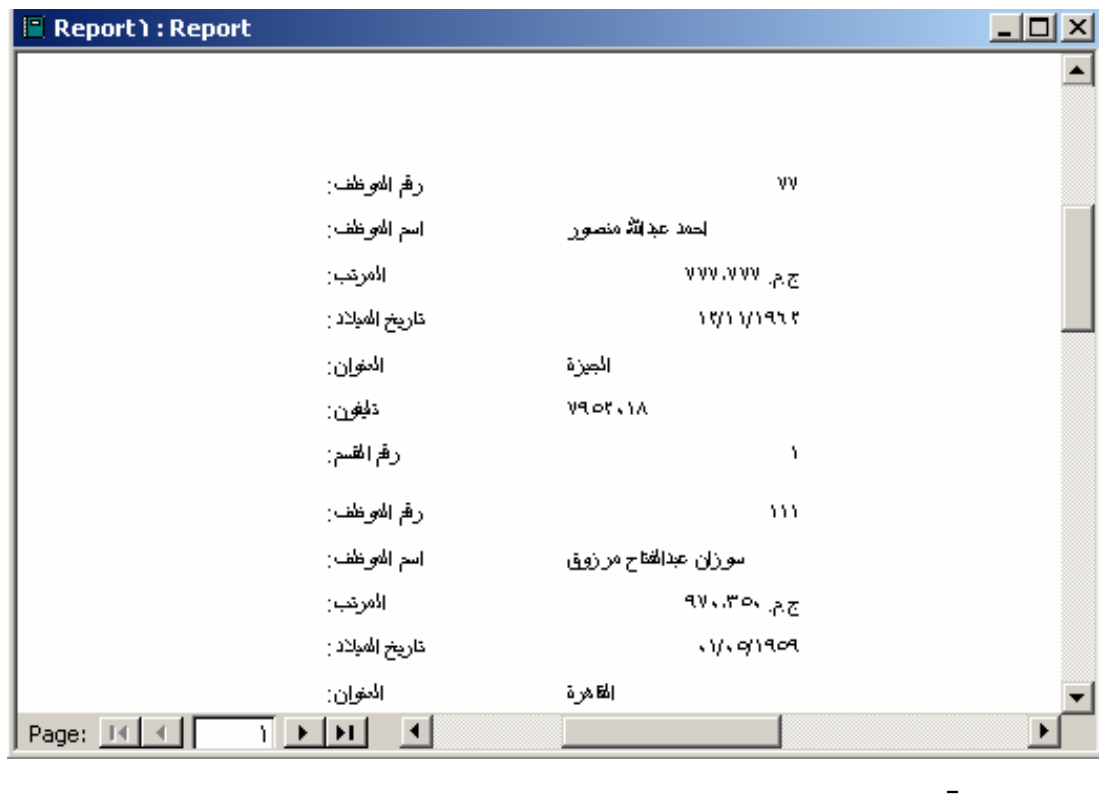

: (Print Preview )

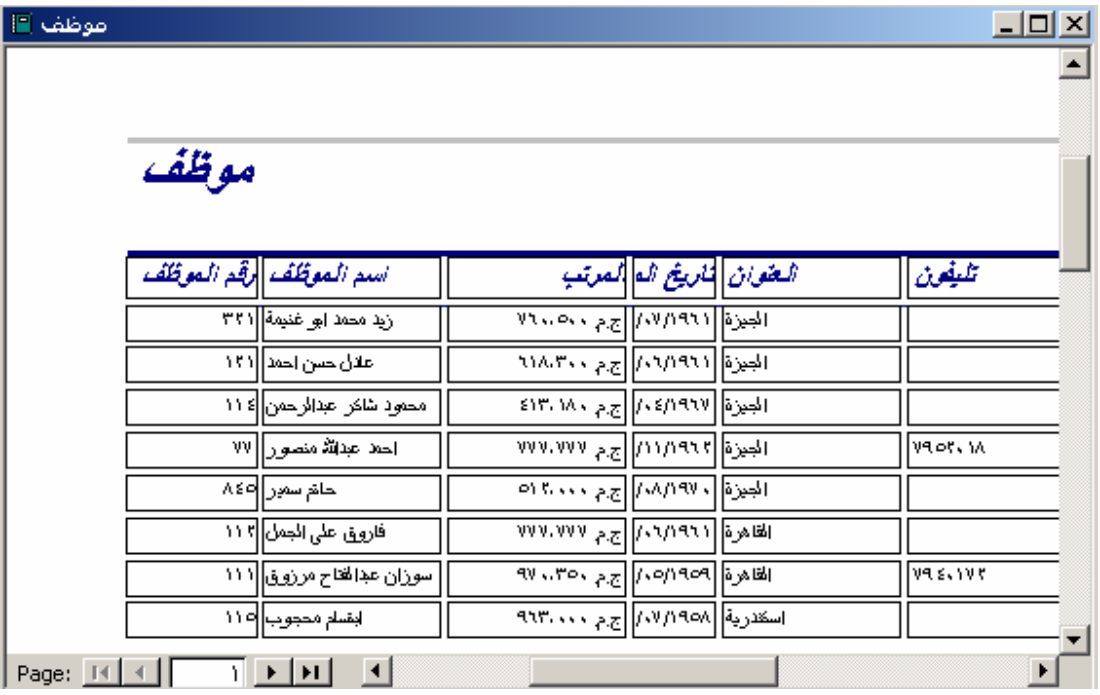

#### **Views of a Report**

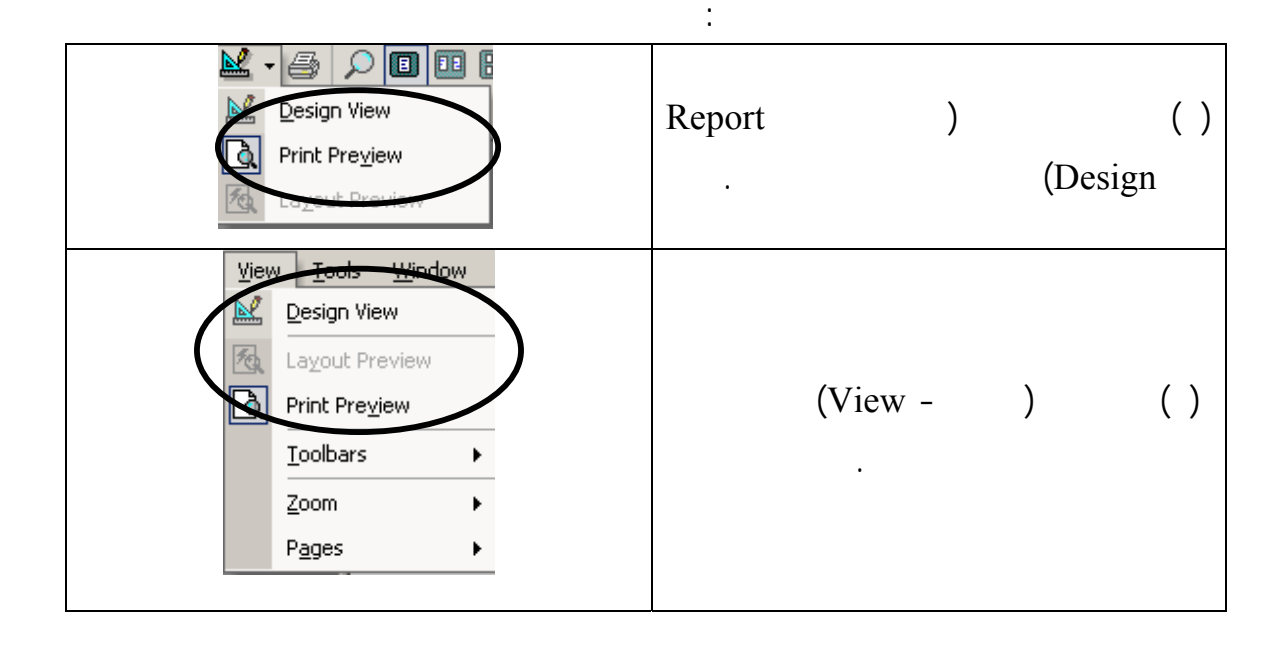

- الشكل التالي يبين الطرق المختلفة لشكل التقرير حسب طريقة العرض.

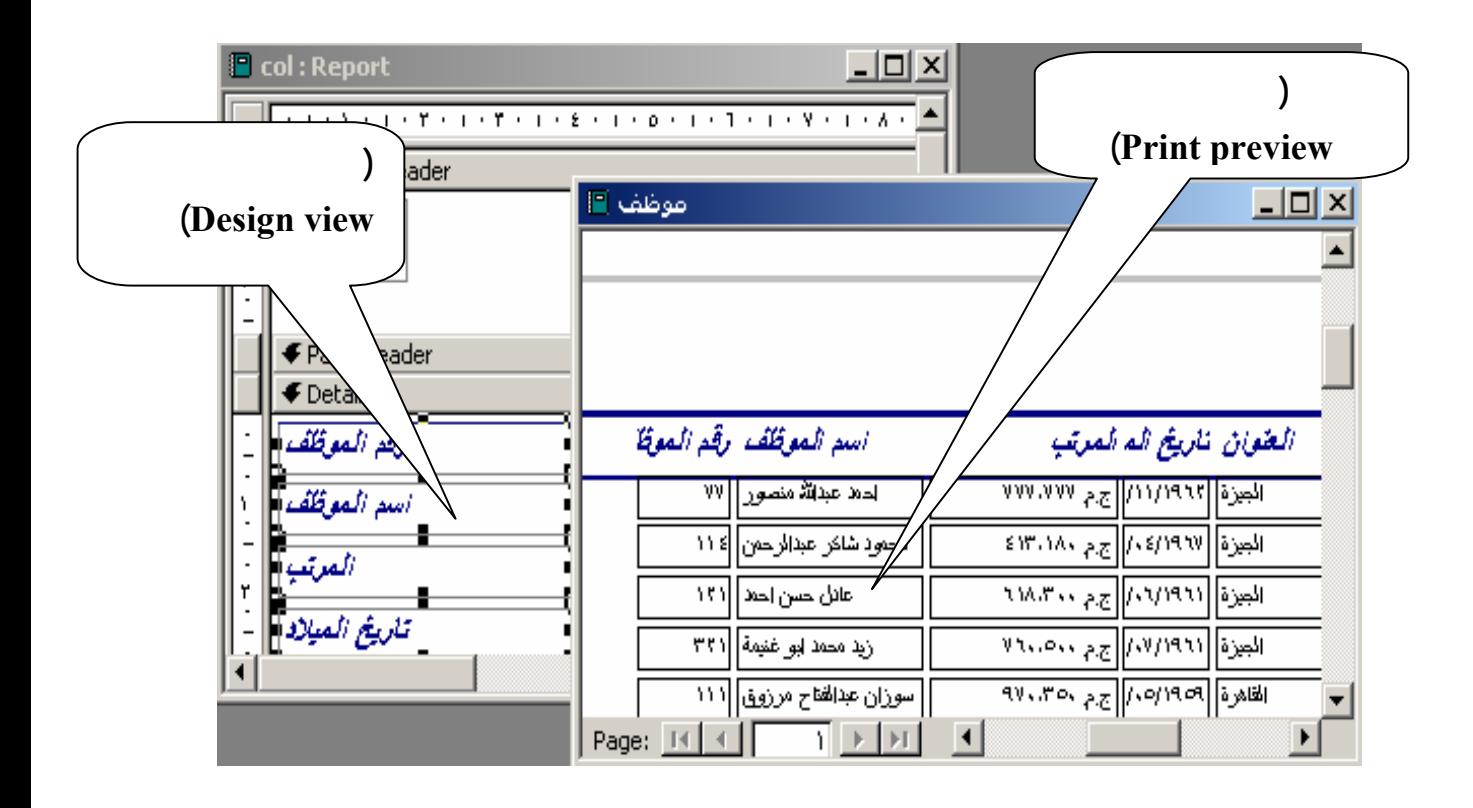

المخصصة به.

الخطوات:

#### **Report Sections**

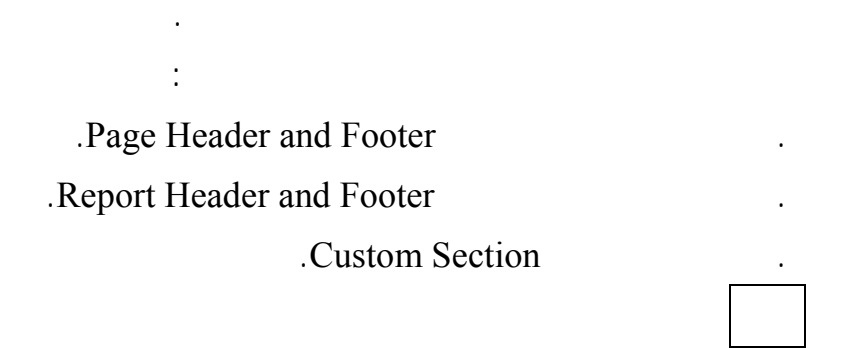

لعرض مقطع رأس وتذييل الصفحة رأس وتذييل التقرير.

 $(View - )$ 

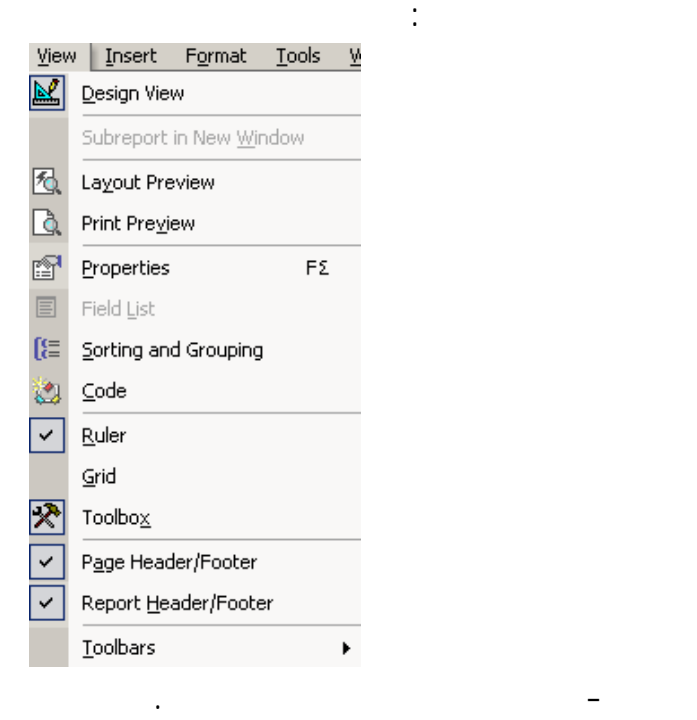

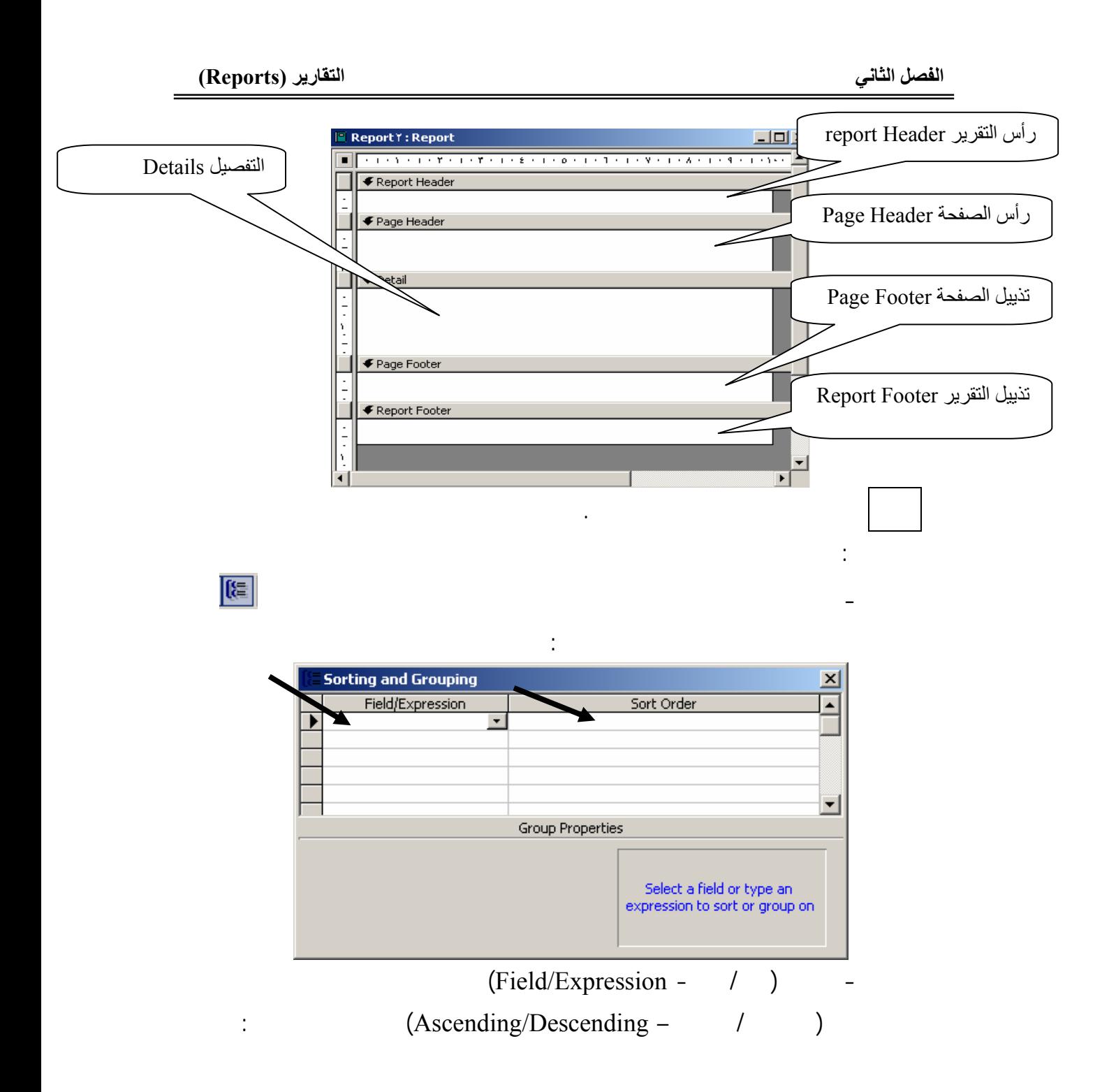

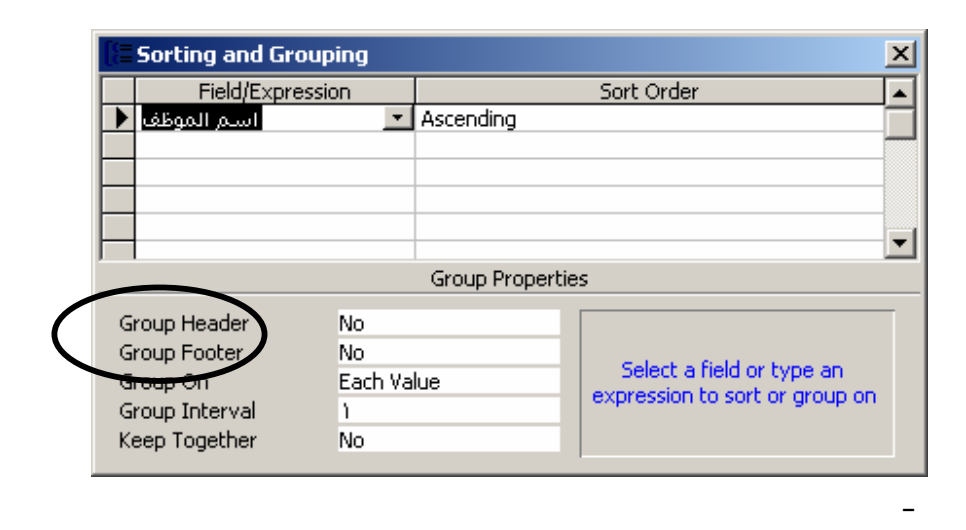

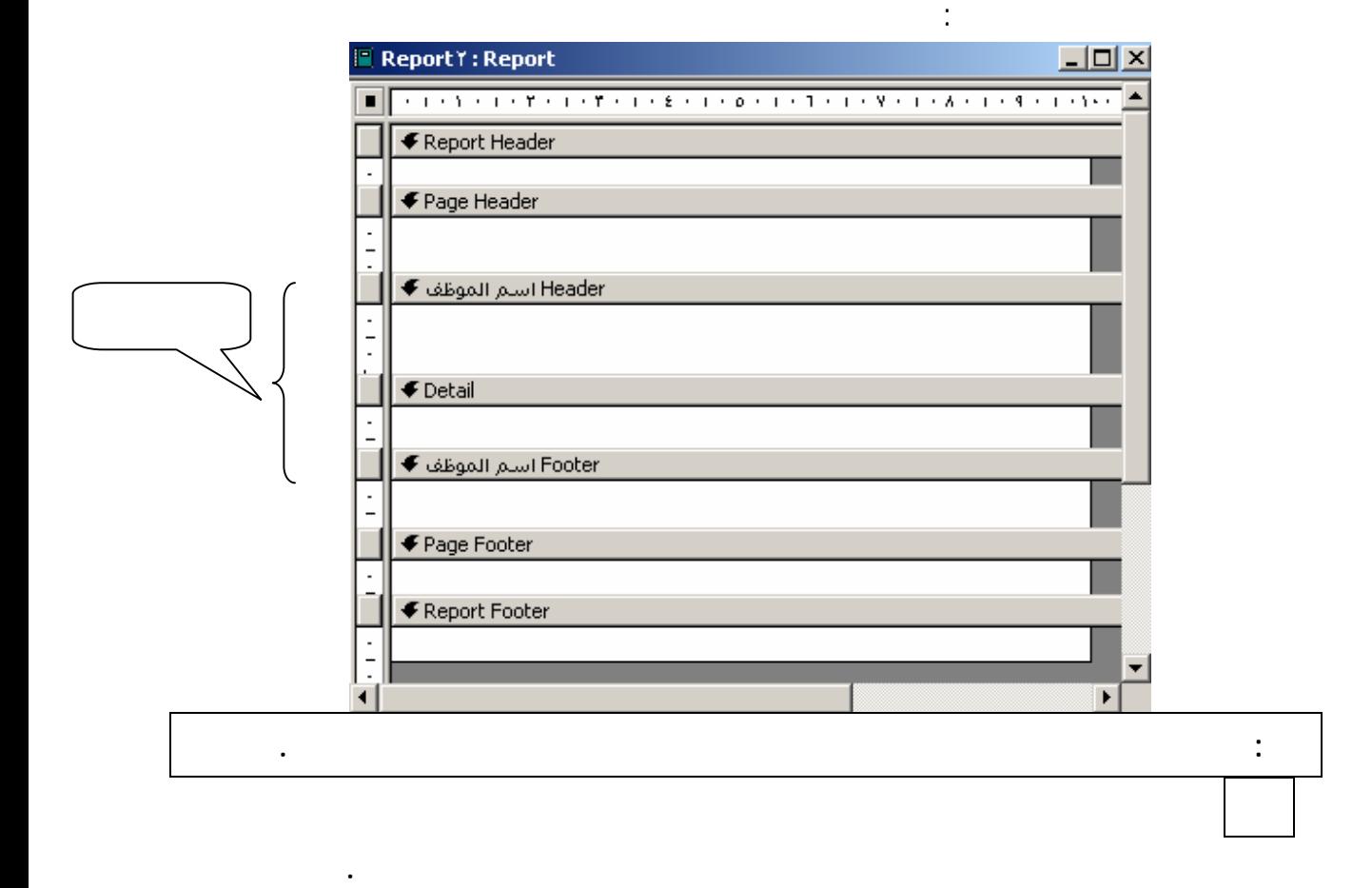

**الخطوات:**

**- قم بإنشاء إستعلام يجمع جدولي "موظف" "موظف\_مشروع" كما بالشكل التالي:**

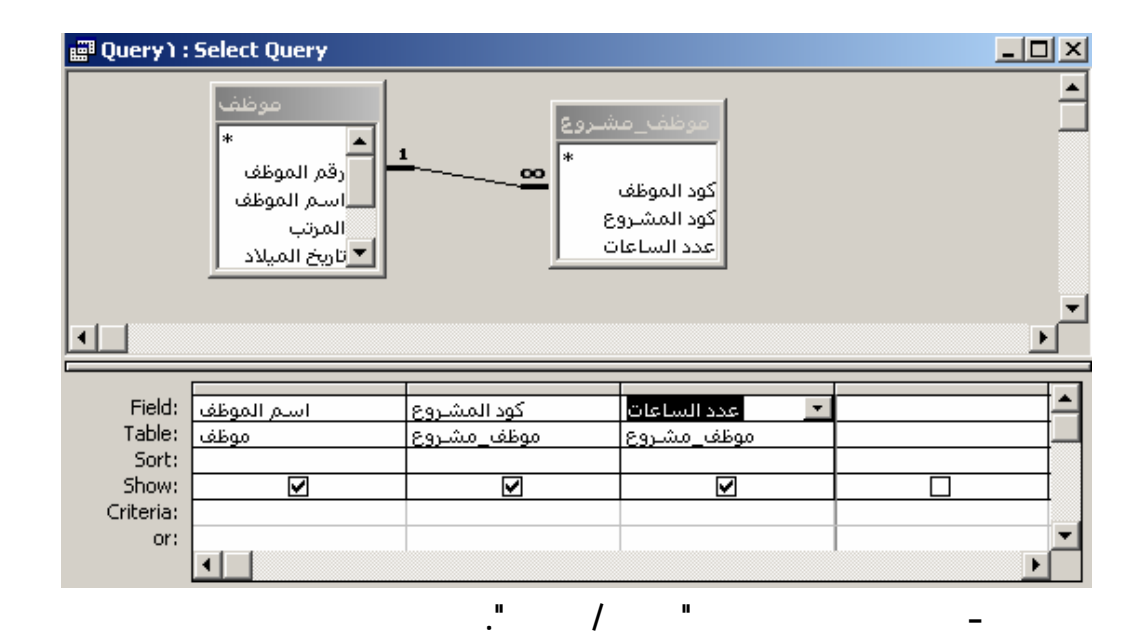

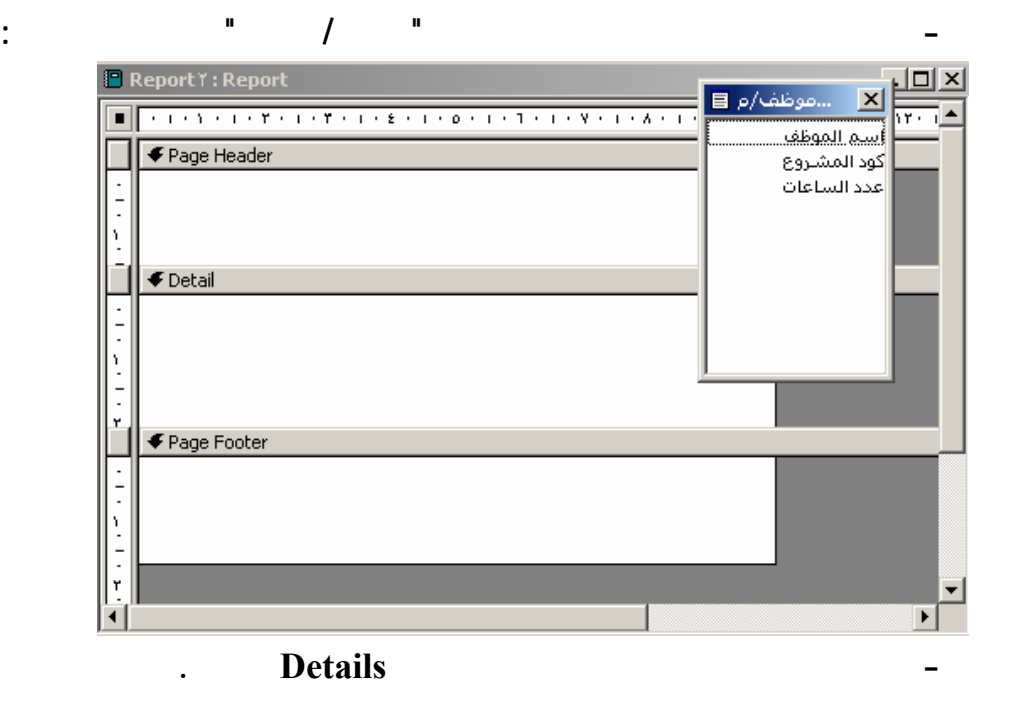

**- قم بسحب إسم الموظف لمقطع (header \_إسم الموظف) كما بالشل التالي:**

**- قم بإنشاء مقطع مخصص لإسم الموظف مرتب تصاعدياً ويحتوي علي رأس**

**وتذييل للمجموعة .**

대

ا∗ً

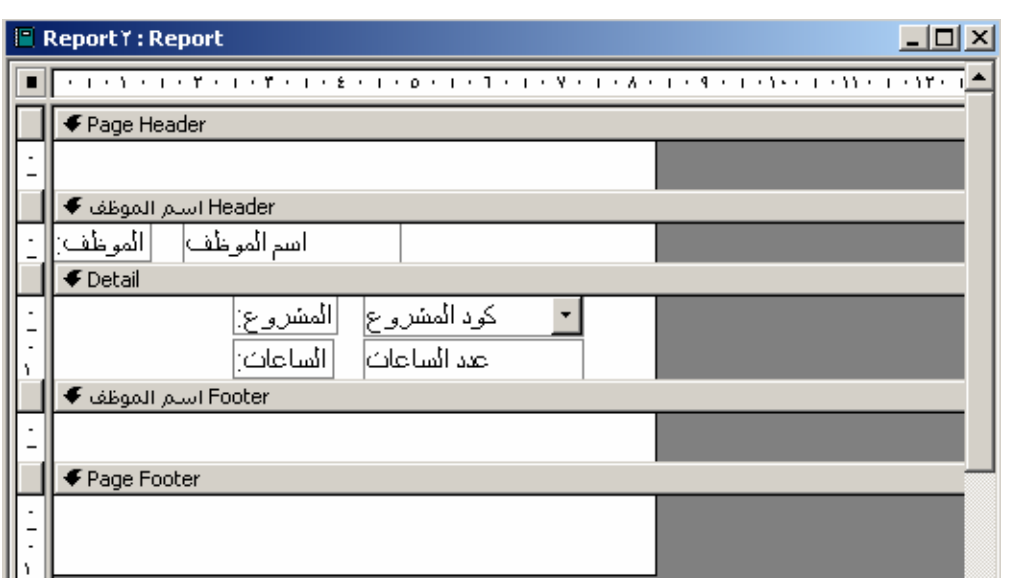

**- قم بعرض التقرير في طريقة(المعاينة Preview Print (يظهر الشكل التالي:**

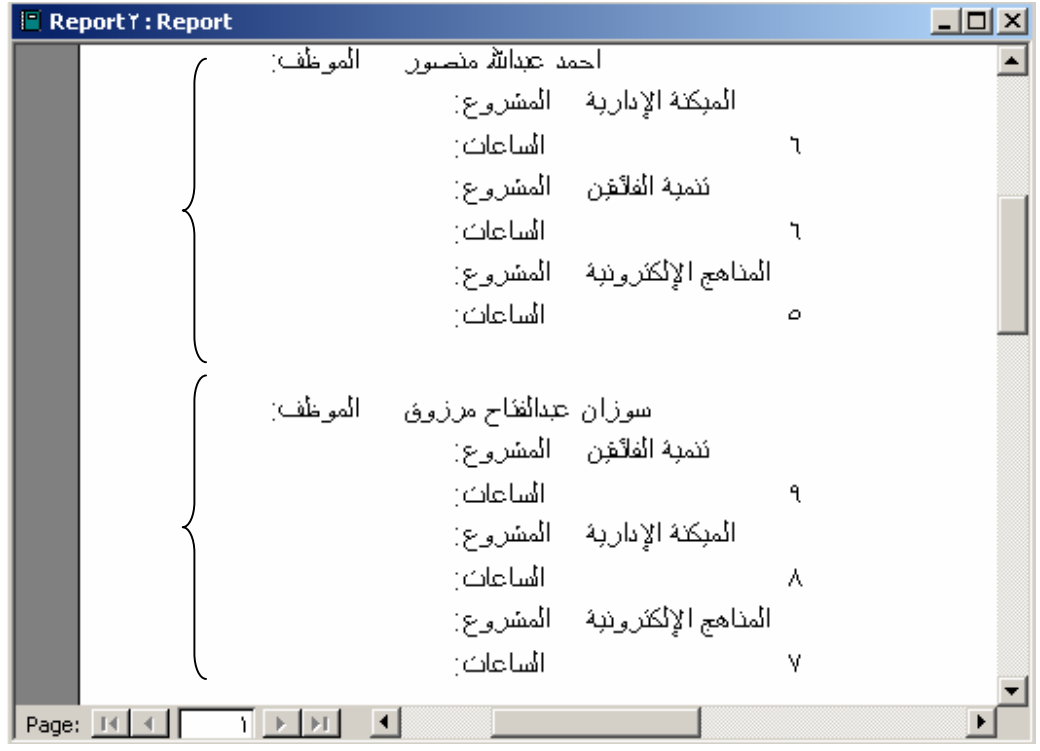

▾

 $\overline{\mathbf{E}}$ 

**في الشكل السابق نلاحظ الآتي:**

. تم ترتيب البيانات بناءاً علي حقل إسم الموظف تصاعدياً.

. تم عرض الموظف والمشروعات التي يعمل بها في كل مجموعة.

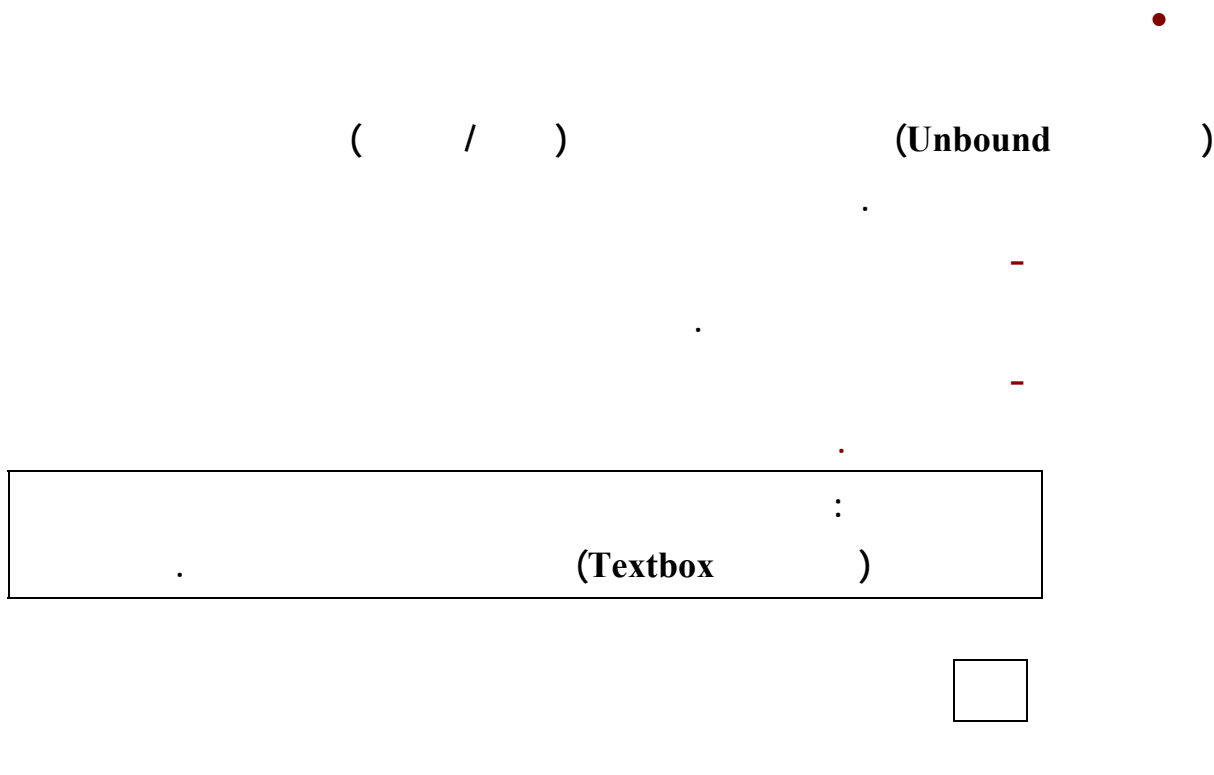

**- نعود لتصميم التقرير بالتدريب السابق ونحاول وضع مربع نص مرة في نهاية**

**مقطع إسم الموظف آخري في مقطع تذييل التقرير كما بالشكل التالي:**

**العم في المشاريع.**

**الخطوات:**

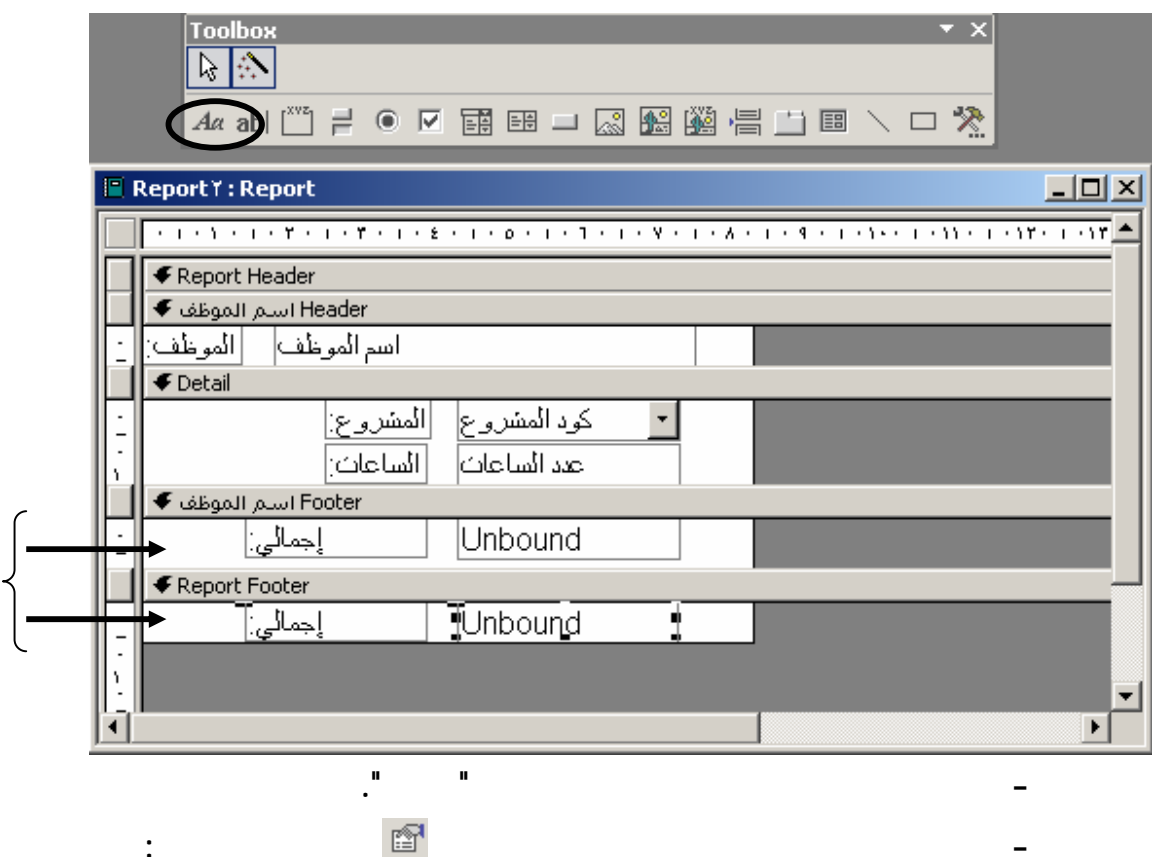

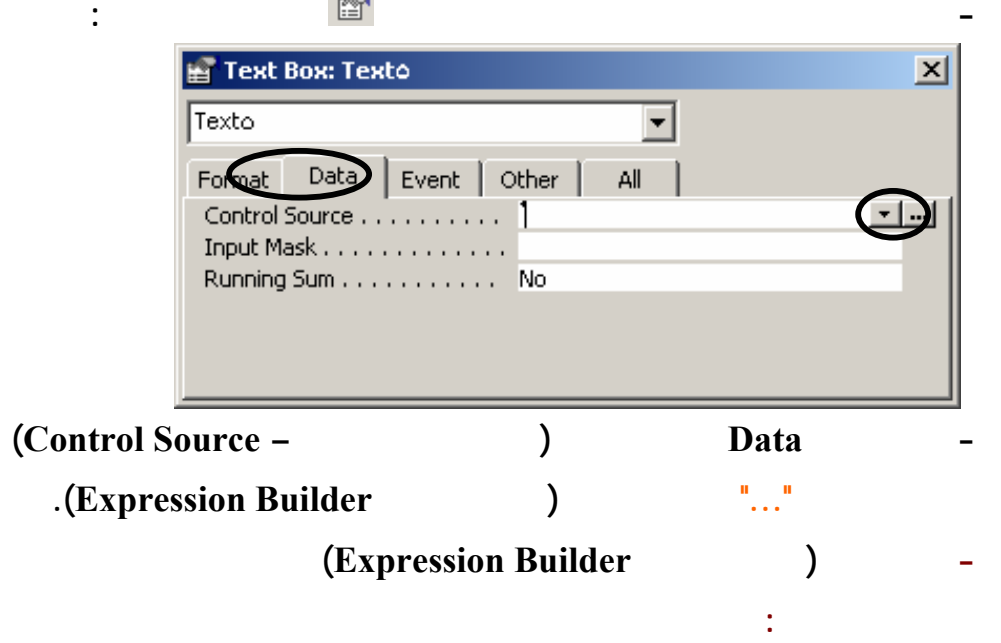

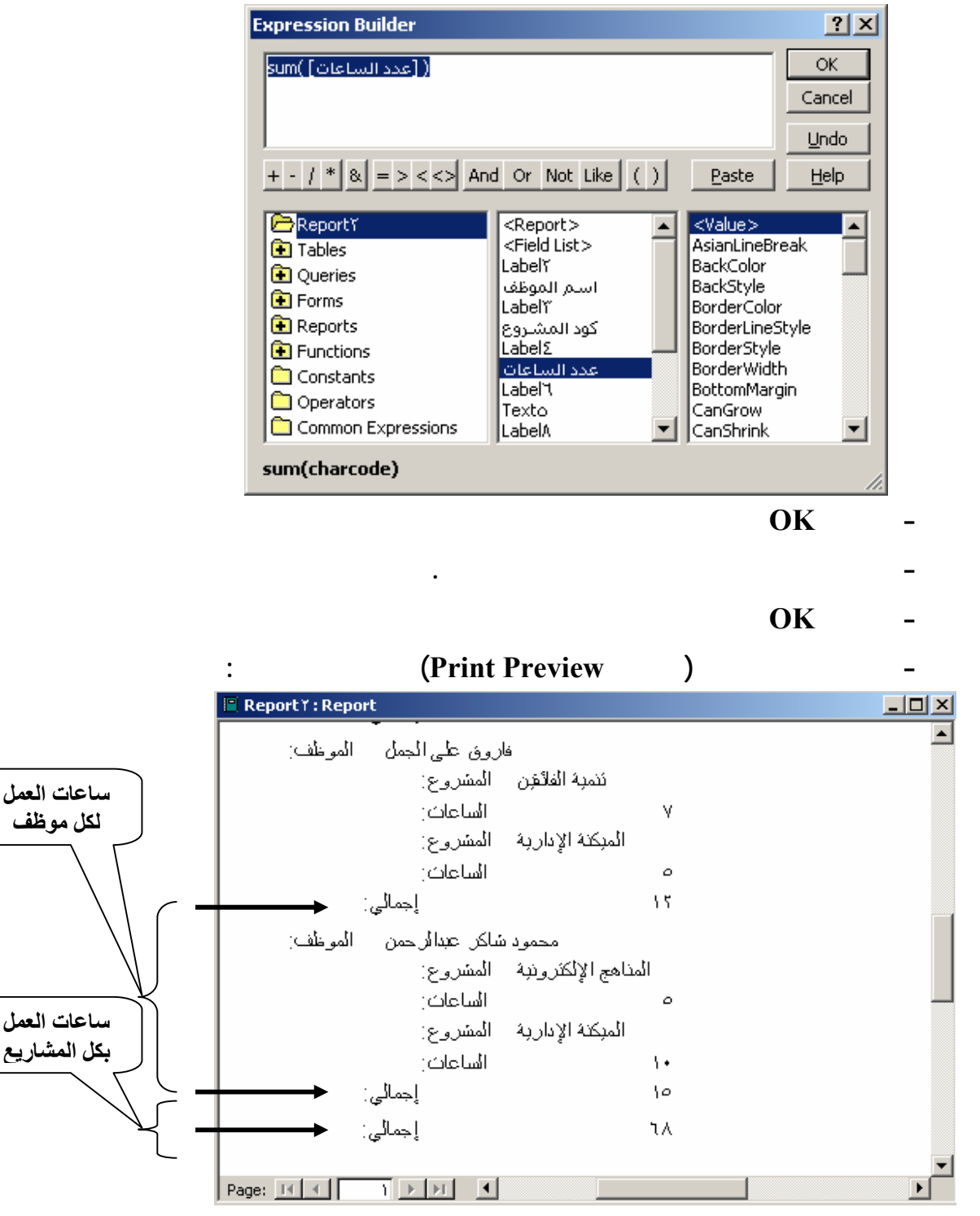

#### **Insert Common Expressions**

**التعبيرات رقم الصفحة الكلي من عد الصفحات والتاريخ.**

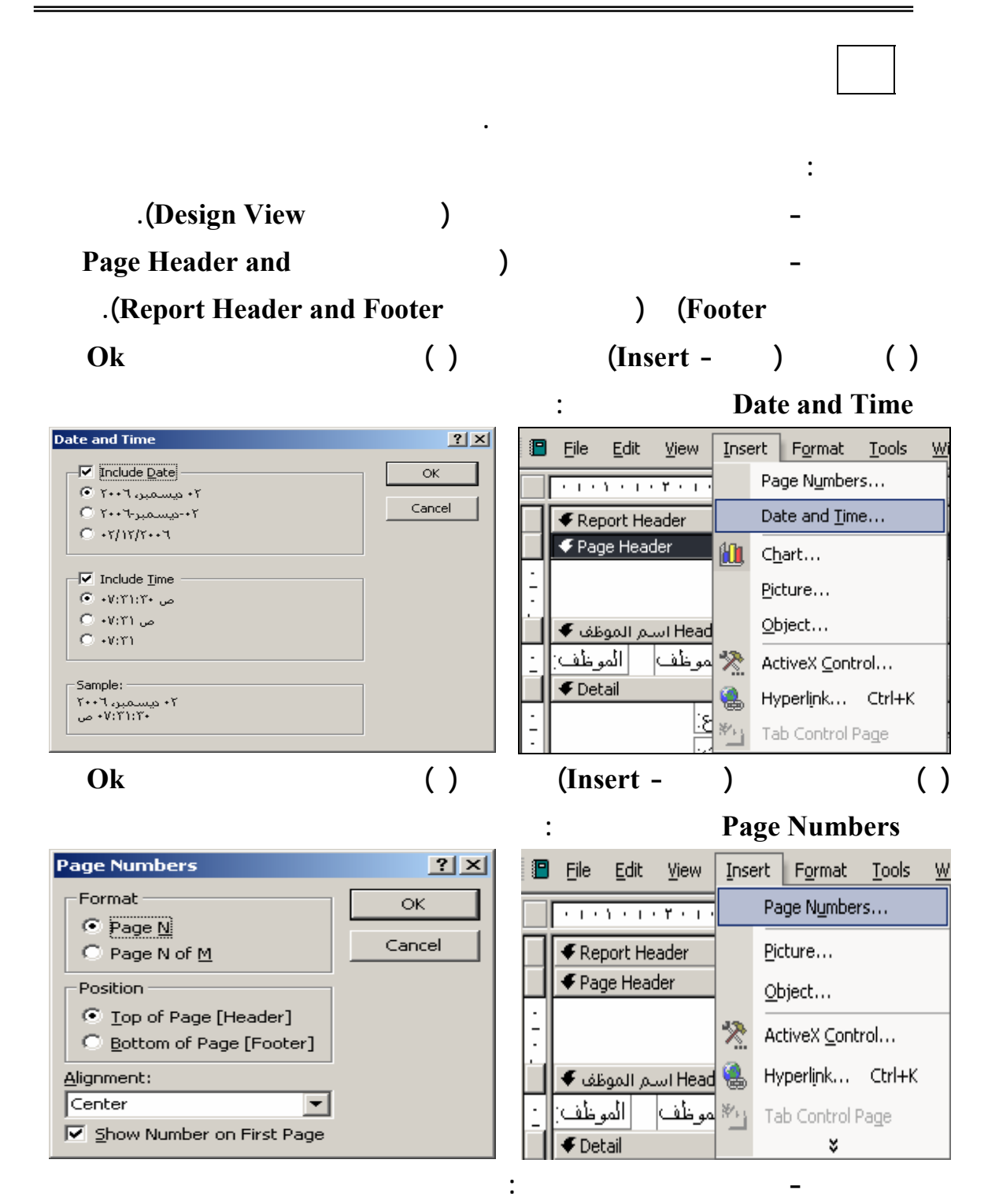

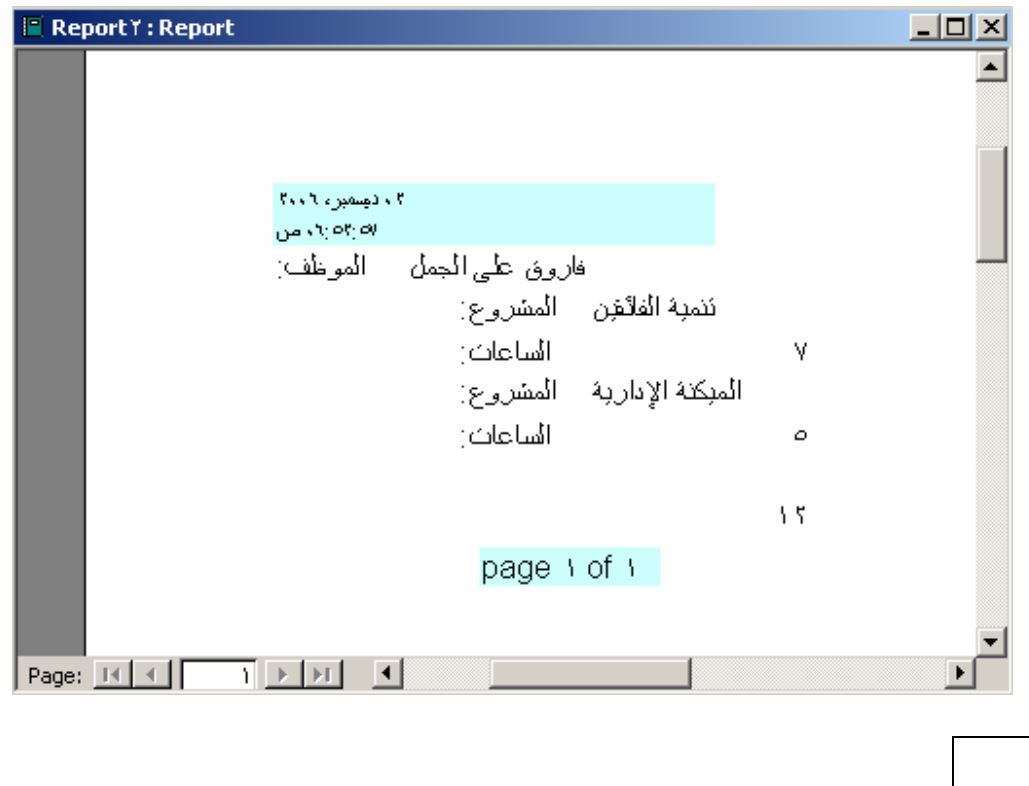

**حاول بمساعدة معلمك إدراج الوقت والتاريخ بإستخدام العناصر غير المنضمة.**

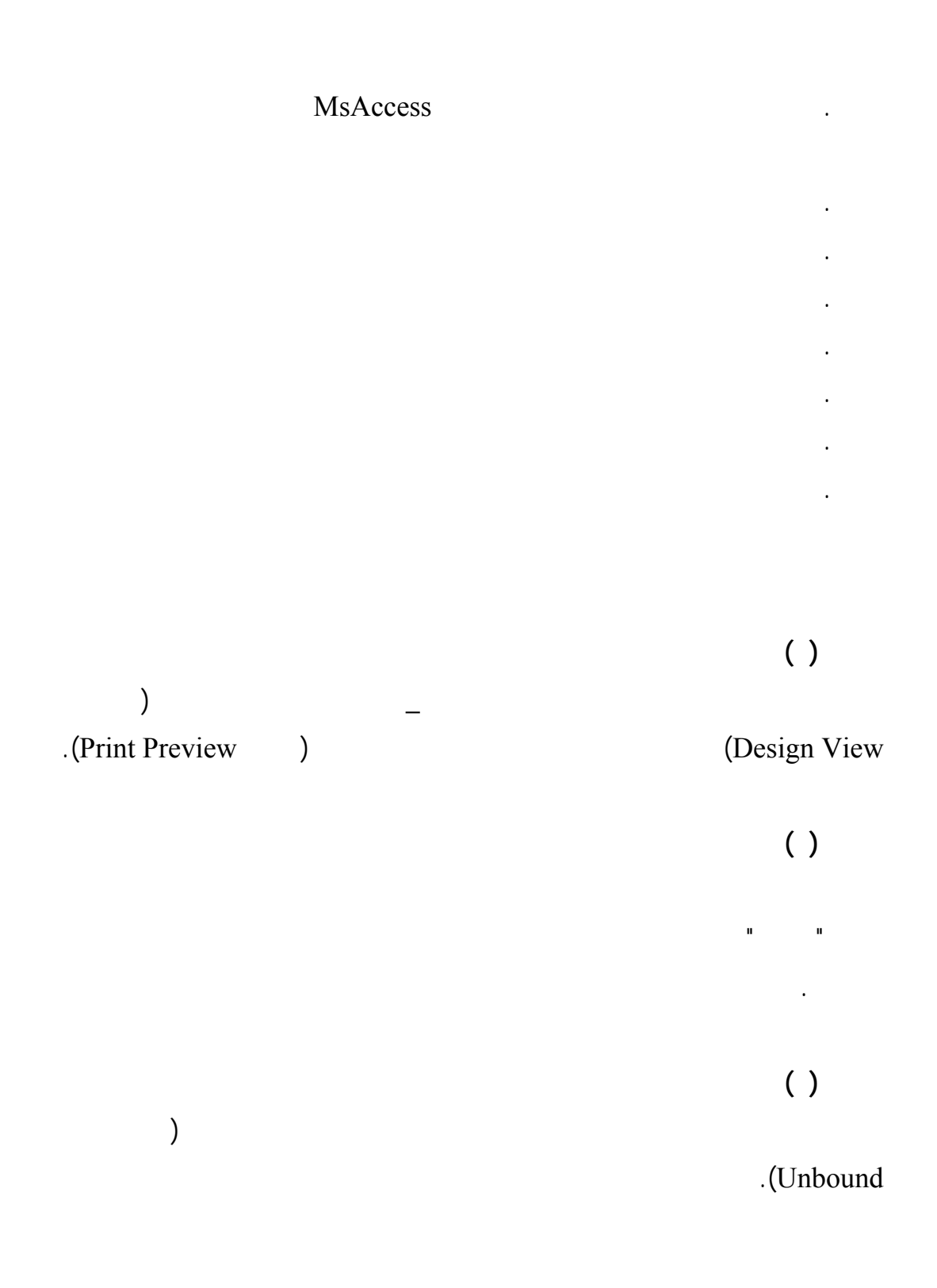